Microsoft® Excel® Training

# Excel Training - Level 1

*http://www.spreadsheetml.com*

Copyright (c) 2008, ConnectCode Pte Ltd.

All Rights Reserved.

ConnectCode accepts no responsibility for any adverse affect that may result from undertaking our training.

Microsoft and Microsoft Excel are registered trademarks of Microsoft Corporation. All other product names are trademarks, registered trademarks, or service marks of their respective owners

## **Table of Contents**

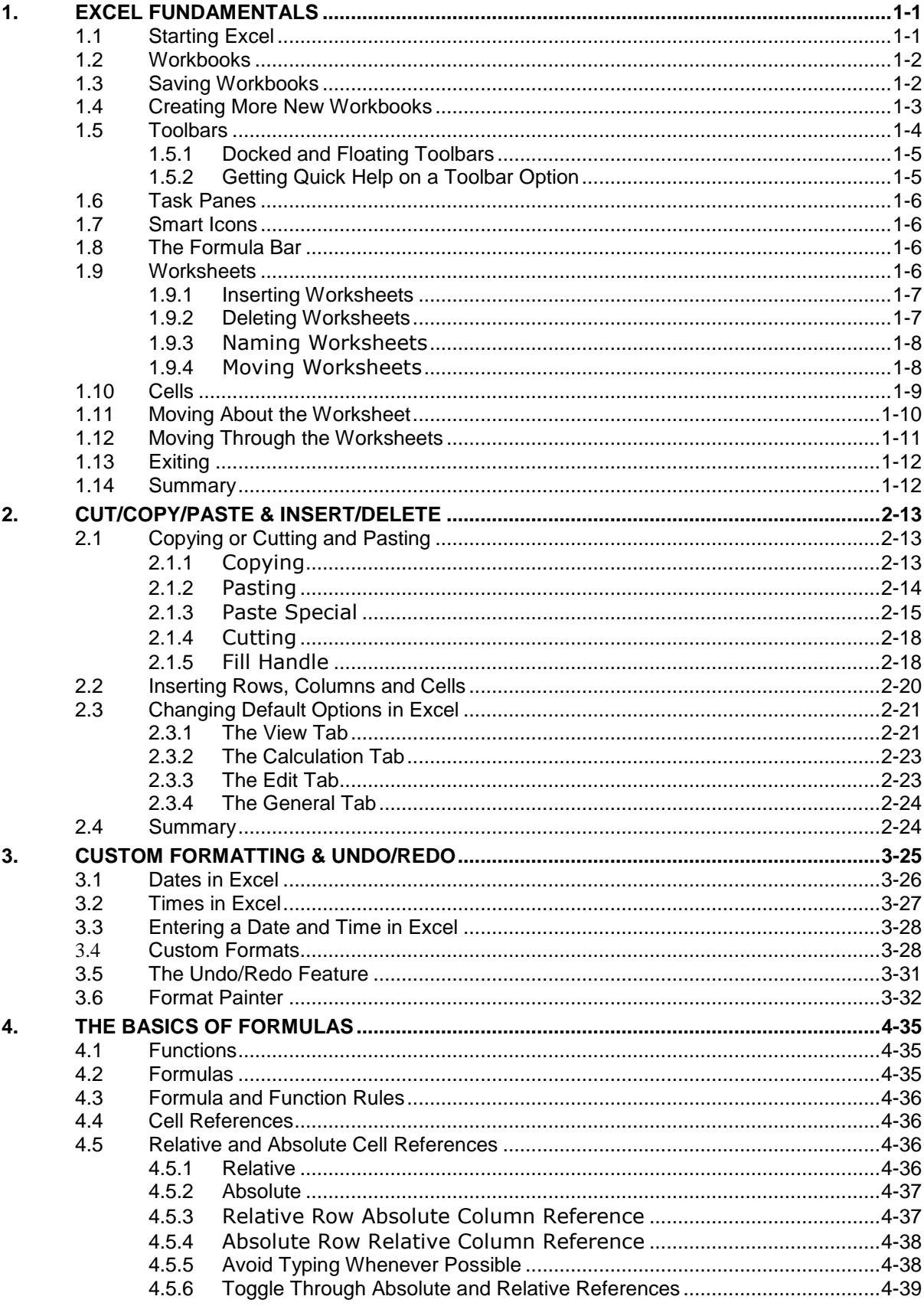

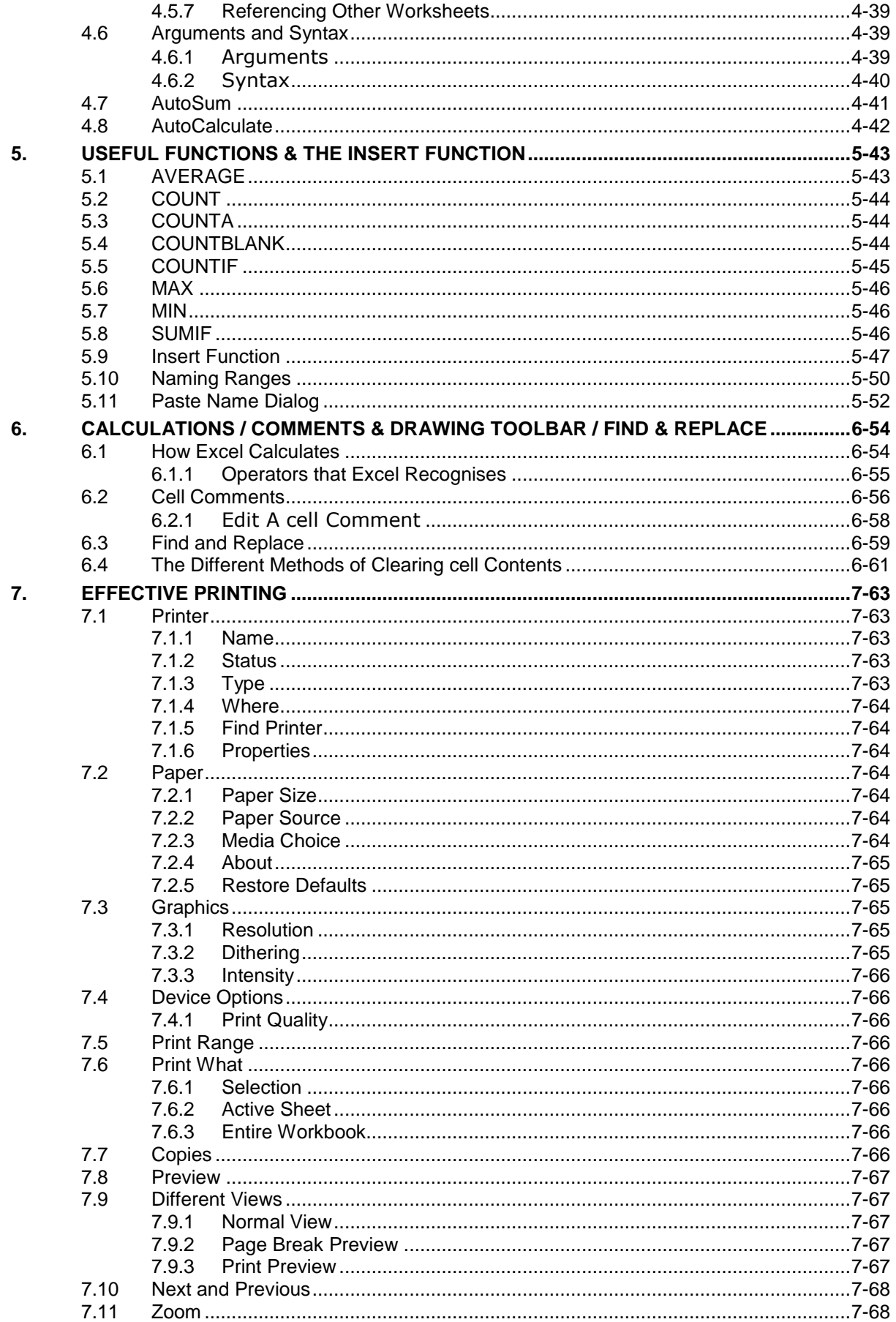

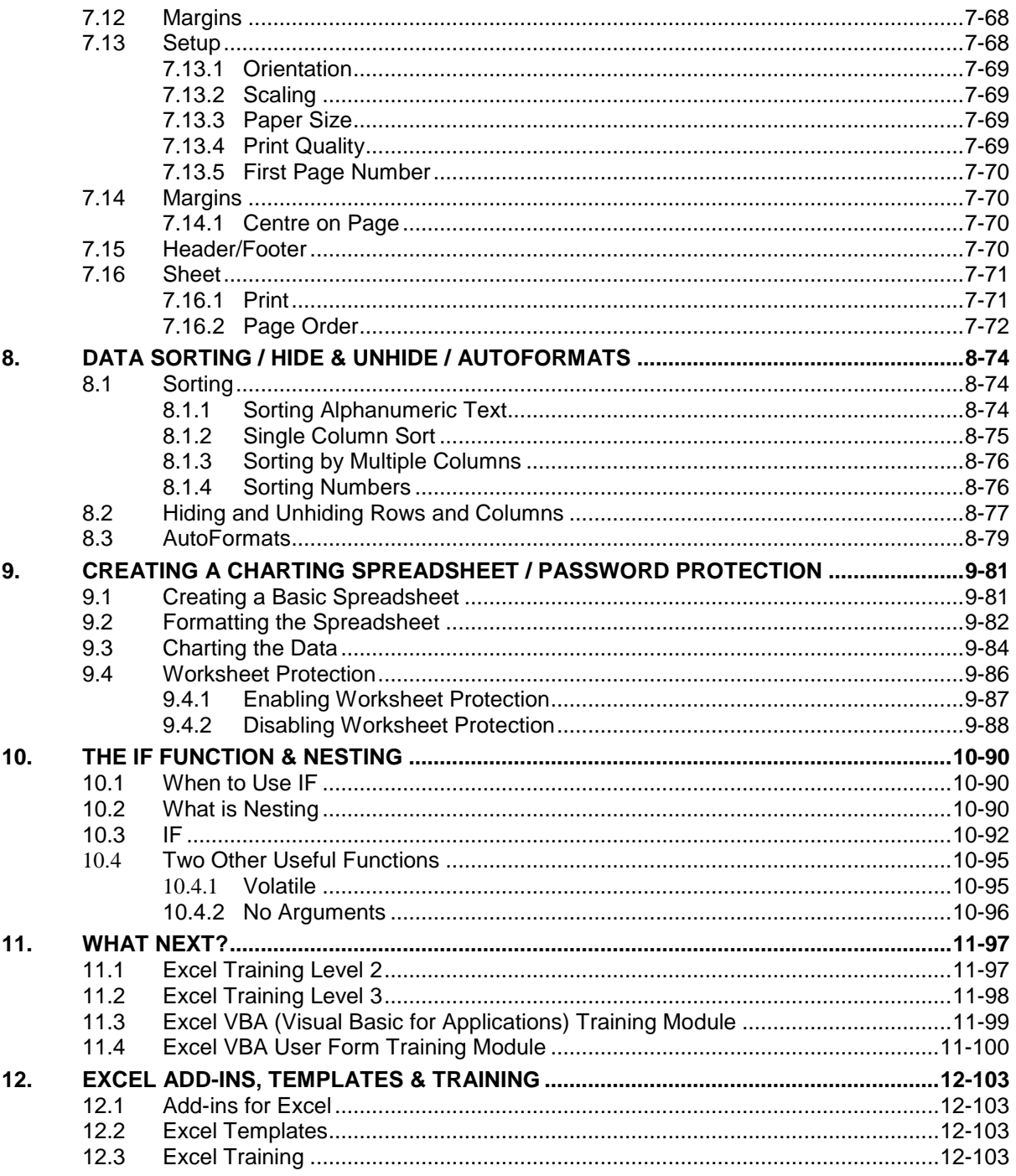

## **1. EXCEL FUNDAMENTALS**

<span id="page-4-0"></span>Spreadsheets have been in use on personal computers now for some years. They are used in nearly every office environment in the world for any number of reasons. In the past they were used only to perform basic math, such as adding, multiplying, subtracting and dividing. Today's spreadsheets can be significantly different and far more advanced. The leader in the spreadsheet field today is without doubt Microsoft Excel. The reasons for this will become apparent the more you learn about this very powerful program.

You will find that by following a few basic fundamental rules when starting a spreadsheet that you will be able to extract, change, modify, report, add and manipulate data in a way you never thought possible. Sadly most users of Excel never realise the full potential of what they are using. In fact all too many users simply use Excel as no more than a personal whiteboard, with the occasional calculation (formula) thrown in. This is a great shame as it is designed to do so much more than this.

We will show you how you can use Excel to achieve all your wants and need. As we progress you will also find yourself wanting to know more and it can become an unquenchable thirst if you allow it to be (believe me we know!). By the completion of these lessons you will be able achieve a lot more than you can now, but even more importantly you will have the knowledge to be able help yourself.

You will notice throughout the course that we do NOT use screen shots to aid you. This is done intentionally, as we believe that by doing so forces the student to think a lot more about what they are doing.

Excel is spreadsheet program that hinges entirely on three very important aspects.

- The Workbook (the spreadsheet in its entirety)
- Worksheets (pages or sheets within the Workbook)
- Cells (contained on all Worksheets)

Remove any one of these aspects and Excel can no longer function.

## <span id="page-4-1"></span>**1.1 Starting Excel**

Before we go into any detail at all we need to know how to start Excel. Starting Excel is no different to starting any other Microsoft applications (Word, PowerPoint, Publisher, Access etc.) and can be done in any number of ways.

The three most common ways to start Excel are:

- From the Microsoft Office Toolbar
- From a shortcut icon on your desktop
- By selecting the **Start** button located at the bottom left hand side of your screen, then selecting **Programs** then **Microsoft Excel.**

The first two may not be relevant to you if your computer is on a network, so if you don't have these options available to you, select the third option. (If you wish to set up a shortcut to your desktop, or install the Microsoft Office Toolbar, please let us know and we will send you instructions on how to do so).

Let's now open Excel by selecting the **Start** button located at the bottom left hand side of your keyboard, then selecting **Programs** then **Microsoft Excel** and have a look at the screen in front of us.

## <span id="page-5-0"></span>**1.2 Workbooks**

Every single time you start Excel you are, by default, creating a **New Blank Workbook**. The name of your Workbook has the default name of **Book1**, until you save the Workbook as a different name. A Workbook is like the outer shell of the spreadsheet and contained within it are the Worksheet(s) and cells.

When you start Excel you should first see a blue bar at the very top of your screen. This is called the **Title Bar**. The title bar is where you will see the name of your Workbook once you have saved it. *(Note that if you have not yet saved a Workbook, the default will probably be Book1)*. As you are familiar with Windows, you will notice to the right of the Title Bar the **Minimise** (hyphen), **Restore** (two squares) and **Close** (X) buttons.

## <span id="page-5-1"></span>**1.3 Saving Workbooks**

There are many formats that we can save our data in Excel as, but by far the most common is the default **\*.xls**. (The asterisk represents your chosen file name). Some of the other popular formats are the **\*.xlt** (Template) **\*.txt** (Tab delimited), **\*.xml** (Extensible Markup Language - available in newer versions only) and **\*.web page** (obviously a web page).

To see what we mean go to **File>Save As...** and Excel will display the **Save As** dialog box (dialog boxes will be discussed later). This is where you initially give your Workbook a name (**File name**:), nominate a file type (**Save as type:**) and a location (**Save in:**). We say "initially" as once you have saved a Workbook for the first time it will, by default, always save as that File name, type and location you have nominated each time you save.

If you select the drop arrow to the right of the **Save as type**: box you will see a list of all different types of formats an Excel Workbook can be saved as. You may notice that there are different

choices of the **.xls** types. These different types are for backward compatibility with previous versions of Excel. You can also save the Workbook as multiple versions although, we strongly recommend doing this ONLY if you need to, as it will increase the file size by 10-50% and render some of Excel's newer features as unusable.

When you are saving a Workbook for the first time Excel will display the **Save As** dialog box no matter which method we use to save. There are a number of ways to save a workbook, the most common ways that can be used are:

- Go to **File>Save**
- $\bullet$  Push Ctrl + S
- Click the floppy disk icon on the **Standard** toolbar (discussed below)
- Go to **File>Save As....**

If we close a Workbook that we have made changes to, Excel will ask us (via a message box) if we wish to save the changes we have made. If we close a Workbook without making any changes, no message will appear and Excel will close without saving. We will look at closing a Workbook below.

## <span id="page-6-0"></span>**1.4 Creating More New Workbooks**

Just because we have one Workbook open does not mean we cannot create more Workbooks, in fact the only limit to the amount of Workbooks we can have open is restricted by the available memory of the PC.

There are also a number of methods that can be used to create more Workbooks.

- Go to **File>New**
- $\bullet$  Push Ctrl + N
- Click the **New** icon on the far left of the **Standard** toolbar. It looks like a white sheet with the top right corner folded over. Don't worry if you cannot see this, as we will be looking at Toolbars soon.

Whichever method we use Excel will create a new Workbook and the name (by default) will be **Book2** or the next number in the sequence. As soon as we have created our new Workbook it will automatically become what is known as the **Active Workbook**. This means the workbook in which you are currently clicked. The other Workbook will still be open, but NOT Active! This is because there can only ever be one Active Workbook at any one time.

To switch between open Workbooks, go to **Window** on the worksheet menu bar and you will see the names of all open Workbooks. To activate one of the other open Workbooks, simply select its name and it will become the active workbook. Close **Book2** now so that we only have one

Workbook open. As mentioned above you will not be asked if you wish to save, unless changes have been made.

## <span id="page-7-0"></span>**1.5 Toolbars**

The Toolbars in Excel are where all of Excel's features can be accessed. They contain both text and icons (pictures). The main toolbar in Excel is called the **Worksheet menu bar** and it is normally found under the Title bar. On this toolbar you will find nearly all the options available for you to use in Excel under the headings **File, Edit, View, Insert, Format, Tools, Table, Window, Help**. If you click on any of these options, a menu will drop down giving you a list of the many other options available to you.

Take note of the short cut keys to the right of some of the menu options! Once you have made a selection from the **Worksheet Menu Bar**, Excel may or may not (depending upon the option chosen) display what is known as a **Dialogue box** (as with the **Save As** option). To see what I mean by a Dialogue box, click on **Edit>Go To...**, and Excel will display the **Go To** dialogue box. Excel uses Dialog boxes for the majority of options, therefore there are loads of these dialog boxes contained within it. While here, take note of the **question mark button** on the top right hand side of the box, next to the cross (X). This is designed to give you **Help**. If you click on this and then select any part of any dialog box, Excel will display a description of what that part of the dialog box is designed for. (Give it a try.) This is the same for all dialogue boxes. The cross **(X)** will close the dialog box, as does the **Cancel** button and the **Esc** key at the top left hand side of your keyboard. Close the dialog box.

As a standard, and indeed as a default when you first go into Excel, most people work with what are known as the Standard Toolbar and the Formatting Toolbar in view, so during these lessons we will work with both of these toolbars showing.

To ensure that both of these toolbars are in view, go to **View>Toolbars**. Another menu option should open. It is on here that we can show and hide our most commonly used menu bars. A tick means the toolbar is visible, while no tick means it is not. Another method that can be used to do the same thing is to right click in the grey area to the top of your screen (known as the **Toolbar area**), immediately under the blue Title Bar.

Let's ensure that both Standard and Formatting have a tick next to them.

*NOTE: You will not find a toolbar called Worksheet Menu Bar under View>Toolbars. This is because Excel will always open with this toolbar showing. It cannot be hidden via the Excel interface.* 

## <span id="page-8-0"></span>**1.5.1 Docked and Floating Toolbars**

Sometimes when you open Excel, your **Standard** and **Formatting** (or any other) toolbars can be shown on the same level, collapsed to show only a certain number of options. This is to give the user more screen room. If you wish to see all options available on a collapsed toolbar, you will need to click the last icon on the toolbar, the **Toolbar options** icon (two arrows pointing two the right and one arrow pointing downwards), to see all other available icons. If an icon was selected using this method, then the selected icon would be placed in the visible part of your toolbar, and another icon would be hidden.

Most Excel toolbars are what is known as "docked" by default. This simply means they are situated at the top of your screen directly underneath the Title bar. They can, however, be what are known as "floating" by undocking them.

To undock a toolbar, and move it around the screen, look for the raised vertical ridge the far left hand size of your toolbar. You will see a shape like a black cross with arrows on the ends of the cross. This shape means that when you hold your mouse down you will be able to undock and move your toolbars. So, you can hold your mouse down and move your toolbars apart, on to your screen, dock them at the left, bottom, right of your screen or anywhere you like. Most users work with the **Worksheet Menu bar** at the top, followed by the **Standard** toolbar directly underneath, then the **Formatting** toolbar, either collapsed on the same level or separated with the Standard toolbar on top, but it is entirely your choice. You will find once you start using Excel what set-up suits you best.

Most of the time toolbars are docked underneath each other, but at times they may become docked side-by-side. This isn't too easy to spot, but basically if there are two Toolbars side-by-side the raised ridge for one of them will be somewhere other than the far left. If there are two sideby-side, simply drag it off (undock it) then drag to its new location

Once you have both the Standard and Formatting toolbars visible and in place have a brief look over all the icons and hover your mouse pointer over each icon to see its name. It is important to note that most of the options on these two toolbars are simply shortcuts to the most commonly used options that can also be found on the main Worksheet menu bar under its option heading. Having these two toolbars visible makes it much easier and quicker to access the required option, rather than to go through the menu system.

There is also another menu that makes working in Excel much easier, this is the right click menu. We will look at this when we look at Cells.

## <span id="page-8-1"></span>**1.5.2 Getting Quick Help on a Toolbar Option**

To quickly get a brief description of any menu option, simply use she shortcut **Shift+F1**. Your Mouse pointer should change to a **?** (question mark). Now click on any menu option and Excel will display a brief description of its function. Once you have selected the menu option your mouse pointer will return back to normal. To find the name of any menu option simply hover your mouse pointer over any icon.

## <span id="page-9-0"></span>**1.6 Task Panes**

Since Excel 2002 (XP) there has been a feature introduced into Excel that is called a **Task Pane**. If you are using a newer version, when you first start Excel a **Task Pane** will be visible at the right hand side of your screen. There are quite a few Task Panes available in Excel, and again they are a visible view of options available to you via a shortcut menu and are just duplicates of options found under the main **Worksheet menu bar**. Task Panes usually reside the right hand side of your screen, although like toolbars, they can be moved. Certain options will invoke a Task Pane appearing on the right hand side of your screen, or you can choose to view a Task Pane by going to **View>Task Pane**. If you hover your mouse over options on your Task Pane you will see your mouse change to a hand. (This indicates a link, just like when you are on the internet). You will also see what that particular option will do should you decide to click it in a **tool tip**.

To see a list of Task Panes available, click the down arrow located at the top of the Task Pane to the left of the X (which will close down the Task Pane). Clicking on a Task Pane name will cause that particular Task Pane to show on your screen. Notice that you also have **Back** and **Forward** arrow icons at the top of the Task Pane. Just like if you were in a browser, **Back** takes you back through viewed Task Panes and **Forward** takes you Forward.

## <span id="page-9-1"></span>**1.7 Smart Icons**

Smart Icons are a feature available in Excel from 2002 (XP) onwards. From time to time you may see these pop up on your screen. They do not print. Certain actions invoke them appearing. A Smart Icon looks like a small box with a picture of some sort inside it and if you hover your mouse over them you will see a down arrow. Click the down arrow and you will see more options in a pop-up list.

## <span id="page-9-2"></span>**1.8 The Formula Bar**

The Formula bar in Excel is where most users would do any editing of formulas or any entries that are within a cell. The Formula bar is the long white bar with either an = (equal sign) or the *fx* icon to the left. If you cannot see the Formula bar, it may be hidden, go to **View>Formula Bar**.

## <span id="page-9-3"></span>**1.9 Worksheets**

All **Workbooks** must contain at least one **Worksheet**. The maximum number of Worksheets a Workbook can contain is limited only by the available memory of the PC. As a default, Excel places three blank Worksheets in front of you. Each one of these has the default name **Sheet1, Sheet2,** 

**Sheet3** at the bottom. By default all Worksheets are identical in that they contain **Rows, Columns** and **Cells** (all discussed below).

*NOTE: You can change the default of three blank Worksheets by going to Tools>Options/General and changing Sheets in new workbook: by typing in the number you require.*

All Worksheets contains 256 columns and 65,536 rows. Each separate rectangle within the Worksheet is called a **Cell**. You will notice letters across the top of your Worksheet. These are the names of the columns and go from **A** through to **IV**. The numbers down the left hand side of your sheet of graph paper symbolise row headings and go from **1** through to **65,536**.

## <span id="page-10-0"></span>**1.9.1 Inserting Worksheets**

Adding new Worksheets to a Workbook can be done in a number of ways. The most common are:

- Go to **Insert>Worksheet**
- Right click on another Sheet name tab and select **Insert** and then select **Worksheet**.

There is another way that is not exactly inserting a new Worksheet, but rather making a copy of an existing Worksheet.

To do this, select the Sheet you want to copy then left click on the name tab and holding down the **Ctrl** key (bottom left hand side of your keyboard), then drag it to one side, then release. This is a great time saver when you have spent hours setting up a Worksheet with all the formatting you want. You will notice that Excel will place a number after the copied sheets name in brackets. This is because we cannot have two Worksheets of the same name in the same Workbook. Name and Renaming Worksheets is covered later.

## <span id="page-10-1"></span>**1.9.2 Deleting Worksheets**

The logical opposite to inserting Worksheets is Deleting them. This can be done in any of the following ways.

- Right click on the Worksheets name tab and select **Delete**
- Go to **Edit>Delete.....** the **Delete** dialogue box will appear with options, select your option and click **OK** to verify your request.

Whichever method we use, Excel will display a warning message letting us know that the deletion cannot be undone. This is not technically true as we could always close our Workbook WITHOUT saving and then re-open the Workbook, but of course this means we would loose any other changes we had made.

## <span id="page-11-0"></span>**1.9.3 Naming Worksheets**

We can also name our Worksheets with meaningful names (which is a good idea!). The only restrictions we have with Worksheet names are:

- They cannot exceed 31 characters.
- They cannot contain the following characters:  $\setminus$  / ? \* [].
- The name cannot be the same as another Worksheet in the Workbook.

While it is not totally necessary, try to AVOID using spaces between words. For example, if you wanted to name a Worksheet **Bills Hours** use **BillsHours** instead! The reason for this is that some of Excels formulas have slight problems when they reference Worksheets that contain spaces.

To name a Worksheet we can do so with any of the most methods below:

- Double click the **Worksheet Name** tab. This will allow you to now type the name. Once finished, push **Enter** or click any cell.
- Right click on the **Worksheet Name** tab and select **Rename** from the shortcut menu. Then type the name and hit **Enter** or click somewhere else on your Worksheet.
- Go to **Format>Sheet>Rename** type the chosen name and hit **Enter** or click somewhere else on your Worksheet.

## <span id="page-11-1"></span>**1.9.4 Moving Worksheets**

At times we may need or wish to move a Worksheet to another position in the Workbook or even to another Workbook. We have already looked at how we can make a copy of a Worksheet, select the Sheet you want to copy then left click on the name tab and holding down the **Ctrl** key drag it to one side, then release. If we do not want to copy but rather **move** the entire Worksheet to another position in the Workbook we can simply left click the **Worksheet Name** tab, then holding down the mouse button drag it to its new position and release. The other method is to use the **Move** or the **Copy** dialogue box. This can be accessed in two ways.

- Right click on the **Worksheet Name** tab and select **Move** or **Copy**
- Go to **Edit>Move** or **Copy Sheet…**

It makes no difference which method you use! You will see on this dialogue box a **To book:** box with a small drop arrow to the right. The selection in this box will determine where our sheet will be moved or copied to. The default name in this box will be the active Workbook name (the current Workbook we are in). There will also always be another choice, if we click the drop arrow. This is **(new book)**, if we choose this option Excel will automatically create a new Workbook for

the sheet to be moved or copied to. Within this box will also be the names of any other open Workbooks, should there be any.

Directly below the **To book:** box is the **Before sheet:** box. Our selection in this box will decide which position our sheet will be moved or copied to. Last of all is the **Create a copy** checkbox. If we check this box Excel will create a copy of our moved Worksheet. In other words our original sheet will remain where it is and a copy of it will be moved to our chosen location. If we leave it unchecked (which is the default) the Worksheet will be moved and not copied. The best way (as with most of excel) is to jump straight in and try out different options - you cannot do any harm!

Let's now have a look at the cells on our Worksheet in more detail.

## <span id="page-12-0"></span>**1.10 Cells**

These are without doubt the very backbone of Excel. On each Worksheet there are 16777216 cells. These are divided into 65,536 Rows and 256 Columns, as I mentioned earlier. The number of Rows and Columns in a Worksheet are fixed, which means we cannot add more and we cannot take any away, so as a consequence the number of cells are also fixed. This should never become a problem, as we can add a lot of Worksheets if we need to, each with 16777216 cells, so this should give us plenty! A cell is defined as the intersection of where a column and row meet, just like the coordinates on a road map.

The method that Excel uses to reference these cells (as a default) is called the A1 style reference. When we refer to a particular cell we use it's cell Address (or location) to nominate the cell. The method Excel uses to reference cells is a very simple, but highly effective method, often referred to as the grid pattern method, exactly the same as a road map.

Click in cell **C6**. It should be defined as your active cell, or the cell in which you are clicked, by the border of the cell or rectangle being different in some way, either bolded, or maybe a different colour. Now have a look at the column heading letter. It should be defined in some way, either bolded, or highlighted in a colour, it may even look pushed in like a button. Now look at the row number on the left of your screen which should also be defined in some way. This is telling you your cell reference. Now look above the column heading **A** and you will see the reference **C6** in what is known as the **Name box** (discussed below).

In the situation above we have selected one cell only. We can select many more cells at one time if we wish. When we do so, we have selected what is known as **Range** of cells. A range can be one cell, or many cells.

To select a range of cells we simply select any one cell (position the cursor so a cross appears), then holding down our left mouse button, drag in the direction we wish to select. It is important to note here that although we have more than one cell selected (a range) there is only one **Active** 

**cell** and this will always be the first cell we select. There is no limit to the number of cells we can select on a Worksheet.

To select all cells on your worksheet either push **Ctrl + A** or the **Select all** button, (the empty grey rectangle in the upper-left corner of a Worksheet where the row and column headings meet). We can also select entire columns or rows by simply left clicking on the column letter or row number.

We mentioned above while looking at Toolbars that there is another shortcut menu in Excel, the **right click menu**. The right click menu is also known as the **context-sensitive** menu. This means that it will display options that are sensitive to the area in which you are clicked. To see this simply select any cell and (you guessed it!) right click. You will see a list of common options available in the area you are clicked in. We won't go into any detail on these at this stage but we most certainly will in later lessons.

While we are on the subject of the right click, you will notice as we go into Excel deeper that it has many of these right click menus. As stated above, the menu that we are presented with is wholly dependent on the area of Excel we are in at the time.

## <span id="page-13-0"></span>**1.11 Moving About the Worksheet**

There are many ways that can be used to move around a Worksheet and the method used is purely user preference.

At the far right of your Worksheet window is what is known as a **Vertical** scroll bar. This bar has an upward pointing arrow at the top of it and a downward pointing arrow at the bottom of it. You can vertically scroll up and down through your document in any one of the common following ways (there are more!):

- Place your left mouse button on the downward (or upwards) pointing arrow and click once to scroll slowly through your document. This will move you down one row at a time.
- Hold the left mouse button down on the downward (or upwards) pointing arrow to move more quickly through the document
- Hold your left mouse button down and drag the grey sliding button between the black upward and downwards arrows. Notice when you select the last option a yellow box with the row number will appear. This is because you will not move to the location until you release the mouse button.
- Select any cell and then drag down. You may notice that doing this will display a small yellow box that informs you of how many rows you have selected and how many columns. This will only appear after the active cell has scrolled from view. You can also do the same by selecting any cell and holding down the Down arrow on your keyboard while holding down your Shift key.

Use the **Page Up** and **Page Down** keys on your keyboard.

To get quickly back to the top of your Worksheet, push **Ctrl + Home**. This will always take you to cell **A1**.

At the bottom of your Worksheet window to the right is your **Horizontal** scroll Bar. The use of this is the same as with the Vertical scroll bar, except of course you move horizontally and you cannot use Page Up and Page Down.

If you happen to know the address of the cell you wish to go to we can use the **Go To** dialogue box.

- Go back to cell A1 (**Ctrl + Home**)
- Select **Edit>Go To** (or push your **F5** key, or push **Ctrl + G**)

What has popped up in front of your now is the **Go To** dialogue box. *Note that your cursor is flashing in the Reference section of the box.* This is where you type the cell reference that you wish to Go to. The big box (**Go To**) is where Excel stores the last references used. If the reference is in here you would simply select it and click **OK**

Type in **HS3156** in the **Reference** box and select **OK** (or hit Enter on your keyboard if you prefer). Excel will take us straight to the cell reference we typed.

To get back to the top left of the Worksheet, push **Ctrl + Home**. The Ctrl + Home method is simply a short cut key for typing **A1** in the **Reference** box of the **Go To** dialog box.

While the **Go To** dialogue box can be handy for moving straight to any cell, there is an easier way! To see what I mean left click in the **Name box** (left of the Formula bar), type any cell address and push **Enter**.

You are no doubt wondering why this is called the Name box? We will cover this in detail later, but not in this lesson.

## <span id="page-14-0"></span>**1.12 Moving Through the Worksheets**

The only area of navigation we need to look at now is the Worksheets themselves. This can be done in one of two ways. The most popular and probably the simplest method is to simply left click on the sheet name tab of the sheet you want. This will automatically activate the appropriate sheet.

The second method is probably best suited to when you have a lot of worksheets in the same Workbook.

You will notice to the far left of the sheet name tabs, you have four arrows. Place your mouse pointer over any one of these and then right click. You will see a pop up menu containing the names of all the Worksheets within the Workbook. You simply select the one you want with your left mouse button. The four arrows to the left of the sheet name tab are called **Tab Scrolling Buttons**. These four arrow buttons are to allow you to scroll through the Worksheet name tabs should your workbook contain more Worksheets than are currently visible. If you click the arrow with the vertical line after it, you will scroll so that your far right hand Worksheet name tab is visible. If you click the arrow without the vertical line, you will basically scroll one Worksheet tab at a time.

## <span id="page-15-0"></span>**1.13 Exiting**

There are two ways to exit Microsoft Excel and close the program down. These are:

- By selecting the cross (**X**) at the top right hand side of your screen
- By selecting **File**, then **Exit**

Select either of these options to close down Excel. If we wished to Exit Excel and we were working in a Workbook that we have made changes to, Excel will ask us (via a message box) if we wish to save the changes we have made. If we wished to Exit Excel and we had a Workbook that we had not made any changes to, no message will appear and Excel will Exit without saving.

## <span id="page-15-1"></span>**1.14 Summary**

So in summary, we have discussed the three most important aspects of Excel, these are:

- The Workbook
- The Worksheets and
- The cells

We have looked at the definition of each of these aspects in detail. We have also covered:

- How to save Workbooks
- Create new Workbooks
- To insert and delete Worksheets
- Name, move and create new Worksheets in a variety of ways.

We have looked at the many ways of moving through the cells within your Worksheet, using a multitude of options, including the Go To option located under the Edit menu item.

We have looked at our Excel screen in detail, the toolbars and how to dock them and the formula bar. We learnt how to get help on a specific menu item by using the Shift + F1 option. And finally, we learnt how to start and Exit Excel in the correct way.

## **2. CUT/COPY/PASTE & INSERT/DELETE**

<span id="page-16-0"></span>In this lesson we will look at:

- Copying and Pasting
- Cutting and Pasting
- The Fill Handle
- Inserting and Deleting columns and rows, and
- Changing some of the default options of Excel.

## <span id="page-16-1"></span>**2.1 Copying or Cutting and Pasting**

**Copying, Cutting** and **pasting** is something you will no doubt be doing an awful lot of when working in Excel, especially when you start to use formulas to perform calculations. The reasons for this will become more apparent when we cover the basics of Excel formulas in later lessons. For now, we will just look at Copying, Cutting and pasting typed-in data.

Before we move on to any examples, it is important that we know the difference between **Cutting** and **Copying**. When we **Copy** data from one cell to another, we are doing exactly what the name implies, **Copying** it. In other words we are making a duplicate of the cells content and placing it somewhere else. When we **Cut** data from a cell or range of cells, we are actually **MOVING** it from its current location to a new location. **Pasting**, by definition is placing either the **Cut** or **Copied** data in its new destination.

## <span id="page-16-2"></span>**2.1.1 Copying**

There are many ways that we can **Copy** or **Cut** data in Excel, the way that you do it is purely optional and should be the way you are most comfortable with. We will have a look at the most common ways. Type your name into cell **A1** we will use this for all the examples of how to **Copy** and **Paste**. Make sure you are selected in cell **A1**. Then you can either:

- Right click on the cell and from the Shortcut menu select **Copy**.
- Go to **Edit>Copy**
- Push **Ctrl + C** on your keyboard
- Select the **Copy** icon from the Standard Toolbar. This is the one immediately to the right of the scissors symbol. *(Note: Remember to hover your mouse over the icons on your toolbars to see what they do).*

You will notice that cell **A1** now has a moving dashed line around it. This is called a **Marquee**. This indicates that you have copied the content of that cell (A1 in this case) to what is known as the **Clipboard**. The clipboard is where Excel stores all data that you **Copy** or **Cut** from your worksheet until such time as you either **Exit** Excel, or clear the **Clipboard**.

*Note: Depending on what version of Excel you are using, sometimes you can see your Clipboard as it will pop up onto your screen as a Toolbar, or if you are using a newer version of Excel, the Clipboard Task Pane may locate itself on the right hand side of your screen. Both of these are used for multiple cutting, copying or pasting actions, and we don't need them right now. If you see either the Clipboard toolbar, or the Clipboard Task Pane, close them down by clicking on the X at the top right hand side.*

## <span id="page-17-0"></span>**2.1.2 Pasting**

Now select any other cell and either:

- Right click on the cell and from the Shortcut menu select **Paste**
- Push **Enter** on your keyboard
- Go to **Edit>Paste**
- Push **Ctrl + V** on your keyboard
- Select the **Paste** icon from the **Standard** Toolbar. This is the symbol immediately to the right of the Copy symbol.

There is a slight difference with the second option, i.e.; **Push Enter on your keyboard**. This is that by pressing **Enter** you will CLEAR the Clipboard after it has Pasted in the data. You will notice with the other four methods that the contents of cell A1 stays on the clipboard. This means that we could select other cells and continue pasting as much as we like using any of the above methods other than using **Enter** on our keyboard.

There is another method that can be used to **Copy**, this is called **Drag and Drop**, and is possibly the fastest method if you only intend to **Paste** the data into one destination as opposed to various.

For this method, again select in cell **A1**, hold down your **Ctrl** key, and move your mouse pointer to the outer perimeter of the cell until the mouse pointer changes to a white arrow. It should also have a small plus sign to the top right of it. Whilst still holding down the **Ctrl** key, hold down your left mouse button and drag in the desired direction to **Copy**. Once you have your copied data in the cell you want to **Paste** to, simply release the mouse button.

If you also hold down your **Alt** key whilst doing this, you can change sheets by dragging the copied data over the sheet name tab that you wish to Paste it to.

If you **Copy** a range of cells egg; A1:B10 and then select a single cell as the destination range, Excel will use the active cell as the top left of the destination range. For example if you Copy A1:B10 and select cell C1 as the starting cell to which to paste, the range C1:D10 will become filled with the copied data. If you select cells C1:C2 and tried to **Paste**, Excel would tell you that the **Copy** area and the **Paste** area are not the same size and shape. Select an area of the same

size and shape, or select a single cell only. Most often it is best to select a single cell only and let Excel determine the **Paste** area.

## <span id="page-18-0"></span>**2.1.3 Paste Special**

By default, when you Copy and Paste the content of any cell(s), Excel will **Paste** all cell formatting. We can, however, use what is called **Paste Special** to nominate the attributes of the copied data we wish to Paste.

To do this, again **Copy** the cell(s) in any of the above methods (except Drag and Drop). Now select your destination cell and go to **Edit>Paste Special** or right click and select **Paste Special** from the Shortcut menu. This will display the **Paste Special** dialogue box. In this dialog box under the heading **Paste**, there are different options that can be applied, the default is **All**, which is exactly the same as using any of the **Paste** methods described above. The other options are:

## **2.1.3.1 Formulas**

This option would apply only if the cell we copied contained a formula. What this means is instead of the formatting and other attributes of the cell being Pasted, only the formula itself will be Pasted. To put this into some sort of context, imagine the cell containing any formula to be copied where the background colour of the cell is bright yellow, using **Formulas** would not Paste the background colour of the cell, just the formula.

## **2.1.3.2 Values**

Again, imagine a cell being copied that contained a formula where the result of that formula was the number 20 (or any other number). Choosing the **Values** option, would mean that we would only be **Pasting** the result of the formula into the destination cell and not the formula itself.

## **2.1.3.3 Formats**

Using this option means you will not be **Pasting** the contents of the cell, but only the formatting. Again, imagine a cell with a bright yellow background containing the number 100 (or any other data). On selecting this option, the destination cell would end up having a bright yellow background, but not the number 100.

## **2.1.3.4 Comments**

This option applies to **Cell Comments** which will be covered in a later lesson.

## **2.1.3.5 Validation**

This option applies to **Cell Validation** which will be covered in the Level 2 course.

## **2.1.3.6 All except borders**

Means all the cell contents and formatting excluding borders would be **Pasted**. We will be looking at borders later.

## **2.1.3.7 Column Widths**

Means no content or formatting will be **Pasted**, except for the width of the column that the data was copied from.

## **2.1.3.8 Formulas and Number Formats**

Using this option will **Paste** only formulas and all number formatting options. Number formatting will be covered later.

## **2.1.3.9 Values and Number Formats**

This will **Paste** only values and all number formatting options.

The next part of the dialog box has a heading **Operation**. In order to demonstrate the options under this heading, type the number **2** into cell **A1** and the number **10** in cell **A2**. Copy cell **A1**, then select cell **A2** and again right click and select **Paste Special**.

Under the heading **Operation** there are five options to choose from:

## **2.1.3.10 None**

This is exactly as the name implies and means **None** of the options under the heading operation will be applied. Even if this option and all the other options under Operation are not checked, which is the default, **None** would still apply.

## **2.1.3.11 Add**

Select the option **Add** and click **OK**. You will notice that Excel adds the copied number (in this case 2) to the value of the destination cell (which in this case is 10) to end up with a total of 12. In other words it adds a copied number to the destination cell.

Finally, just to stress my point that we are not technically adding more rows, columns or cells, go to cell **IV1**, by either typing the cell reference in the **Name box** to the immediate left of the **Formula Bar**, or push **F5** and type **IV1** in the **Reference:** box. Type any data into cell **IV1** and now push **Ctrl + Home** to take yourself back to cell **A1**. Select any entire column, right click and choose **Insert**. You will see that Excel will display a warning letting you know that it cannot shift **non blank cells** off the Worksheet. This is because we have data in cell **IV1**. So, as you can see,

Excel isn't really adding an extra column, it is simply moving the last one off the Worksheet before inserting a new one. Press **OK** to cancel out of the warning box.

## **2.1.3.12 Subtract**

Again, to see this repeat the coping of cell **A1** and again select cell **A2** and right click and select **Paste Special**. This time, select **Subtract** and cell **A2** will be have the number 2 subtracted from its value.

## **2.1.3.13 Multiply**

This works in exactly the same way as **Add** and **Subtract**, except obviously it **Multiplies** the destination cell by the value of the copied data.

## **2.1.3.14 Divide**

This works in exactly the same way as **Add, Subtract** and **Multiply**, except obviously it **Divides** the destination cell by the value of the copied data.

The other two options work in the following way:

Type any number into cell **A1**, any number in cell **A2**, leave cell A3 blank and again type any numbers in cells **A4** and **A5**. Now in cell **B1** to **B5**, type any numbers so that all cells are filled. Now select cell **A1** holding down your left mouse button, drag down until cells **A1** to **A5** are highlighted. Right click anywhere within **A1:A5** and select **Copy**, select cells B1 to B5 in the same way, right click and select **Paste Special**. Select the bottom option **Skip Blanks** and click **OK**. What you will notice, is that Excel did not **Paste** the empty cell of **A3** over the top of the value in **B3**. In other words, as the name implies it **skipped the blanks**.

While you still have five values in cells **B1:B5**, highlight these cells, right click and select **Copy**, then select cell **D1** choose **Paste Special** and select the option **Transpose**. Click **OK**. You will notice that Excel will have Pasted your rows of values into columns. In other words, instead of cells **D1 to D5** having the values Pasted into them, you should have **D1 to H1**.

## **2.1.3.15 Paste Link**

The very last option is the **Paste Link** button located at the bottom right of the **Paste Special** dialogue box. To see this work, type any value in cell **A1**, Copy this cell then select any blank cell, right click, choose **Paste Special** and click **Paste Link**. You should notice that your destination cell will be showing the value, the same as your copied cell. If you look in your **Formula Bar** (located under your toolbars) you will see Excel has placed what is known as an **Absolute Cell Reference Formula**, i.e.; = \$A\$1. It is the dollar symbols that have made the reference absolute. We will be discussing **Absolute** and **Relative** references in detail in a later lesson.

The last method of **Copying** and **Pasting** data is to select the cell you wish to **Copy**, right click on any cell border and holding down the right mouse button drag to any destination cell, then release the mouse button. Excel will display another Shortcut menu, giving you various options. Some of these options are the same as in the **Paste Special** dialogue box so we will only look at the last four options of this Shortcut menu, the **Shift Down and Copy** and the **Shift Right and Copy.**

Again, type any value in cell **A1**, then type any value in cell **D1**. Select cell **A1** and right click on any cell border with the right white arrow showing. Holding down your right mouse button, drag **A1** to cell **D1**, then release the mouse button and select **Shift Down and Copy**. You will notice that Excel shifts down the value of cell **D1** and places it into cell **D2** before it Pastes in the data from cell **A1**. Delete the contents cell **D2**.

Again, select cell **A1**, right click on any cell border, select cell **D1** again and release the right mouse button. This time select **Shift Right and Copy**. This has now done the same as the **Shift Down and Copy** option, except as the name implies, it has shifted the data in cell **D1** to the right before pasting in the contents of cell **A1**.

## <span id="page-21-0"></span>**2.1.4 Cutting**

**Cutting** from a cell, or range of cells is done in a very similar way to the methods described above for **Copying**. The differences being, when you **Cut** data you remove the original data and when you **Paste** it, you will ALWAYS be pasting in all attributes of the cell you **Cut** from. This means that the **Paste Special** option is not available when you **Cut** a cell or range of cells.

Again, as with most options in Excel, there are a multitude of ways to **Cut** a cell. The most common are:

- Right click and select **Cut** from the Shortcut menu
- The **Cut** icon on the Standard toolbar (the pair of scissors)
- Go to **Edit>Cut**
- Press Ctrl + X on your keyboard
- Use the **Drag and Drop** operation the same way as you would do to **Copy**, except you DO NOT hold down your **Ctrl** key.

## <span id="page-21-1"></span>**2.1.5 Fill Handle**

Excel has yet another way to **Copy** (not Cut) data in cells and this is via the **Fill Handle**. You may have noticed that when you select a cell or range of cells the bottom right of the outlined cell or range has a small black square. This is called the **Fill Handle**. The **Fill Handle** can be used for filling a range with increments of any choice we choose, in fact it can do much more than just this, but we will only look at using it to **Copy** and to **increment**. To see what we mean try this:

- Type the number **1** in cell **A1**
- Select cell **A1** and place your mouse pointer over the bottom right corner until the mouse pointer changes to a small black cross.
- Hold your left mouse button down and drag down to cell **A10**
- Your range should now contain the number **1** in all cells.

This is using the **Fill Handle** to **Copy**. Now try this:

- Type the number **1** in cell **B1**
- Select cell **B1** and place your mouse pointer over the bottom right corner until the mouse pointer changes to a small black cross
- Now double click the **Fill Handle** with your left mouse button

This should fill the range **B2:B10** with the number **1**. What Excel does is look in the range immediately to the left and if there is data in that range it copies down to the last cell containing data. If the range to the left is blank, it looks to the right, if there is data in that range it copies down to the last cell of that range. If both ranges on the left and right are blank, nothing happens when you double click the **Fill Handle**.

Let's say we have the number **5** in cell **A1** and we wish to fill down to cell **A100** in increments of **5**.

To do this, follow these simple steps.

- Type the number **5** in cell **A1** and the number **10** in cell **A2**.
- Select both cells **A1** and **A2**.
- Place your mouse pointer over the black square, bottom right corner of **A2** until the mouse pointer changes to a small black cross.
- Holding down the left mouse button drag down to cell **A100**.

Excel will fill the range **A3:A100** with increments of **5** up to **500**. What Excel does in this instance is look at the value of cell **A1** and **A2** (the selected cells) sees that there is a difference of **5** (10-5) and increments by that number.

As you can imagine this can be very handy even for a simple increment like this.

There is one more feature of the **Fill Handle** we will look at and that is what's known as **Custom Lists**. By default Excel has two types of **Custom Lists**, these are **Days of the Week** and **Months of the Year**. Try this simple exercise.

Type the text **January** in cell **A1**.

- Select cell **A1** and place your mouse pointer over the bottom right corner of **A1** until the mouse pointer changes to a small black cross.
- Holding down your left mouse button, drag down to cell **A12**.

This time Excel will have filled the 12 Months of the year for us. If we had typed a day of the week Excel would fill the range with the 7 days of the week, looping and starting again after it gets to the seventh. While these are the only two defaults, Excel would still recognize **Jan** or **Mon** or any other day or month abbreviation. Not only this but we could type any text followed by a number such as **Quart1** and use the **Fill Handle** to increment by 1 so you would see **Quart2, Quart3** or type **Quart1** in **A1**, **Quart3** in **A2** and use the **Fill Handle** and Excel will increment by 2

## <span id="page-23-0"></span>**2.2 Inserting Rows, Columns and Cells**

When working in Excel, there are times that you may need to insert an entire new row, an entire new column or only a single cell. Although the term **Inserting** gives the impression that you are actually adding another row, column or cell, you are in fact NOT. You may remember that in the first lesson we mentioned the fact that Excel has 256 columns, 65,536 rows and 1,677,216 cells per worksheet. These numbers are fixed, so technically we cannot add more. What we can do, however, is move a particular row down, column across, cell in. This can seem confusing, so it is probably best that we do a practical example so you can see how it works.

- In cell **A1** type any data. In cell **A2** also type any data.
- Select cell **A2** right click, and select **Insert**.

You will notice that the **Insert** dialogue box will be displayed giving you four options.

- Shift Cells Right
- Shift Cells Down
- Entire Row
- Entire Column

For this exercise, lets select **Shift Cells Right**, then click **OK**. You will notice that the contents of cell A2 has now been moved to cell B2.

Lets now select cell **B2**, right click, select **Insert** and select **Shift Cells Down**. The contents of cell B2 should now appear in cell B3.

Now select any cell in row 1, right click, select **Insert** then **Entire row**, click **OK**. You should have an entire new empty row for row 1.

Lets now insert an entire column. Select any cell in column **B**, right click and select **Insert**, then **Entire Column** and click **OK**. You should now have an entire new empty column for column **B**.

When we insert rows, columns or cells in this manner (that is with a single cell selected) Excel will always display the **Insert** dialogue box, allowing us to make our choice.

The same **Insert** dialogue box is available by selecting **Insert** on the **Worksheet menu bar** and then your required option (cells, rows, columns)

We can, however, bypass this dialogue box and insert either an entire row or column by default. To insert an entire row by default, select any row number (the row number on the left in the shaded area) so that the entire row is highlighted. Then right click and select **Insert**. You will notice that Excel makes an educated guess that you are after an entire row as it is an entire row that you have highlighted. The exact same thing would happen if we had an entire column highlighted, i.e.; an entire column would be inserted.

If we want to insert more than one cell, row or column at a time, we simply select the appropriate number of rows, cells or columns before using **Insert** either via the menu option or the right click Shortcut menu. For example, if you select four entire rows, then right clicked and selected **Insert**, you would be inserting four new empty rows.

## <span id="page-24-0"></span>**2.3 Changing Default Options in Excel**

Sometimes when working in Excel, it can be handy to set it up in a way that you would most commonly use. In other words, change its default options.

To do this, go to **Tools>Options**. This will display the **Options** dialogue box. On this dialogue box you will notice that there are multiple page tabs. We will go through the most commonly used options. If however, there is an option on here anywhere that you would like to know about, but are unsure of, just let us know and we will explain it in detail.

## <span id="page-24-1"></span>**2.3.1 The View Tab**

#### **Show/Formula Bar**

This option simply toggles the **Formula Bar** to being visible or non-visible.

#### **Show/Status Bar**

This option simply toggles the status bar to being visible or non-visible.

#### **Show/Windows In Taskbar**

With this option checked, there will be an icon on your taskbar for each Excel Workbook you have open. The **Taskbar** is the very bottom one, where your **Start** button is located.

#### **Comments/None**

Cell comments are not displayed (discussed in a later lesson).

#### **Comments/Comment Indicator Only**

Only an indicator in the cell containing the cell comment is shown by default.

#### **Comments/Comment and Indicator**

Both the comment and its indicator will be visible by default.

#### **Objects/Show All**

All graphic objects are visible. A graphic object could be a text box, drawing object, inserted picture, etc.

#### **Objects/Show Placeholders**

Selecting **Show Placeholders** means that any pictures or charts are only shown as grey rectangles.

This option will not have any affect on text boxes and other drawing objects.

#### **Objects/Hide All**

All objects including charts, text boxes, pictures etc., are not displayed.

#### **Window Options/Formulas**

Selecting this option will make any formulas in cells visible as opposed to the result of the formula only. This is most commonly used should you wish to print a Worksheet and have all the underlying formulas displayed.

#### **Window Options/Gridlines**

Toggles the view of the gridlines between on and off.

## **Window Options/Colour**

Changes the colours of the gridlines

#### **Window Options/Row and Column Headers**

Removes the column letter headings and the row number headings.

#### **Window Options/Outline Symbols**

Displays outline symbols. (worksheet must contain a previously created outline.

#### **Window Options/Zero Values**

Toggles between displaying zeros and not displaying zeros.

#### **Window Options/Horizontal Scroll Bar**

Toggles the horizontal scroll bar on and off.

#### **Window Options/Vertical Scroll Bar**

Toggles the vertical scroll bar on and off.

#### **Window Options/Sheet Tabs**

Toggles the display of the sheet name tabs on and off.

#### <span id="page-26-0"></span>**2.3.2 The Calculation Tab**

*Note: It is recommended that you leave these options as their default unless you are sure of their definitions.*

#### **Calculation/Automatic**

This means Excel will automatically recalculate whenever necessary.

#### **Calculation/Manual**

This means Excel will only calculate when we tell it to. To do this manually, you would push the Shortcut key **F9**. You would basically only ever use this option if you had a very large workbook containing a lot of formulas that was recalculating very slowly.

## <span id="page-26-1"></span>**2.3.3 The Edit Tab**

#### **Settings/Edit Directly in Cell**

There are many ways you can edit a cell. This option allows you to edit a cell by double-clicking.

#### **Settings/Allow Drag and Drop**

This enables us to perform the Drag and Drop operation as discussed before with Copying and Cutting.

#### **Settings/Alert before Overwriting Cells**

This option means that if we use the **Drag and Drop** operation to place the contents of another cell into a cell that already contains data, Excel would display an **Alert** informing us and giving us the choice as to whether to continue or not.

#### **Settings/Move Selection after Enter**

As you are probably aware, when you are selected in a cell and you push **Enter** you are moved to the cell directly below it. We can change this to any of the four directions, that is down, right, up or left. Or, if we uncheck the **Move Selection after Enter** box, we will not be moved to another cell after pushing **Enter**

#### **Settings/Fixed Decimals**

Selecting this option allow us to determine how many decimal places Excel will use by default. In other words, if we selected this option and had the Places set to 2, and then entered the number 2 into any Worksheet cell, we would actually end up with the number 0.02. Again, unless needed, leave this option unchecked as it can cause confusion.

## <span id="page-27-0"></span>**2.3.4 The General Tab**

#### **Settings/Sheets in New Workbook**

This lets us determine the number of sheets Excel will automatically place in a new Workbook.

#### **Settings/Standard Font**

Allows us to determine the font type and size Excel will use by default.

#### **Settings/Default File Location**

This allows us to determine the location by default that your files will be saved in unless specified otherwise.

## <span id="page-27-1"></span>**2.4 Summary**

To summarize Lesson 2, we have looked in detail at Copying, Cutting and Pasting and the multitude of ways that this can be achieved. We have gone deeper with the Paste Option by looking at the Paste Special options and the types of results it can give us.

We have looked in depth at the very powerful and useful Fill Handle and discussed ways of inserting and deleting cells, columns and rows. We have also covered changing some of the default options in Excel to customize our workspace.

## **3. CUSTOM FORMATTING & UNDO/REDO**

<span id="page-28-0"></span>In this lesson we will look at how Excel sees **Dates** and **Times** and how formatting a cell affects the data within it. We will also look at the **Undo/Redo** feature as well as **Custom formats** and the **Format Painter**. This will give us a good background before we move on to what Excel is best at - Working with Numbers - in the next lesson.

You may or may not think that it is odd that we do not go into great detail with formatting cells. This is because while it may enable us to make a spreadsheet look very pretty, it is often at the sacrifice of correctly setting up your spreadsheet, or in other words, the nuts and bolts. We feel that whilst Formatting is pleasing to the eye, it should not be covered too deeply at this stage at the expense of the *real workings* of a spreadsheet. However, having said this, we do encourage you (as suggested below) to play about with any formatting not discussed here and direct any questions you may have to us.

The term **Format** according to the Microsoft Dictionary and Thesaurus is:

- The arrangement of data for storage or display
- A method for achieving such an arrangement

This pretty much sums it up! The big difference with formatting in Excel as opposed to many other Office Applications is that there is a LOT to choose from! This is because Excel needs to be able to work with numbers of all types and from all corners of the globe, as well as text.

On top of this we can also apply formats of our choice to the cells themselves as well as any data contained within them. As far as numbers alone go Excel has over 100 different types of formatting that we can apply. If this is not enough we can even define our own with **Custom Formats** (discussed below).

It is our belief that there are two very important facts that we should all be aware of when working with formats in Excel, these are:

- **Numbers** are aligned to the right of a cell by default, and **Text** is aligned to the left of a cell by default
- Changing the format of a cell will **not** change the underlying value of a cells content.

If you remember nothing else about formatting then remembers these two facts. We will explain the second point in detail later in this lesson. Let's for now look at the first.

Whenever we enter a number in a cell on a new worksheet Excel will take an educated guess at what type of format it should apply. By default all cells in Excel have what is known as a **General** format. Most of the time you will find yourself accepting the formatting that Excel applies, but at

other times you may wish to change it. The context in which we are discussing formatting here is not the font type, size or color, but rather the **Number** format e.g.; Dollar, Percentage, Decimal places etc.

We must stress however, that it is far safer to always leave numbers right aligned and text left aligned (Excels default). This way you can tell at a glance what is a number and what is not! I expect by now you are thinking, *"I already know the difference between a number and text - it's obvious!"*

This is not always the case in Excel. It is quite possible for numbers to appear as text and text to appear as numbers. This may not be quite the case when starting to use Excel, but is very likely as you delve deeper and create your own spreadsheet.

## <span id="page-29-0"></span>**3.1 Dates in Excel**

You will find that **Dates** and **Times** in Excel can often seem confusing! But they often play a critical part in most spreadsheets so it is important that you have an understanding of how Excel interprets them.

Dates are seen by Excel as whole numbers, starting from the number **1** for 1-January-1900, the number **2** for 2-January-1900 and so on.......... These are known as **serial numbers**. This is so we can use them in calculations such as adding and subtracting etc. We will show you examples of date formulas in the next lesson.

How we enter dates in Excel is extremely important. If we do not insert a date in a valid form, Excel will not know that it is a date. You should be able to tell immediately if a date you enter is valid or not as Excel will align a valid date to the right of your cell (*Number*) and align a possible invalid date to the left (*Text*). When Excel recognizes a date as a valid date it will change from the **General** format (default for all cells) to a **built-in** date format.

The type of date format Excel defaults to is not set from within Excel, but from the **Regional Settings** within the **Widows Control Panel**. (See HELP to find this, as the specific location may be different depending on which version of Excel you are using). As these settings are regional you will most likely simply accept the format applied.

When we enter dates on a Worksheet we must also use a valid date separator, such as 12/12/2004 or 12-12-2004. If we want our date to look different to this we must format it after we have entered it. Let's try a couple of simple exercises to stress what we have discussed so far.

- 1. In cell **A1** type: **12/12/2004** or **12/12/04**. Both are valid.
- 2. Select Cell **A1** and right click, then select **Format Cells** and then click the **Number** tab. This dialog box is the **Format Cells** dialog box. This is where you can apply formatting to both the cells themselves and the data contained within them.
- 3. If the default date (as set in the Regional Settings) is not within the **Category**: box, Excel will default to **Custom**.
- 4. Ignore this for now and click **General** under **Categories**. Now look in the **Sample:** box (top right). You should see the number: **38333.** This is the number for our date: **12/12/2004.** This is because the this date is **38333** days from the **1/1/1900**
- 5. Now select **Date** from within the **Categories:** box.
- 6. Click through all the different dates within the **Type:** box and see the result in the **Sample::** box. Select the format **3/14** and then click **OK**

Your date should now **appear** as **12/12**. I say appear because while we may have changed its appearance we have **NOT** altered its underlying value which is **12/12/2004** or **38333**. If you are still selected in cell **A1** look in the formula bar and you should see **12/12/2004**. So while it may appear we have dropped the year from the date we have not! In fact it is not possible to enter a valid date that has no Year, Day or Month. We could in fact format this cell to appear as **1/1/1985** and still have the true value of **12/12/2004** or **38333**. We will explain this when we go on to **Custom Formats**.

If we enter a date into Excel and omit the day e.g.; **Dec-2004** Excel will recognize this as a valid date, but you should be aware that Excel will (by default) assign the first day of the month to the date. This means that while you may only see **Dec-2004** in the cell, the underlying value of the date will be **12/1/2004** or **38333**. This means that it is not possible to have a valid date in Excel that does not have a day of the month assigned to it.

## <span id="page-30-0"></span>**3.2 Times in Excel**

Ok, if you are still with me let's now look at Times in Excel. While dates in Excel are seen as whole numbers (serial numbers) starting from 1, Times are seen as a portion of a day (**decimal fractions**) with 1 being equal to 24:00:00 or a whole day. This means that:

- $\bullet$  24:00:00 is equal to 1
- 18:00:00 is equal to 0.75
- $\bullet$  12:00:00 is equal to 0.5
- 6:00:00 is equal to 0.25

We can see this by entering any one of the above times in Excel and then formatting the cell containing the time as **General**, just as we did with the date. There are only three ways you can enter a valid time in Excel.

Make sure your cells are formatted as **General**

1. To enter a time based on a 12-hour clock, type the time followed by a space and then **AM** or **PM**. e.g.: **5:30 PM**

- 2. Type the time followed by a space and then **A** or **P**. e.g. **5:30 P** (Excel will convert this to 5:30 PM)
- 3. To enter a time based on a 24-hour clock, type **17:30**

If you just typed **5:30** Excel will (by default as your cells are formatted as **General** by default) base your time on the 24-hour clock and store your time as **5:30:00 AM**. In other words by default it sees all unspecified times as 24-hours but stores them based on a 12-hour clock.

The easiest way to see this is to type **5:30** in any cell, then select that cell and look in the Formula bar. No matter which method we use to enter times we must separate the hours, minutes and seconds by a **:** (colon). If we omit the minutes and/or seconds Excel will (by default) assign zero minutes and/or zero seconds. So entering a time, as **5 P** will force Excel to see it as **5:00:00 PM**. Obviously this is not the case for a time entered based on a 24-hour. Entering **17** will be seen as nothing more than the number **17**.

## <span id="page-31-0"></span>**3.3 Entering a Date and Time in Excel**

Now that we have covered the fundamentals of dates and times, we can have a quick look at entering dates and times into the same cell. To enter a valid date and time in the same cell, you simply type any valid date, then a space and then any valid time. Excel will then store this as a whole number for the date (serial number) and a portion of a day for the time. (**decimal fractions**).

Try this:

- 1. Type the date and time **12/12/2004 18:00** in any cell
- 2. Right click in the cell and select **Format cells** and click the **Number** tab, then **General** under **Categories:**
- 3. Look in the **Sample:** box and you should see **38333.75**, where **38333** represent the date (serial number) and **.75** represents the time (**decimal fraction**).

## <span id="page-31-1"></span>**3.4 Custom Formats**

What we shall look at now is the **Custom Format** option under **Categories** in the **Format Cells** dialog box. This is a much better way to grasp the concept of applying formats from the **Numbers** page tab than using the built-in formats. The reason for this is because you can easily see what affect one of Excel's built-in formats has on any data in the cell by simply selecting the format and looking in the **Sample:** box.

Now that we have gone through the fundamentals of dates and times in Excel, we will use a date and time as an example so that you can see how the **custom formats** can be applied. We will only look at the basics of custom formats as to try to go into it with too much detail would more

than likely add confusion, but as with any area of Excel, if you have a question about it, feel free to ask and we will clarify for you.

For this example try this:

- 1. Type **12/12/2004 23:59** into any cell.
- 2. Make sure you are selected in the cell you have just typed the date and time in, right click and select **Format Cells**.
- 3. Click the **Number** tab on the **Format Cells** Dialog Box, then click **Custom** in the **Category** box.

By default you should have the format **m/d/yyyy h:mm** showing in the **Type** box or something very similar. *As mentioned before, this is determined by the Regional settings in the Control Panel of your Windows operating system.* 

What we will do now is go through the steps of how to apply a **custom format.** While we are using a date and time for our example, we can apply a **custom format** to any type of data in any cell.

- 4. Lets click inside the **Type:** box (first line), so that the mouse insertion point is flashing at the end of the last character. We will use this default format as a starting point for a **custom format**.
- 5. Hold down your **backspace** button until the format showing in the type box is completely gone. *Note: This will not loose this particular format, it is only a means of adding a new one.*
- 6. If you then look in the **Sample:** box, you will see that Excel will be showing the serial number for the date and the decimal fraction for the time. This is simply because the default format for any cell that has formatting removed is the **General** format.
- 7. To apply a format to our date and time, so that it uses abbreviated text to display the month name, type **mmm**.
- 8. If you look in your **Sample:** box, you should see the abbreviated month name Dec. To get the full month name, you simply need to type one more **m (mmmm)**.
- 9. You should now have the full month **December** showing in the Sample: box.

From this point, we can choose to, or not to, use the **/** (forward slash) or **–** (hyphen) as our date separator. It is important to note here, that as we are only changing the format of the cell, and **NOT** the underlying value, we do not have to enter the format of our date the same way as we **must** enter the date itself into a cell. We should also note that any valid **custom format** we apply to a Workbook that is saved, will always be available to us.

10. Let us now push the space bar and use a space as our date separator, or if you like, use two or more spaces.

- 11. Now type a single **d** and you should see **December 12** in your **Sample:** box.
- 12. Push the **d** again and your date should not have changed. This is because we have a twodigit number for the day of the month. If we had any day before the 10th of the month, typing **dd** would place a zero (0) in front of the day of the month.
- 13. Push the **d** again, so that you have **ddd** and you should see the abbreviated day **Sun**.
- 14. Push the **d** one more time, and you will see the full weekday **Sunday**.
- 15. So from this, we can safely assume that the 12th of December in the year 2004 is a **Sunday**.
- 16. Again, push the space bar and then push the **y** and you should see **04**.
- 17. Type **yy** so you now have **yyy**, you now have the full year 2004.
- 18. Again push the space bar and type the letter **h** and you should see the hour 23. From here, again you can choose to, or not to, use a space(s) or a colon as your hour and minute separator.
- 19. For this example, we won't use anything, so push the **m** so that you have **hm** together.
- 20. Look in your **Sample:** box and you will see **December 2004 2359**. This is a perfectly valid date format. But as we discussed above, we would not be able to type this directly into a cell and have Excel recognize it as a valid date and time.

So, basically, should you have a date and/or date and time that you wish to appear different to the formats that Excel accepts when entered directly in a cell, all you need do is simply change the format of that cell. In fact, we stress to all our students that even if you are using dates as headings, you will probably be better off entering the date as a real date and then formatting the cell(s) accordingly.

Try this:

- 1. Ensure you are still selected in the cell that contains the date and time and have the **Format Cells Dialog** box visible and select **Custom** in the **Category** box.
- 2. Again, left click in the **Type** box after the last character, push the backspace so that there is no formatting at all in the type box
- 3. Now type "**any old date and time**" including the quotation marks ("").
- 4. Click **OK** and you should see what **appears** to be the text **any old date and time** in the cell containing the date and time.

You should notice that what appears to be text is aligned to the right as opposed to the left. If you click in the cell, and look in your formula bar, you should see that the **underlying value** of the cell has not changed at all. We can still reformat this cell to reflect the original date by defining the **date/time** format.

Of course, the same could apply to any number or text when working with the formats of the cell. No matter what format we apply, the underlying value will never change. However, having said

this, there is one instance in which formatting can have an adverse affect on the value of the cell. This is the format **Text** which is also found under **Category:** on the **Number** tab of the **Format Cells** Dialog Box. I won't go into any detail at this point as it will be best explained when we look at using formulas in Excel.

As you will have noticed, while we had the **Format Cells** Dialog Box visible, there were other page tabs that can also be used to manipulate the formatting of a cell. The best way to find out what each feature on these page tabs will do is to simply type some data in a cell or cells and have a play with the settings. This way you will see immediately what affect it has on your data and you cannot do any harm whatsoever in doing so.

The only exception to this is the **Protection** page tab. We will be discussing this in a later lesson when we look at Protecting Worksheets. Many of the most common options and features available through the **Format Cells** Dialog Box can be found on the **Formatting Toolbar**. Remember to wave your mouse over each icon for a short description of what it does.

## <span id="page-34-0"></span>**3.5 The Undo/Redo Feature**

As with most Microsoft Office applications, Excel contains a very handy feature that allows us to **Undo** or **Redo** certain steps we have taken.

The **Undo** and **Redo** can both be found on the **Standard** toolbar. These are represented by the arched left pointing blue arrow for **Undo**, and the arched right pointing blue arrow for **Redo**. It can also be found under **Edit** on the Worksheet menu bar as can the shortcut keys **Ctrl + Z** for **Undo** and **Ctrl + Y** for **Redo** but most often you will probably use the icons on the **Standard** toolbar as they are easily accessed.

The other reason why you would probably choose the **Undo** and **Redo** via the **Standard** toolbar is because you may notice next to the arched arrows to the left or right, there are two small downward pointing arrows. Selecting these arrows will present you with a list of up to the last 16 actions taken. In other words, Excel will only store the last 16 actions taken by the user.

What this means is that if you have performed 17 actions, the first of the 16 actions will be replaced by the 17th. To see what how this works, close the Workbook you currently have open and say **No** to saving any changes.

- 1. Now open a new workbook. The reason we are doing this in a new Workbook will become apparent soon.
- 2. In the new Workbook type the numbers **1-16** in cells **A1:A16**. *Do not use the Fill Handle as this will defeat the purpose of the exercise.*
- 3. Now go up to the downward pointing arrow to the right of the **Undo** icon and left click on it and you should see your last 16 actions. Take note of the fact that you have **Typing "1" in A1** as the action at the bottom of the list.
- 4. Now click in cell **A17** and type the number **17**.
- 5. Go back up to the downward pointing arrow to the right of the **Undo** icon and left click on it and you will notice that **Typing "1" in A1** has disappeared and at the top of your list should now be **Typing "17" in A17**.

In other words, Excel has replaced your very first action taken with the last action taken. This will continue on as such at any time you are working in Excel.

- 6. To **Undo** the last action, you simply click the **Undo** icon.
- 7. Click this now and the number **17** should disappear.
- 8. If you now click on the drop arrow to the right of the **Redo** action, you should see that the **Typing "17" in A17** is now a **Redo** action as opposed to an **Undo** action.
- 9. Now go back to the downward pointing arrow to the right of the **Undo** action and hover your mouse pointer over the top action, ie; **Typing "16" in A16**.
- 10. Without clicking, drag your mouse down slowly and you will see Excel highlight each action as you go. This allows us to select the number of actions to **Undo**. When you have reached the action at which you wish to stop, simply stop dragging and click on the last highlighted action (or push Enter) and Excel will **Undo** all the highlighted actions.
- 11. If you now click on the downward pointing arrow of the **Redo** feature, you will see the list of all the actions that we have just Undone.
- 12. So again, select these actions and click (or push **Enter**) and you should be back to exactly where we started.

The most important point to remember here is that Excel will only store the last **16** actions taken. The reason the number is only **16** is because storing any more than this would start to have an adverse affect on the memory usage required.

The other **very important** point to note of the **Undo** and **Redo** feature, is that as soon as you **Save**, all of the **Undo** or **Redo** actions are wiped and there is no way to get them back.

You can change the number of actions stored in **Undo**, but to do that requires hacking into Excel. If you are interested in how this works, let us know.

## <span id="page-35-0"></span>**3.6 Format Painter**

When working in Excel there are times when you may wish to copy the formatting of a cell or range of cells to another location without copying the content of the cell(s). To make this simple, Excel has what is known as the **Format Painter**. This can only be found on the Standard toolbar,
is represented on the toolbar by a paintbrush and is immediately to the left of the **Undo** icon. To be honest this is much the same as using the **Paste special** and selecting **Formats** as the option. The big advantage is that it's much easier and quicker to access and the copy and paste range do not have to be of the same shape and size. So you can get a feel for this feature try these two simple exercises.

- 1. Type any number in cells **A1:A5**.
- 2. Type any numbers in cells **B1:B10.**
- 3. Now highlight (select) cells **A1:A5** and click the **\$** (dollar icon) on the Formatting toolbar.
- 4. Now click the **B** (Bold) and **I** (Italic) icons, also on the Formatting toolbar.
- 5. Click the **Format Painter** icon and then click cell **B1**.

You should now have painted the formatting we applied to cells **A1:A5** to **B1:B5**. You would also have noticed there was a paintbrush symbol next to our mouse pointer, which disappeared once we had selected cell **B1**.

- 6. Now using the **Undo** feature undo steps 3 to 5 so that all we have is the unformatted numbers in **A1:A5** and **B1:B10.**
- 7. Now again apply the same formatting to these cells; e.g. **\$, bold** and **italics**, **A1:A5**. With cells **A1:A5** selected, double click the **Format Painter**
- 8. Again click **B1** and the formatting should be painted to cells **B1:B5**. The difference this time is that the paintbrush symbol should still be present. This is because we double clicked the **Format Painter** instead of single clicking it
- 9. Click cell **B6** and cells **B6:B10** will also have the formatting applied.
- 10. To clear the **Format Painter**, either single click the **Format Painter** icon or push **Esc** on the keyboard.

You can see a single click will apply the **Format Painter** once, while a double click will keep the **Format Painter** active until we either click the icon again or push **Esc**.

We mentioned above that the copy and paste range do not need to be of the same shape and size when using the **Format Painter**, to see this follow these steps.

- 1. Type any numbers in cells **C1:G1**.
- 2. Select cell **A1** and then single click the **Format Painter.**
- 3. Now select cell **C1** and with the left mouse button still held down drag to cell **G1** and then release.

You should now have the same formatting applied to cells **C1:G1** as you have in **A1**.

So as you can see the copy and paste range does not need to be of the same shape and size, unlike the **Paste special.**

This should give you enough to practice with for a while and we mention above, have a play about with the **Format Cells** dialogue box. Do take note of any questions you may have concerning it or any other feature of Excel and direct them to us and we will answer them.

The next lesson we will be starting to head into the best part of Excel, which are numbers and formulas.

# **4. THE BASICS OF FORMULAS**

*Please cross reference the ExcLev1L04WB.xls Workbook for this lesson.*

In this lesson we will start to take a look at what Excel does best and that is; **work with formulas**.

There aren't too many spreadsheets about that do not contain formulas of some kind. Excel is regarded by many (including myself) as the number one spreadsheet package in the world today. In fact it has held this title for many years now and not without good reason. Once you become proficient in using Excel and become familiar with its capabilities, you too will no doubt wonder how you ever got by without it!

In this lesson we will look only at what I consider the bare minimum you should know about Excel and formulas. Once we have covered this we can move on to slightly more complex formulas and functions. You may or may not have heard the terms; formulas and functions used in reference to Excel before and wondered what's the difference? The truth is they are more often than not used out of context. This is no doubt because the difference is quite subtle, though simple.

# **4.1 Functions**

Excel has over 300 built-in **Functions** installed by default (there are more, but 300 will do for now) which are divided into ten separate categories:

- Financial
- Date & Time
- Math & Trig
- **Statistical**
- Lookup & Reference
- Database
- Text
- Logical
- Information
- **•** Engineering

Possibly two of the most popular **Functions** (and easiest to use) are the **SUM**, which is categorized under **Math & Trig** and the **COUNT**. The **SUM** function simply adds together numbers and returns the total sum of the numbers. The **COUNT** simply counts numbers in any given range of cells. So a Function is a single predefined formula that is built into Excel.

# **4.2 Formulas**

Once we have used one of Excels functions on a Worksheet we have created a **formula**. As we become more confident in using Excel we can start to join functions together to create different formulas. For example we might use the **SUM** and the **COUNT** function together in the same cell to create what would then become a **formula**.

So in a nutshell we can use a Function or Functions to create what then becomes a Formula.

# **4.3 Formula and Function Rules**

There are only two rules when using functions to create formulas in Excel and these are:

- All formulas and functions must begin with  $a = (equal sign)$ .
- For every open parenthesis (brackets) there must be a closing parenthesis.

Don't confuse **point 2** as meaning all formulas must have open and closing parenthesis, as this not always true. What is does mean is, **all** of Excels built-in **Functions** use at least one set of open and closing parenthesis. These are the two rules that we **must** adhere to.

There is also a valuable tip that is good practice to get into also and that is that whenever you type in a function name, always type it in **lower case.** The reason for this is that if you have spelt the Function name correctly, Excel will automatically convert it to uppercase. Therefore you can use it as an error checking tool.

# **4.4 Cell References**

More often than not when we create a formula using one of Excels built-in functions we will be referring it to a cell or range of cells. An example of a single cell reference would be **A1**. An example of a range of cells reference would be **A1:A10**. For the first example we are referring to the content of cell **A1** only, while in the second example we would be referring to the contents of cells **A1, A2, A3, A4, A5, A6, A7, A8, A9, A10**. Using the reference **A1:A10** is just a simple method that Excel will automatically recognize. If we use the reference **A1:C5** we are telling Excel to refer to the contents of cells **A1, A2, A3, A4, A5, B1, B2, B3, B4, B5, C1, C2, C3 C4, C5**.

# **4.5 Relative and Absolute Cell References**

# **4.5.1 Relative**

In Excel there are two types of cell references, these are **Relative** and **Absolute**. We will first look at **relative** cell references. All the examples in the **Cell References** paragraph are what are known as **relative** cell references.

As you may remember in lesson 1 we discussed that each cell on an Excel Worksheet has it's own unique address, e.g. **A1** is the **relative** address of the first cell on all Worksheets, while **IV65536** is the **relative** address of the last cell on all Worksheets. The reason why they are called **relative** is because they are **relative** to the cell they are used in. This will be best explained by a simple example.

- In cell **A1** type the number **1** and in cell **A2** type the number **2**.
- Select cells **A1:A2** and use the Fill Handle to fill down to **A10**, so that we have the numbers **1** to **10** in cells **A1:A10**.
- In cell **B1** type this simple reference: **=A1** and push **Enter**.
- Select cell **B1** and do one of the following
	- o Copy and then select **B2:B10** and paste.
	- o Double click the Fill Handle.

You should now have the numbers **1** to **10** in both **A1:A10** and **B1:B10**. This because we typed a relative cell reference in cell **B1 (=A1)**, which is telling Excel to make cell **B1** equal the value of the cell one column to the left on the same row i.e. **A1**. So when we copy the reference in **B1** i.e. **=A1** and paste it into cell **B2** Excel is still going to reference the cell one column to the left on the same row i.e. **A2**. Copying the same cell (**B1**) and pasting it into cell **B3** again tells Excel to reference the cell one column to the left on the same row i.e. **A3**.

Lets now copy the content of cell **B1** and paste it into cell **D1**, this time we should get the result **0** (zero). If you click in cell **D1** and look in the Formula bar you will see the **relative** cell reference: **=C1**. *The reason we get the result of 0 (zero) is because the value of an empty cell is 0 (zero).*

# **4.5.2 Absolute**

Ok, let's now look at what an **Absolute** cell reference is. Basically an absolute cell reference is a reference to a cell that does not change no matter where it is copied. Again this will be easier to see by using an example.

- Delete the contents of cells **B1:B10** and **D1**.
- In cell **B1** type the **absolute** cell reference **=\$A\$1** and push **Enter**.
- Select cell **B1** and either
	- o Copy and then select **B2:B10** and paste.
	- o Double click the Fill Handle

This time you should have the number **1** in cells **B1:B10** and if you select any cell in **B1:B10** and look in the Formula bar, they will all have the absolute cell reference **=\$A\$1**. This is because by using the **\$** (dollar sign) we are telling Excel to always refer to the same cell no matter where we copy this reference to. The **\$** in front of the **A (\$A)** is telling Excel to make the **column** reference **absolute**, while the **\$** in front of the **1 (\$1)** is telling Excel to make the **row** reference **absolute**. So the reference in its entirety is what is known as an **Absolute cell reference**.

If you grasped this concept we can move on to what is known as a either an:

- **Absolute** row rela**t**ive column reference or;
- **Relative** row **absolute** column reference.

Again the best way to see this is by using a small example.

# **4.5.3 Relative Row Absolute Column Reference**

Try this:

- Delete the contents of cells **B1:B10**.
- In **B1** type the **Relative** row **absolute** column reference: **=\$A1** and push **Enter**.
- Select cell **B1** and either.
	- o Copy and then select **B2:B10** and paste.
	- o Double click the Fill Handle

You will have the numbers **1** to **10** in cells **B1:B10**. This is because the row portion of the reference (**1**) is relative. Now copy cell **B10** to cell **D1** and you should get the result **1**. This is because the column portion of the reference (**\$A**) is absolute. If you click in any cell in the range **B1:B10** or **D1** and look in the Formula bar you will see that the row portion is always **relative** to the row the reference resides in, while the column reference is always **absolute**.

The same principle also applies to any reference that has an **absolute row relative column** reference. Again this can be best seen via the use of a small example.

# **4.5.4 Absolute Row Relative Column Reference**

Try this:

- Delete the contents of cells **B1:B10** and **D1**.
- In **B1** type the **absolute** row **relative** column reference: **=A\$1** and push **Enter**.
- Select cell **B1** and either;
	- o Copy and then select **B2:B10** and paste.
	- o Double click the Fill Handle.

You will have the number **1** in cells **B1:B10**. This is because the row portion of the reference (**\$1**) is absolute. Now copy cell **B10** to cell **D1** and you should get the result **0**, this is because the column portion of the reference (**A**) is always relative to the column the reference resides in. If you click in any cell in the range **B1:B10** and look in the Formula bar you will see that the row portion is always absolute. If you click in cell **D1** and look in the Formula bar you should see **=C\$1**.

# **4.5.5 Avoid Typing Whenever Possible**

In all the above examples we have always said to **type in** the reference to a particular cell. While this is fine when typing in very simple references it is **completely unnecessary**. What Excel allows us to do is to use the mouse pointer to type the reference for us. This is known as **the click and point** method. I strongly suggest forming this habit early on as good habits are as hard to break as bad ones! To see what we mean try this simple example:

- Delete the contents of cells **A1:B10** and cell **D1**.
- Type any data into cell **A1**.
- In cell **B1** type = and move your mouse pointer outside of **B1**.
- Place it over cell **A1** and left click then push **Enter**.

You will see that Excel has placed the cell address **=A1** in our cell for us. Using this method you are much less likely to make mistakes. From now on **this is the method we will use in all examples**.

There is one other way we can create a reference to another cell and this is via the **Paste Link** button on the **Paste Special** dialog box. We can see this method by simply selecting any cell then copying it and selecting the cell we wish to create the reference in, right click and select **Paste** 

**Special** then click the **Paste Link** button. If you look in the Formula bar you will see that Excel has created an **absolute** reference to the copied cell.

# **4.5.6 Toggle Through Absolute and Relative References**

Another good habit to form is to use **Function key 4** (**F4**) to toggle through **absolute** to **relative** references. This again will save typing and help prevent errors.

Try this

- In cell **B2** type **=** and then move your mouse pointer over cell **A1** then select it.
- Now click within the **Formula bar** so the mouse insertion point is either
	- o immediately before **A1**.
	- o Between the **A** and the **1**.
	- o Immediately after **A1**.
- Now push the **F4** button and your reference should change to absolute i.e. **\$A\$1**
- Push **F4** again and you will get a relative column absolute row reference i.e. **A\$1**
- Push **F4** again as you will get an absolute column relative row reference; ie. **\$A1**
- Push **F4** again and we will return to our original relative reference; ie. **A1**.

So as you can see, by pushing **F4** we can toggle through relative to absolute reference easily.

# **4.5.7 Referencing Other Worksheets**

So far we have looked at how to reference a cell on the same Worksheet, but it is common to reference cells on other Worksheets. This method is again made very simple by using the point and click method. To reference a cell on another Worksheet do this:

- Type an **=** in any cell.
- Then using the mouse pointer click the name tab of another Worksheet (**Sheet2** in this case).
- Select the cell you wish to reference (**C7** in this case) then push **Enter**.

As you will see, Excel will place in the **Sheet** name and the **cell**. If you select the cell containing the reference and look in the Formula bar you will see a reference similar to: **=Sheet2!C7**. *Note Excel uses the ! (Exclamation mark) after the Worksheet name, this is how Excel knows that that Sheet2 is the name of a Worksheet.*

# **4.6 Arguments and Syntax**

Now we have been through the ways and means of referencing cells we can move on to the **SUM function** in Excel. Without doubt the **SUM** function is one of the most commonly used Excel functions. I will also use the **SUM** function to better explain what **Arguments** are in functions and what the Syntax of a Function is.

# **4.6.1 Arguments**

Most of Excels functions need values of some sort to perform calculations and it is these values that are known as **arguments**. The **argument** for a function could be in the form of a number, text or logical value such as TRUE or FALSE. They could also be **error values** or **arrays**, but we won't go into this in Level 1.

Some functions will take only one argument while others can take up to 30. The **SUM** function for example takes up to thirty arguments, but only **requires** one. There are other functions that take 5 or 6 arguments and require that all the **arguments** have a value in them. Commas are always used to separate **arguments** in functions.

# **4.6.2 Syntax**

The term **syntax** in Excel refers to the order in which arguments are accepted in functions. For example, if we have a function that takes two arguments and the first argument **must** be a number, while the second must be text we could not put the text value as the first argument and the number as the second. If we did we would have the wrong **syntax**

Now we have discussed **Arguments** and **Syntax** we can move on to creating a formula in Excel using the **SUM** function. The **SUM** function will add all the numbers in a range of cells. If there is text within the range the **SUM** function will ignore them. However the **SUM** function will not ignore text values **not** stored in cells (a text value is a number entered as text). I will use an example to show you what I mean by this statement.

- Type the numbers **1** to **5** in cells **A1:A5**.
- Now in cell **A11** type **=sum(**
- Click in cell **A1** and holding down the mouse button drag down to cell **A10**.
- Push **Enter** (*Excel will automatically add our closing parenthesis for us*).

You should get the result **15** and if you select cell **A11** and look in the formula bar you should see the formula **=SUM(A1:A10)**. If we now type the number **5** in cell **A6** we will get the result **20**. If we type the word **dog** in cell **A7** our result will not change. If we then type: "**5**" (including the quotation marks) the **SUM** function will again not change. This is because the **SUM** function will ignore text entered in cells.

To see what I mean by my previous statement "*However the SUM function will not ignore text values not stored in cells*" we will need to add another **argument**. Remember *Commas are always used to separate arguments in functions*, so we shall do is what is known as **edit** our formula. The easiest method to edit a simple function like the **SUM** is to do so from within the Formula bar.

- Select cell **A11** then place your mouse insertion point between the **A10** and the closing parenthesis.
- Type a **comma** (this tells Excel we are adding another argument) then type "**5**" (including the quotation marks)
- Push **Enter**.

This time our result in cell **A11** will change to **25**. This shows that while the **SUM** function **will** ignore text values stored in cells it does **not** ignore text values enter directly as an argument.

The range of cells that we use as an argument in the **SUM** function do not have to be adjoining as in the above example (**A1:A10**) they can be in non-adjoining ranges. This is the most likely reason we would use more than one argument.

- Delete the **SUM** formula in cell **A11**.
- Type the numbers **1** to **5** in cells **D1:D5**.
- Type **=sum(** in cell **A11** then select the range **A1:A10**.
- Type a comma (,) to start another argument.
- Select the range **D1:D5** and push **Enter**.

You should get the sum value of all numbers in the ranges **A1:A10** and **D1:D5**

We can make this task slightly easier by selecting the range **A1:A10** then holding down the **Ctrl** key, select range **D1:D5** and up to another **28** ranges if we wanted to.

If the numbers we wish to sum reside on another Worksheet, we would simply click the sheet name tab first then select the range on the Worksheet. If we want to sum numbers on both the Worksheets housing the sum formula and on another Worksheet, we could use the first argument for the current sheet and the second argument for the other sheet. If we wanted to sum the **same** range of cells on different Worksheets that are next to each other we could do so like this:

- Make sure you have five Worksheets in the Workbook you are using. To do this go to **Insert>Worksheet** as many times as needed.
- In cell **A1** type **=SUM(**
- Now select the first sheet, this is the sheet on the far left. Hold down your **Shift** key and select the name tab of the last Worksheet, this is the sheet on the far right.
- Now release the **Shift** key and select the range you wish the **SUM** function to sum.
- Push **Enter**.

Depending on the Worksheet names, order and range chosen, your formula should look something like: **=SUM(Sheet1:Sheet5!D1:G20)** If you now type any numbers within your chosen range on any of the Worksheets, they will affect the result of the **SUM** formula accordingly. We should also note that if we add another Worksheet anywhere between our chosen sheets it too will have the chosen range included (**D1:G20** in my example).

# **4.7 AutoSum**

The **AutoSum** simply makes using the **SUM** function even easier, but only under the right conditions. Basically what the **AutoSum** will do is sum a range that is **visibly** directly **above** or to the **left** of the cell that we use it in (the default is above). It will include **all** of the **visible** range until the first blank cell or the first cell containing text. Try these examples.

- On a clean Worksheet put any numbers in the range **D5:D10** and **F5:J5**.
- Select cell **D15** and click the **AutoSum** icon on the Standard toolbar. It's the icon on the right of the globe that looks like a reversed Z.

You should get the formula **=SUM(D5:D14)**. Notice it starts at cell **D5**. This is because **D4** is the first blank cell. It includes the empty range **D11:D14** because it assumes we will want to add numbers within this range at some stage.

Now try this;

- **Delete** the **AutoSum** in cell **D15** then scroll down until cell **D10** is no longer visible. In other words row 11 should be our first visible row.
- Select cell **D12** and click the **AutoSum** icon
- You should see: **=SUM()** in cell **D12**. Push **Enter** and you will get an error message.
- Push **Esc** twice to cancel the operation.

The reason the AutoSum did not work is because there were no visible cells containing numbers above or to the left.

Try a similar exercise on the numbers in cells **F5:J5** and the same thing will happen. Although we could not enter the AutoSum in the second example, it did write the **=SUM()** formula for us and place the mouse insertion point between the opening and closing parenthesis. This means we could simply select any range that we wanted to sum.

# **4.8 AutoCalculate**

There might be times when you wish to find out the sum of a range of numbers quickly without having to add a formula to the Worksheet. For these instances, we can simply use the **AutoCalculate** feature of Excel.

To do this, select a range of cells containing the numbers you want to sum and look in the Status bar. If the Status bar is not visible go to **View>Status bar**. If the range of cells you wish to sum are non-adjoining, hold down the **Ctrl** key while selecting the ranges.

We are not restricted to only displaying the sum of our selected range! If you **right click** on the Status bar a shortcut menu will pop-up allowing us to choose one of six basic formulas. Have a look at each of these in turn and if you are unsure of what they do, please ask.

# **5. USEFUL FUNCTIONS & THE INSERT FUNCTION**

### *Please cross reference the ExcLev1L05WB.xls Workbook for this lesson.*

Now we have covered the **SUM** function in detail and also covered **formula arguments** and **formula syntax** we will use half of this lesson to look at some of Excels easy to use **Functions**. Although these functions are among the easiest to use they are also arguably the most useful.

Once we have covered these functions we will go into some detail on Excels **Insert Function**. The Insert Function was known as the **Paste Function** in earlier versions of Excel. The **Insert Function** houses all of Excel's built-in functions under their appropriate categories and goes a long way to writing the chosen function for us. In case you are wondering why we don't just skip all the detail and go straight to the **Insert Function** and make life easier for us all, it is because I firmly believe that the most important aspects of Excel and it's functions and formulas is understanding them. I like to believe that by course completion I will have taught you Excel, not shown it to you!

The functions we shall look at first are:

- AVERAGE
- COUNT
- COUNTA
- COUNTBLANK
- COUNTIF
- MAX
- MIN
- SUMIF

We will start each description with what the function does, followed by its **syntax** and then the number of **arguments** it can accept. It is important to note that while some functions take more than one argument it is **not always** the case that they must all be supplied.

These arguments are known as **option arguments** and I will identify these in the syntax description by not bolding the argument. For example the **SUM** function can take up to 30 arguments, but only **one** of the thirty **needs** to be supplied, so I would show this as below, e.g.:

**Syntax** SUM(**number1**,number2,...) Meaning "number2,…. to number 30" are all optional arguments while "**number1**" must be supplied.

# **5.1 AVERAGE**

The AVERAGE function is used to return the average of the arguments supplied.

#### **Syntax**

AVERAGE(**number1**,number2, ...)

The AVERAGE function can take up to 30 arguments.

The arguments supplied must be numeric or references to numeric values. Text and/or references to text are ignored. It is important to note that cells containing zeros are **NOT** ignored. This can give you unexpected results if you are not aware of it.

**=AVERAGE(A1:A3)** would equal 10 if A1:A3 contained 5, 10, 15 respectively

# **5.2 COUNT**

The COUNT function is used to count numbers or references to numbers in a range.

#### **Syntax**

COUNT(**value1**,value2, ...)

The COUNT function takes up to 30 arguments and each argument can be a variety of data types, but only numbers are counted.

If the range reference supplied contains valid dates these will also be counted.

**=COUNT(A1:A5)** would equal 3 if cells A1:A5 contained 10, 12/12/2001, house, 0, dog

# **5.3 COUNTA**

The COUNTA function is used to count non-empty cells.

#### **Syntax**

COUNTA(**value1**,value2, ...)

The COUNTA function takes up to 30 arguments and each argument should be a reference to a range. Cells within the range can be a variety of data types, but only non-empty cells are counted.

**=COUNTA(A1:A5)** would equal 4 if cells A1:A5 contained , 12/12/2001, house, 0, dog.

In other words **A1** is empty and so is not counted while all other cells are.

# **5.4 COUNTBLANK**

The COUNTBLANK function is used to count empty cells. It is the opposite of the COUNTA function

#### **Syntax**

#### COUNTBLANK(**range**)

The COUNTBLANK function takes 1 argument and this argument should be a reference to a range. Cells within the range can be a variety of data types, but only empty cells are counted

**=COUNTBLANK(A1:A5)** would equal 1 if cells A1:A5 contained , 12/12/2001, house, 0, dog

In other words **A1** is empty and so is counted while all other cells are not.

# **5.5 COUNTIF**

The COUNTIF function is used to count cells within a range that meet a specified criterion.

#### **Syntax**

#### COUNTIF(**range,criteria**)

The COUNTIF function takes two (2) arguments. The **range** argument is a reference to a range of cells, while the **criteria** argument is the criterion that should be met by the cells within range before they are counted. The criteria specified can be in the form of a number, text or an expression.

### **5.5.1.1 Number criteria**

**=COUNTIF(A1:A5,20)** would equal 1 if cells A1:A5 contained 15, 22, 20, 0, dog

In other words **A3** is the only cell that meets the criteria of **20**

### **5.5.1.2 Text criteria**

**=COUNTIF(A1:A5,"dog")** would equal 1 if cells A1:A5 contained 15, 22, 20, 0, dog

In other words **A5** is the only cell that meets the criteria of "**dog**"

### **5.5.1.3 Expression criteria**

**=COUNTIF(A1:A5,"<20")** would equal 2 if cells A1:A5 contained 15, 22, 20, 0, dog.

In other words **A1** and **A4** are the only cells that meets the criteria of "**<20**".

### **5.6 MAX**

The MAX function is used to return the largest number from a set of values.

#### **Syntax**

```
MAX(number1,number2,...)
```
The MAX function takes up to 30 arguments and will ignore text.

**=MAX(A1:A5)** would equal 10 if cells A1:A5 contained 9, 8, house, 10, -10

#### **5.7 MIN**

Opposite to Max, the MIN function is used to return the smallest number from a set of values.

#### **Syntax**

MIN(**number1**,number2,...)

The MIN function takes up to 30 arguments and will ignore text.

**=MIN(A1:A5)** would equal 1 if cells A1:A5 contained 9, 8, house, 10, 1.

### **5.8 SUMIF**

The SUMIF function is used to return the sum value from a specified range that meets a criterion.

#### **Syntax**

#### SUMIF(**range,criteria**,sum\_range)

The SUMIF takes up to 3 arguments. The **range** is the range of cells to evaluate to see if they meet the specified criteria. The criteria specified can be in the form of a number, text or an expression. The **sum\_range** is the range of cells to sum, but only if the corresponding cells in the range meet the specified criteria. If **sum\_range** is omitted then the cells within the range are summed.

**=SUMIF(A1:A5,5)** would equal 10 if cells A1:A5 contained 5, 8, house, 10, 5

In other words cells **A1** and **A5** would be summed as they meet the criteria and NO **sum\_range** was supplied.

**=SUMIF(A1:A5,5,B1:B5)** would equal 20 if cells A1:A5 contained 5, 8, 1, 9, 5 and cells B1:B5 contained 10,1,3,8,10.

In other words cells B1 and B5 would be summed as the corresponding cells in A1:A5 have a value of 5.

**=SUMIF(A1:A5,"Cat",B1:B5)** would equal 15 if cells A1:A5 contained Cat, cat, Cat, 9, 5 and cells B1:B5 contained 5,5,5,8,11

In other words cells B1,B2 and B3 would be summed as the corresponding cells in A1:A5 contain the text "Cat" (not case sensitive).

**=SUMIF(A1:A5,">5")** would equal 34 if cells A1:A5 contained 10, 15, Cat, 9, 5 and In other words cells A1, A2 and A4 would be summed as they meet the criteria of being greater than 5.

# **5.9 Insert Function**

Called the **Paste Function dialog** in older versions, but the **Insert Function dialog** in newer versions, this dialog box is used to **insert** or **paste** the selected function into the chosen cell. The big advantage to using this feature comes as you become more comfortable writing Excel formulas. Initially it is most beneficial because it can be used as a step-by-step guide for each argument in a function. What this means is, if you are going to be using a simple function such as the SUM, MIN, MAX etc., it really serves no purpose. When writing slightly harder functions such as COUNTIF, SUMIF etc., it can aid greatly.

Let's display the **Insert Function** dialog and have a superficial look at it. There are three methods we can use to show this dialog box and which one you use is purely optional. The three methods are:

- Going to **Insert>Function**
- Push **Shift + F3**
- Click the **Insert Function** icon to the left of your Formula bar (*Fx*), or for older version users, click the Paste Function icon on your Standard toolbar.

Once activated you will see the Insert Function dialog pop up in front of you. Depending on which version of Excel you are using, these heading names may vary slightly in this dialog box.

### **5.9.1.1 Search for a Function**

Type a brief description of what you want to do in this box, then click **Go** to view a list of appropriate Functions.

# **5.9.1.2 Or Select A Category**

In this dialog box you will see the Category Names that the Functions are grouped in. Click **All** to see a list of **All** Functions displayed in the **Select A Function**: box in alphabetical order. Click **Most Recently Used** to see a list of the last **10** functions used in the **Select a Function**: box.

#### **5.9.1.3 Help**

In the bottom left hand corner you will see either Excels standard help button (question mark), or the words **Help on this Function**. If you click this you will be presented with a description of how the selected Function works from Excel's Help.

To see how this works, Select **All** Under **Or Select a Category:** then **Click** on **SUMIF** under **Select A Function.**

The help screen that is displayed will give you most of the relevant information for the selected function, in this case **SUMIF**. All function help descriptions are uniform in that they will show the **syntax**, a description of the **arguments** and an example. We strongly recommend that you familiarise yourself with the **Function Help** as it can be very helpful once you are aware of the terminology used, hence my explanations on arguments, syntax, ranges, text values etc.

Most Excel users shudder at the thought of using the help to get their answers, but this is most likely because they feel intimidated by the jargon Excel uses. Please do your utmost to not become one of these, as the Excel help will always be your best source of help. If there are any terms used by the Excel help you are uncertain of you can always ask us.

For now close the **SUMIF** help and click the Cancel on the **Insert Function** dialog box. Let's try this simple exercise to see how the **Insert Function** can help in writing a formula. The purpose of this exercise is more to show you how to use the **Insert Function** as opposed to the SUMIF function itself.

- Type the numbers 1, 5, 20, 40, 50, 100, 200 in cell **A1:A7** respectively
- Type the names Bill, Bob, Dave, John, Fred, Mary, Jill in cells **B1:B7** respectively.
- Select cell **H2** and go to **Insert>Function** or push **Shift+F3** this will display the Insert Function dialog box.
- Click the **Math & Trig** in the **Or Select a Cateogry:** box.
- Scroll down and select **SUMIF**. At the bottom of the **Select a Function**: box will be the **SUMIF** arguments and syntax as well as a brief description of what it does.
- Click the **OK** button to display the Function Arguments dialog for the **SUMIF**. You will notice there is one box for each argument and each box has the argument written to the left of its box. Notice the last argument (Sum\_range) is not bold. This is because the argument is optional. Meaning, if we omit this argument, Excel will use the **Range** argument as the range to sum as well as the range to meet the **Criteria**.
- Your mouse insertion point should be within the **Range** argument box, if it's not then click in there. If you look near the bottom you will see a brief description of what the **Range** argument does, which is the range of cells to evaluate based on the **Criteria**.
- Look in your Formula bar and you will see **=SUMIF()** this is the **SUMIF** function with its opening and closing parenthesis. It is within these parentheses that the arguments will be placed.
- Click the small box on the right of the **Range** argument box; this is called the **collapse dialog button**. The **SUMIF** dialog will disappear. Click in cell **A1** and holding down the mouse button drag down to cell **A7**.
- Now click the small button again, this is now the **expand dialog button** and the **SUMIF** dialog will appear again. You should now have **A1:A7** as the **Range** argument.
- Click in the **Criteria** argument box and you will see a brief description of what the **Criteria** argument expects for its data. We are going to use an expression first.
- Type **">50"** (including quotations) and you will see **= 300** in the dialog box. This is the result of the Function, which in this case is the **SUMIF**. At the bottom of the dialog box you will see **Formula result = 300**. In this case the **Function** result and the **Formula** result will always be the same. There would only be a difference if we were doing what is known as **Nesting**. This is something we will look at in a later lesson.
- So the result **300** is what we would expect in this instance as the only numbers within our **Range** greater than 300 are **100** and **200**. There was no need to supply any data for the Sum\_range in this case because we were using the **Range** as the cells to sum as well as the cells to match the **Criteria**.
- Delete the **">50" Criteria** and replace it with **"B\*"**. You will notice both the Function result and Formula result **=0** This is because the **SUMIF** is trying to use the **Range** cells to match the **Criteria** and for the cells to sum.
- What we need to do now is have Excel look in a different **Range** to meet our Criteria, we also need to supply a **Sum\_range** argument.
- Click on the collapse dialog button for the **Range** argument and select range **B1:B7**, click the expand dialog button. We should now have the range **B1:B7** as our Range argument. Again the result for both the **Function** and **Formula** will still be 0 (zero). Now we need to supply a **Sum\_range** argument!
- Click on the collapse dialog button for the **Sum\_range** argument and select range **A1:A7**, click the expand dialog button. We should now have the range **A1:A7** as our **Sum\_range** argument. Click **OK** we will get the result of **6**.

This is because we have told the **SUMIF** to sum all cells in the range **A1:A7** if the corresponding cell in **B1:B7** has a word beginning with the letter **"B"**.

The method in which we used the **Insert Function** for the **SUMIF** is the same principle we would use for all Functions written by using the **Insert function** dialog. As I stated before we began the above steps, the point of the exercise was to demonstrate the way in which the **Insert Function**  can aid us in writing formulas.

# **5.10 Naming Ranges**

Excel allows us to give Worksheet ranges names that can make our formulas easier to read. For instance if we use the above example that we used for the **SUMIF** Function, we could name our **Criteria** range (B1:B7) **"Names"** and our **Sum\_range** (A1:A7) **"Amounts"**. This would make our formula a bit easier to read.

There are however some basic rules for naming cells that we must adhere to. These are listed below and are from the Excel help file.

### **Guidelines for naming cells, formulas, and constants in Microsoft Excel**

- The first character of a name must be a letter or an underscore character. Remaining characters in the name can be letters, numbers, periods, and underscore characters.
- Names cannot be the same as a cell reference, such as Z\$100 or R1C1.
- Spaces are not allowed. Underscore characters and periods may be used as word separators ¾ for example, First.Quarter or Sales\_Tax.
- A name can contain up to 255 characters.
- Names can contain uppercase and lowercase letters. Microsoft Excel does not distinguish between uppercase and lowercase characters in names. For example, if you have created the name Sales and then create another name called SALES in the same workbook, the second name will replace the first one.

### There are a couple of ways we can **name ranges** so let's jump straight in with an example.

- Delete the contents of cells **A1** and **B1** and type the word **Amounts** in cell A1 and **Names** in cell **B1**.
- Type 5, 20, 40, 50, 100, 200 in cell **A2:A7** respectively. Type the names Bob, Dave, John, Fred, Dick, Jill in cells **B2:B7** respectively, if they are not there already.
- Now either select the range **A1:B7** with the mouse, or push **Ctrl + Shift + \*** this will make Excel select the **Current region**. *The Current region is defined as all the non-empty adjoining cells surrounding the active cell. The \* (asterisk) must be the one on the same key as the 8)*.
- Go to **Insert>Name>Create**. This is the **Create names** dialog box and is used to create names based on the current region row and/or column headings. In this case we only have column headings so ensure that only the **"Top row"** check box is checked.
- What we have done by doing this is told Excel that we wish to name the range **A2:A7 Amounts** and the range **B2:B7 Names**. In other words use the headings in the top row to name the selected ranges directly below them. Click **OK**
- Now select cell **C8** and push **Shift + F3** or go to **Insert>Function**. Locate the **SUMIF** function either from within the category **Most recently used** or **Math & Trig** then click **OK**.
- Click the collapse dialog button on the **Range** argument box and select range **B2:B7**. You should see Excel place the name **Names** in the **Range** argument box. This is our named range **B2:B7**. Click the expand dialog button.
- Type **"D\*"** in the Criteria argument box.
- Click the collapse dialog button on the **Sum\_range** argument box and select range **A2:A7**. You should again see Excel place the name **Amounts**, this time in the **Sum\_range** argument box. Click the expand dialog button. Now Click **OK**.

### You should have the formula **=SUMIF(Names,"D\*",Amounts)** giving the result of **120**.

Using the **Create names** dialog is the easiest method to use if we are going to be calling our ranges the same names as the column and/or row headings as it saves typing and typos. We could, if we wanted, type the names in ourselves, by typing them directly into the **Name box**. The **Name box** is on the left of the Formula bar. If we click the small drop arrow on the **Name box**, we should see both our named ranges **Amounts** and **Names**. If you select either one Excel will take you straight to the chosen named range and select it. It is in this box that we can type a name in directly.

To see what I mean select the range **A1:B7** and click in the **Name box**. Type the word **Data** and push **Enter**. Now select any cell outside of range **A1:B7** and select the name **Data** from the **Name box**, you will be transferred automatically to the **Data** selection.

The other thing we need to know when dealing with named ranges is how to delete them. This can only be done in one way and this is via the **Insert name** dialog box.

- Go to **Insert>Name>Define** or push **Ctrl + F3**. This will display our **Insert name** dialog box.
- You should see the three names we had created amongst the listing. Select the name **Amounts**.
- If you now look in the **Refers to** box you should see **=Sheet1!\$A\$2:\$A\$7**. The **Sheet1!** May be different if the Worksheet is called something else.
- All we need to do now is click **Delete** and the named range **Amounts** will be deleted.
- Do the same for **Data** and **Names** then click **OK**.

You will notice that our **SUMIF** formula is now retuning **#NAME?** This is Excels way of telling us the formula within the cell contains text is does not recognise. Delete the **#NAME?**

The **Insert name** dialog is also the only place we can edit named ranges. In the above example we could have altered the **Refers to** range for any of the names to another range. For example we could have changed **=Sheet1!\$A\$2:\$A\$7** to **=Sheet2!\$A\$2:\$A\$7** and/or **=Sheet2!\$L\$1:\$M\$70** or any valid range address.

### **5.10.1.1 Constants**

There is one other area of Naming we would like to cover and this is naming **CONSTANTS**. A constant is simply a value that is **not** the result of a formula. So if we type **10%** or **David** or **12/12/2000** into a cell these would all be constants, as their values would not change unless we changed them.

Quite often when setting up a spreadsheet some users will type a value or text that they will be using a lot into a cell and then refer to that cell in their formulas. For example lets say we are setting up a spreadsheet that will constantly be using the percentage **10%**. We could place this into a cell somewhere and then name this cell **TenPercent**. We could then use this named cell in all our calculations that require **10%**. Let's try this to see how it works.

- Type the value **10%** in any cell.
- With this cell selected go to the **Name box** and type in **TenPercent** and push **Enter**.
- Now in any other cell type **=100\*TenPercent** and push **Enter**.

You should have the result **10**, which is what we would expect by multiplying **100 by 10%**. The biggest advantage to this method is that if we need to change **10%** to say **20%** we simply go to our named cell **TenPercent** and type in **20%**. All our formulas that are using **TenPercent** in their calculations will change accordingly. The down side to this method is that it is all too easy to accidentally delete the value in our named cell. A better method is the one below.

- Go to **Insert>Name>Define** (or push **Ctrl + F3**)
- Select **TenPercent** and then in the **Refers to** box type **10%** straight over the top of the cell address.
- Click **Add** then **OK**.

What we have now done is named a constant. This is a better method as it is very unlikely this could be accidentally deleted.

# **5.11 Paste Name Dialog**

You may end up with a Workbook that has many **named constants** and it is a bit hard to remember them all! Not to worry as Excel has a feature called the **Paste name** dialog. This can both insert a named constant or range and create a list of all our names within the Workbook. We can see this best if we create some named ranges and some more named constants. Do this using the methods above. When you have created 3 named constants and 3 named ranges try this.

- Type **0** in any cell then before pushing **Enter** push **F3** or go to **Insert>Name>Paste**.
- From the **Paste name** dialog box select **TenPercent** and click **OK**
- Excel will insert the name for you. This can be very handy when using named ranges and/or constants in formulas.
- On a new Worksheet select any cell and push **F3** and click the **Paste list** button. Excel will create a list of all named ranges and constants in the Workbook. The names will be in one column and what or where they refer to in the other. The only reason we suggested a new Worksheet is so that the list is not pasted over the top of existing data.

# **6. CALCULATIONS / COMMENTS & DRAWING TOOLBAR / FIND & REPLACE**

In this lesson we complete our session on Formulas and Functions by looking at how Excel calculates. After this we will take a break from the very important calculation side of things to look at some of Excels very handy features that can make setting up, using and editing a spreadsheet much easier.

# **6.1 How Excel Calculates**

One of the fundamental things that you must know about Formulas and Functions is the method in which Excel performs calculations. We will not go into any great detail in this, but there are some basics all Excel users **need to know**.

The main function of Excel is obviously the number crunching side of things and a good spreadsheet is one that returns accurate results 100% of the time. So whilst we may have a spreadsheet that looks very pretty and is formatted to make it look a million dollars, it is the guts of the spreadsheet, or the nuts and bolts, that make it either a workable spreadsheet or an unworkable spreadsheet, not the visual appeal.

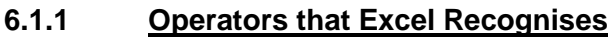

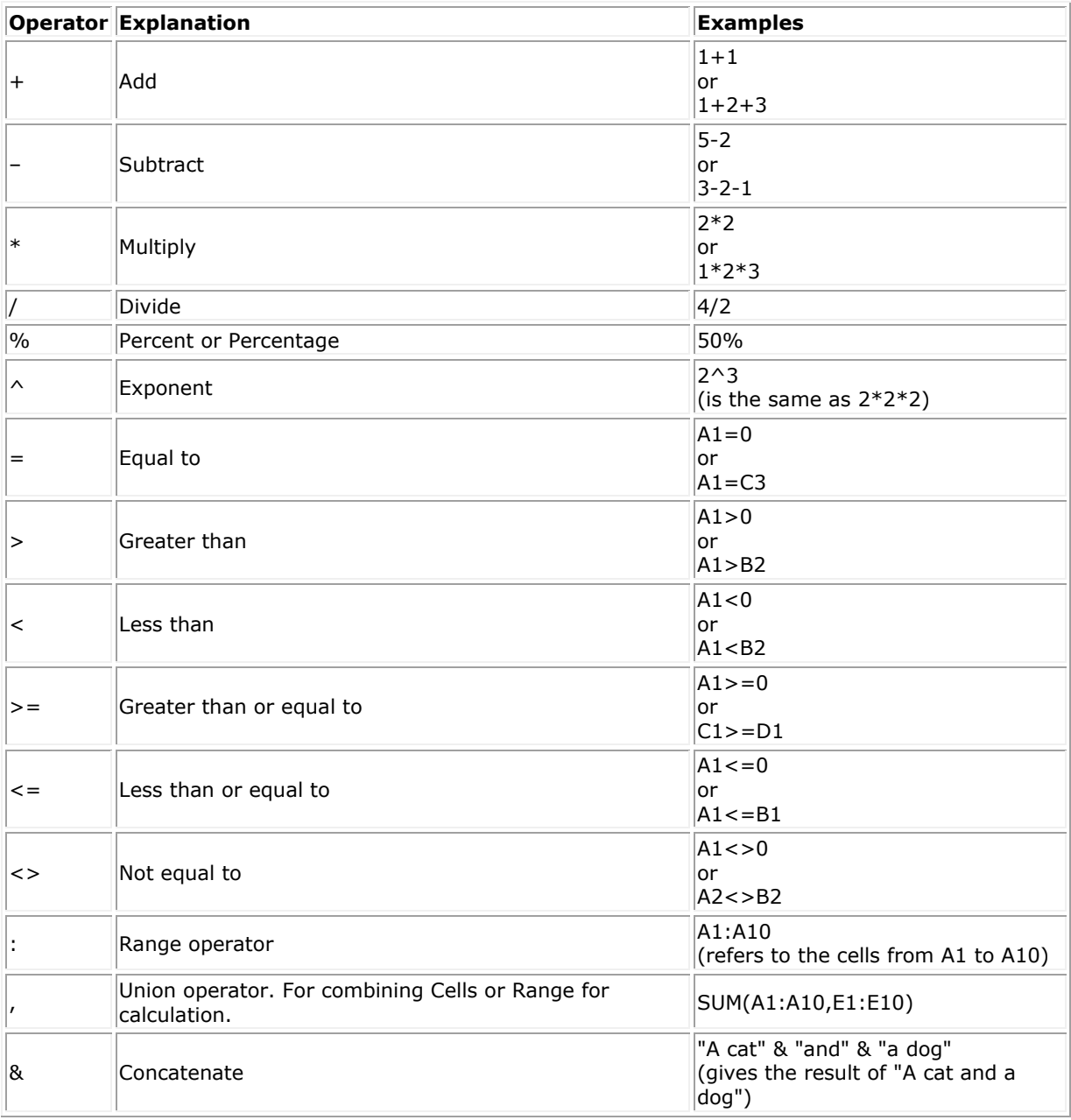

When Excel performs a calculation it does so in the following order:

- Exponentiation
- Multiplication and Division
- Subtraction and Addition

If a formula contained both a **multiplication** and a **division operator** Excel would calculate them from left to right. The same would apply for **subtraction** and **addition**. We can change the order in which Excel does its calculations by closing the relative function in parenthesis. Let's say we had the formula **=10-10\*10** the result would be **-90** (negative 90). If we then used **=(10-10)\*10**

the result would be **0** (zero). In other words we have forced Excel to change its **natural order of calculation**. Excel is quite happy to do this.

Some examples of this would be:

- $\bullet$  =5+5\*5+5+5 would result in 40
- $=$ (5+5)\*5+5+5 would result in 60
- $\bullet$  =(5+5)\*(5+5)+5 would result in 105

So as you can see, we can manipulate any formula to calculate in the order we want, simply by placing the parenthesis in the appropriate places.

We will leave Formulas at this stage to allow you time to let what we have discussed to date sink in. If there are any questions you would like to ask or any particular formulas you would like explained you only need to ask. What we have shown you is what we consider the least you should know about Excel and formulas. Once you have gone over and fully understand these lessons on Excels functions and formulas you will have the foundations on which we can build. You may also discover that you will know the fundamentals of Excel formulas and functions better than a lot of so called experienced users!!

Let's now move on to some more light-hearted features of Excel that can make life that bit easier.

# **6.2 Cell Comments**

**cell Comments**, or notes as they are often called, were first introduced in Excel 97. They are basically the equivalent of sticky notes that have become so popular in offices throughout the world. They allow us to attach a comment to a cell to inform, remind or explain the content of a cell or range of cells. We must stress, however that they shouldn't be used too liberally as not only will they loose their impact but they can cause a file size to increase dramatically. As a rule of thumb we would recommend using no more than 50 or so per Workbook. You would have noticed in lessons 4 and 5 that I used cell Comments to help explain the formulas that resided in the cells they were attached to. As with most features in Excel, there are numerous ways we can insert a **cell Comment**, the method used is entirely up to the user.

To insert a **cell Comment**, do one of the following:

- Right click and select **Insert Comment**
- Go to **Insert>Comment**
- Push **Shift + F2**
- Display the **Reviewing** Toolbar. Go to **View>Toolbars>Reviewing** or right click on any visible Toolbar and select **Reviewing**. Once the **Reviewing** Toolbar is visible click the first icon on the left (**New comment**).

#### Whichever method we use Excel will:

- Insert the comment into the cell that is active at the time.
- Place in the user name for the PC being used at the time.
- Place the mouse insertion point within the comment ready for you to type. This is a cell Comments **Edit mode**.

The user name of your PC is determined by Excel under the **General** page tab of the **Options** dialog box. We can change this by going to **Tools>Options** and selecting the **General** page tab and typing whatever we like in the **User name** box situated at the bottom.

This will not affect any cell Comments that have already been inserted only new ones we insert after making the change.

Let's insert a cell Comment into any cell on any Worksheet using any of the above methods, we prefer the right click method. As mentioned before, you will be in **Edit** mode so we can simply type any text we like. Once you reach the edge of the **cell Comment**, Excel will automatically drop us down to the next line. This can also be done at any time by pushing **Enter**. If you keep typing until you reach the bottom edge of the cell Comment Excel will automatically push the top line out of sight and continue on.

Once you have finished typing and click out of the cell, the comment will automatically do what is known as **Hide** itself. If the comment is still fully visible you may need to do one or both of the steps below:

- Display the **Reviewing** Toolbar. Go to **View>Toolbars>Reviewing** or right click on any visible Toolbar and select **Reviewing**. Once the **Reviewing** Toolbar is visible click the fifth icon on the left (Hide All Comments) this is a **toggle** key.
- Go to **Tools>Options** select the **View** page tab and ensure the **Comment indicator only** check box is checked.

In fact it would be a good idea to have the **Reviewing** Toolbar visible while we go through cell Comments, so show it and then either drag and dock it, or double click the blue title bar. If you prefer you could also leave it as a floating Toolbar.

You will notice that the cell containing the **cell Comment** has a small red triangle in the top right corner. This is the **Comment indicator**, or **flag** as it is sometimes called. This simply lets us know that there is a comment in the cell. To read the comment simply hover your mouse pointer over the cell and it will display the comment. Once you move your mouse pointer away from the cell the comment will hide itself again.

Many books and other literature will tell you that you should select the cell to display a cell Comment and the cell being active is what displays the comment, this not technically true! A simple way to prove this is to click in the cell directly below the cell with the cell Comment, move your mouse pointer away from the cell and use the **Up arrow** on the keyboard to activate the cell. You will not see the comment until you hover your mouse pointer over the cell.

# **6.2.1 Edit A cell Comment**

Once we have a comment in a cell we can **Edit** it in much the same way as we can format a cell and/or it's content. This means we can nominate the type of text, the color of the text and/or the comment itself, its size, its outline and even it's shape.

Most of these can be achieved via the **Format Comment** dialog box and are self explanatory, so we will only explain the little known ones. However, as with any part of Excel if you would like some detail, you only have to ask!

Ok, the easiest way to **Edit** a cell Comment is to click in the cell containing the cell Comment, right click and select **Edit comment**. This will put us in **Edit mode**, exactly as we were when we first inserted it. The first thing you may notice is the fuzzy outline around the cell Comment and the eight small white boxes or circles (depending on which version of Excel you are using). These white boxes are called the **Size handles** and are common to all shapes, textboxes, comments and charts etc. All you need to do is hover your mouse pointer over one of them until your mouse pointer changes to an up/down arrow, left click, then drag and release. If you use the **Size handles** in either corner of the cell Comment the height and width will change in accordance with each other.

Let's now display the **Format comment** dialog box. To do this, **double click** on the outer edge, or **right click** on it and select **Format comment**. Either way, Excel will display the **Format comment** dialog box. On this you should see eight page tabs and most of these are purely for visual effect with the exception of **Protection** and **Properties**. Protection is will explain is a later lesson. If there is any aspect of this dialog box you would like explained just let us know.

There are a few features of cell Comments that cannot be changed via the **Format comment** dialog box and these are the **shape** and **3d effect**. For both of these examples you will need to use the **Drawing Toolbar**. So if it is not visible go to **View>Toolbars>Drawing** or right click on any toolbar and select **Drawing**. By default the **Drawing** toolbar will dock itself at the bottom of your screen.

# **6.2.1.1 Change the Shape**

- Select a cell that has a cell Comment, right click and select Edit Comment then select the outer edge.
- On the **Drawing** Toolbar go to **Draw>Change AutoShape**.
- Wave you mouse pointer over the sub menus to see your choices.
- Select any shape.

Now you will have a comment that has the shape of the **AutoShape** you chose.

### **6.2.1.2 Give a 3d Effect**

- Select a cell that has a cell Comment, right click and select **Edit Comment** then select the outer edge.
- On the **Drawing Toolbar** go to **Draw>3-D**. This is the last icon on the right in the shape of a 3-D box. Select any 3-D setting

Now you will have a comment that has the 3-D effect that you have chosen.

### **6.2.1.3 Give a Shadow Setting**

- Select a cell that has a cell Comment, right click and select **Edit Comment** then select the outer edge.
- On the **Drawing Toolbar** go to **Draw>Shadow** this is the second last icon on the right.
- Select any shadow setting

Now you will have a comment that has the shadow effect you chose.

That is about it for cell Comments, but please ask any questions that you may have.

# **6.3 Find and Replace**

As with most Microsoft Office applications Excel has a **Find** dialog and a **Replace** dialog. These make it possible to quickly find a particular piece of text or a value in a Worksheet or Worksheets.

There are two rules that apply to both of these dialog boxes and these are:

- If we only have a single cell selected they search through the entire Worksheet.
- If we have more than one cell selected, they will search only through the selected range.

The **Find** dialog box and **Replace** dialog box are very closely related. They are more often than not used in conjunction with each other. Basically, if you opt for **Edit** you will be able to use the **Find** and/or the **Replace**. Our recommendation is to forget about the **Find** box unless you are searching for text or values that reside in **cell Comments**. We will use cell Comments as our first example, but first we feel it is important to point out that the **Look in** box within the **Find** dialog box has three options; **Formulas, Values** and **Comments**. The Formulas and Values options can

give very misleading results, so I recommend not using them. We will however, show you an alternative later.

The comments option of the **Find** dialog box does not have a **Replace** option and works like this:

- On a clean Worksheet, type the simple formula **=B1+2** in cell **A1**.
- In **A2**, type the number **2**.
- In **A3**, insert a cell Comment and type the number **2** inside it.
- In **A4**, type the word **Cat**, push the space bar and then type **cat**.
- In **A5**, insert another cell Comment and type the number **2**.
- In **A6**, type **=2+B6**
- With any single cell selected, either go to **Edit>Find** or push **Ctrl + F**
- Type the number **2** in the **Find What** box. You will notice that there is a **Search** box that contains the two options **By Rows** or **By Columns**. *Note - These options will have*  very little bearing on a Worksheet unless virtually every cell is filled with data, which is *very unlikely! Even then, it will only make the difference of a second or two in the way it searches*
- Have **Comments** selected in the **Look In** box, then click **Find Next** and Excel will take you first to cell **A3**.
- Click **Find Next** again, and you will be taken to cell **A5**. *Note - If you keep clicking Find Next, you will toggle between A3 and A5.*
- What you need to do from here should you wish to replace the number **2** within the cell Comment(s) is click **Cancel** and edit the comment as we discussed previously.

Let's now use the **Edit>Replace** dialog to replace text or values in our cells.

- Again, with any single cell selected, go to **Edit>Replace** or use **Ctrl + H**.
- Type the word cat (in lower case) in the **Find What** box, then type the word dog (lower case) in the **Replace With** box.
- Check the **Find Entire cells Only** box and click **Replace**. You should get a message come up telling you that Microsoft Excel cannot find a match. This is because we do not have the single word cat in a cell on its own, which is what the **Find Entire cells Only** option forces it to look for.
- Deselect (or uncheck) the **Find Entire cells Only** checkbox and click the **Match Case** checkbox. Now click the **Find Next** button and we should be taken straight to cell **A4**, which contains the two words **Cat** and **cat**. One with the uppercase **C** and one with a lowercase **c**.
- Click the **Replace** button and our word cat (with the lowercase c) should be replaced with the word dog. The word Cat (with an uppercase C) will be left unchanged, even if you click the **Replace** button again.
- Click **Close**

We should note here that clicking the **Replace** button will only ever replace the text or value in the current active cell. Clicking the **Replace All** button will replace all matching text or values on the entire Worksheet, unless we had more than one cell or a range of cells selected before we activated the **Replace** dialog.

Let's now assume we want to replace the number 2, but only in cell **A1**, where it is part of our formula.

- Select any cell on your Worksheet other than cell **A1**.
- Push **F5** and click **Special** on the **Go To** dialog box. This will display what is known as the **Go To Special** dialog box.
- Check the **Formulas** option and leave all the sub-options below this, as it does not matter in this case.
- Click **OK**
- Now push **Ctrl + H** or go to **Edit>Replace**. Type 2 in the **Find What** box, and the number 3 in the **Replace With** box. Ensure the **Find Entire cells Only** option is not checked.
- Click **Replace All** and then **Cancel**.
- If you then click back in cell **A1** and look in your formula bar, you should now see the formula = **B1+3**. If you click in cell **A6** you should see =**3+B6** in your formula bar.

The reason the **Replace All** only replaced the number **2** in our formulas was simply because we had more than one cell selected, which is telling Excel to only replace the number **2** in the selected cells.

# **6.4 The Different Methods of Clearing cell Contents**

Normally when working in Excel, if we want to remove a cell(s) contents we would simply push the **Delete** key on our keyboard. This would delete the contents of the cell. However, it will not delete the formatting of the cell in any way. What this means is, if we had a cell with a yellow background, blue font and formatted for currency, and the value \$10.00 in the cell. Pushing **Delete** would only remove the value 10. All the other cell attributes would remain intact.

Let's try just this so that you can see what we mean.

- In cell **A3**, type the value **10**. Format the cell for currency of any kind, make it yellow and make the font blue.
- Click in cell **A3** and push **Delete**.
- Now type any number in the cell and as you will see, you will still have a yellow cell with blue font and formatted for currency.
- This time, with cell **A3** selected, go to **Edit>Clear>All**
- Now type any number in cell **A3** and all you will have is the number in black font, with no formatting and no background colour.
- Click the **Undo** button to undo the **Clear All** action.
- Ensure **A3** is still your active cell. Go to **Edit>Clear>Formats** and cell **A3** should now only have the number **10** in the cell without any formatting of any kind.

While these differences may appear subtle, they can be very handy should you have a large range of cells which you have specifically formatted and you only want to clear the contents and not the formatting or vice versa.

# **7. EFFECTIVE PRINTING**

#### *Please cross reference the ExcLev1L07WB.xls Workbook for this lesson.*

As we have stated in previous lessons, we believe the content of a Worksheet is far more important than using a great deal of formatting to pretty it up.

However, when it comes to printing a Worksheet, it is essential that you know how to produce a finished product that a reader can easily relate to. It is definitely worth spending a small amount of time on getting your printer settings correct, rather than waste time and paper trying to do it quickly. Let's look at the printing function of Excel in more detail.

There are many different ways that you can print a Workbook. The three most common are:

- By going to **File>Print**.
- By selecting **Ctrl + P**.
- By selecting the **printer** icon on your **Standard Toolbar**.

If you print by selecting the printer icon, you must be aware that this option will by-pass the **Print** dialog box and print straight to your printer using its current print settings. Use this option only when you are sure of your print settings.

Let us now access the Print dialog box by using either the **File>Print** option or by selecting **Ctrl + P** and look at the essential functions of this dialog box in some more detail.

### **7.1 Printer**

### **7.1.1 Name**

In the white box next to **Name**, you will see the printer that your particular PC is connected to. If you can access more than one printer, selecting the downward pointing arrow to the right of the printer name will enable you to see the other printers you are connected to. If you wish to change printers to print (ie, if you are connected to both a black and white printer and a colour printer, you can decide which printer you wish to use by just clicking the desired printer with your left mouse button.

### **7.1.2 Status**

This is telling you the status of the printer you have selected. The choices are either **busy** or **idle**.

# **7.1.3 Type**

This is again telling you which type of printer you are connected to as your default

# **7.1.4 Where**

This is identifying to you the location of your printer. If you are connected to a local printer it will display the port number of your computer. If you are connected to a network printer, it will display the location of the network printer.

# **7.1.5 Find Printer**

Allows you to select a printer on your network that is not listed in your dialog box. Sometimes network administrators will bar you from entering this area, but if you have access, you can select the printer you want to use, click OK to return to this menu and print the document.

# **7.1.6 Properties**

By pressing this button, you will be taken to a sub-menu of **Properties**. Let's look at the sheet tabs within this sub-menu. After making a selection on any of these sheet tabs, click **OK** and your changes will be accepted.

*Note: Some of the options listed here may not be available to you, you may have extra options, or the option names may be slightly different. This is entirely dependent on the printer you are connected to.*

# **7.2 Paper**

# **7.2.1 Paper Size**

Under this heading you will see the various paper sizes available to your printer. Have a look at the paper sizes available to you by scrolling through with the horizontal scroll bar beneath the icon window. Clicking on the desired paper size will select it. You will note in this box that there is a custom icon. If you printer supports custom paper sizes, you can click this icon and specify the size you wish to use.

# **7.2.2 Paper Source**

This box and its downward pointing arrow to the right specify where in your particular printer your paper resides. Different printers have different paper sources, such as upper tray, manual feed or lower tray and you may wish to change your source. For instance, in most business today you will find letterhead stored in an upper tray and followers (white) paper in a lower tray, or A3 paper stored in one tray, and legal in another.

# **7.2.3 Media Choice**

This box and its downward pointing arrow to the right specify the type of mediums available to you. These could be in the range of standard, bond, special paper, or transparency. Note that if you select transparency, you must have a transparency in your paper tray, otherwise if you print on ordinary paper, the printer's ink will smear and waste not only ink but paper as well.

# **7.2.4 About**

This will tell you nothing more than the copyright information unique to your particular printer.

# **7.2.5 Restore Defaults**

Pressing this button will restore the defaults on this page tab to their original settings.

# **7.3 Graphics**

# **7.3.1 Resolution**

This option will only apply if you are using a laser printer and true-type fonts. It enables you to change the resolution of your printing. Basically, the higher the resolution, the better quality printing you will get.

# **7.3.2 Dithering**

Dithering is used for colour printing and black and white printing. It blends pure colours into patterns to simulate a wider range of colours (such as blending red and yellow together to make orange) when used with a colour printer, and will produce grey shading in graphics for black and white printers.

### **None**

Click **None** if you don't want any dithering.

### **Course**

Click this if your resolution setting is 300 dots per inch or higher.

### **Fine**

Click this option if your resolution setting is 200 dots per inch or less.

### **Line Art**

Click this option if your graphics include well-defined borders between black, white and grey settings.

### **Error Diffusion**

For printing pictures or photographs without well-defined or sharp edges.

# **7.3.3 Intensity**

This option has a slide bar that can be dragged by holding down your left mouse button on the arrow and dragging towards either darkest or lightest. It will affect how dark or light the graphics in your document are printed.

# **7.4 Device Options**

# **7.4.1 Print Quality**

The options under this heading will be unique to your printer. Basically, you can change the type of quality you want to use depending on if you want to print a draft, a presentation or whatever.

Back onto the **Print Dialog Box** now and we will look at **Print Range**.

# **7.5 Print Range**

There are two options under print range. **Select All** you would use if you wish to print your entire Workbook, or **Select Page(s)** if you wish to only print some of your Workbook. You can either type in the **From** and **To** boxes, or you can use the **spin button** (the tiny upwards and downwards pointing arrows to the right of these boxes) to make a selection. Then click OK.

### **7.6 Print What**

There are three options under this heading.

# **7.6.1 Selection**

By selecting this option, Excel will only print the range you have selected.

# **7.6.2 Active Sheet**

If you select this option, Excel will print the active sheet. This is defined as going from the first cell containing data to the furthest right most cell containing data, and the furthest bottom cell containing data in your Worksheet.

### **7.6.3 Entire Workbook**

This obviously will print the entire Workbook if selected.

# **7.7 Copies**

You can either type the number of copies that you require in this box, or use the spin button to make a selection, then select OK.

# **7.8 Preview**

By pressing this button, you will be able to view your document in **Print Preview** mode. More about this now.

# **7.9 Different Views**

Excel provides you with lots of different settings that let you adjust the final appearance of the data that you wish to print. There are three different types of views that are available to you to help you see and adjust how the Worksheet will look when you print it. It is entirely up to you which view you work in, you can switch between the different views to view your work in different modes and see the effects before you print it.

The three views available to you are:

- Normal View
- Page Break Preview
- Print Preview

### **7.9.1 Normal View**

Normal view is the default of Excel. It is the best option for working with your document and for on-screen viewing. This view is available through the **View** menu on the **Standard Worksheet**  Menu Bar.

# **7.9.2 Page Break Preview**

This preview will show you the page breaks of your data and will easily allow you to adjust your print area and page breaks. This view is available through the **View** menu on the **Standard Worksheet** Menu Bar and is not covered in this lesson.

# **7.9.3 Print Preview**

If you set your view to **Print Preview**, you can easily see your columns and margins and adjust them in this mode. All you need to do is hover your mouse over the column handles (located right at the top of your page) until your mouse changes to a cross and drag in whichever direction you require to widen the column, or place your mouse on the margin lines and drag in the same way. This view is available by pressing the **Preview** button on your **Print dialog box**, by selecting the **Print Preview** icon located to the right of your **printer** icon on the **Standard Toolbar**, or by selecting **Print Preview** from the **File** menu.

Let us now have a look at printing a typical document.

Call up the attached Workbook **ExcLev1L07WB.xls** (NOTE: *you may have to extract it from the ZIP first !*)

- Try out the different views available to you. Remember, **Normal** view (which you should already be in since it is the default) and **Page Break Preview** are available through the **View** menu on the **Standard Worksheet** Menu Bar, whilst **Print Preview** is available to you by selecting the icon next to the printer icon, or by selecting **Preview** from the **Print** dialog box or by accessing **Print Preview** from the **File** menu.
- Let us now highlight the range that we wish to print to perform a print by Selection. Select the range **A3:J54** on the **Automatic Outline** worksheet.
- Now select **Print Preview** to have a look at your selected range in this mode by using one of the three methods described above.
- Notice down on the status bar at the bottom of your page you will see the text: **Preview: Page 1 of 2.** This is telling you that you are on page 1 of 2 pages.

At the top of your screen are 9 buttons. Let's have a look at some of these now.

# **7.10 Next and Previous**

Selecting these buttons will take you through the number of pages you have on your screen. **Next** will take you forwards and **Previous** will take you to the previous page.

# **7.11 Zoom**

By selecting this button, you will switch between a full-page view of a sheet and a magnified view. The Zoom feature will not affect the size of your printing. It is just an aid to assist with readability. You can switch between a full-page view and a magnified view of a sheet by clicking any area of the sheet. Notice your mouse will change to a magnifying glass when you do this. Place your mouse over the part of the sheet that you wish to magnify and by clicking your mouse button it is magnified.

# **7.12 Margins**

Select the button titled **Margins** (another toggle button), you will see lines pop up on your screen. Each line depicts a margin. You can change your margins by hovering your mouse over the lines until your mouse changes to a cross, then drag to either widen or shorten. Selecting the Margins button again will hide the margin lines.

# **7.13 Setup**

If you select this button, your **Page Setup** dialog box will pop up in front of you.

This dialog box can also be accessed via the **File** menu. You will notice as we go through this box that a few options are greyed out. If you select **Page Setup** through the **File** menu, all options will be available to you, so it is a good idea to access it this way while you are learning. This is probably the most important box of the entire printing function, as it is here you make the necessary changes to print your document professionally.
# **7.13.1 Orientation**

**Orientation** means the way in which your sheet of paper prints from the printer. **Portrait** means with the shorter edge at the top of your page and the longer edges at the sides, and the **Landscape** option means with the longer edges at the top of the page and the shorter edges down the sides.

### **7.13.2 Scaling**

There are two options under this heading. The first option **Adjust to \_\_%** of normal size will allow you to reduce or enlarge the print range you have selected. The range varies from shrinking your selection to 10% of normal size, to expanding your selection to 400% of normal size.

The second option under this heading is **Fit to \_\_ page(s) high by \_\_ page(s) tall**. This will make our selection to fit on however many pages we specify.

Let's now select **Portrait** under **Orientation** and **Fit to 1 page(s) wide by 1 page(s) tall** under **Scaling**. Now hit **OK** and you should be returned to Print Preview mode. You will notice that all our selected data now appears on one page.

If you hit the **Setup** button again, you will be returned to the **Page Setup** dialog box. Note here that under **Adjust to \_\_%** of normal size you have **77%**. This is telling you that Excel had to reduce your selected data to **77%** of it's normal size to fit it all onto a page that is 1 page wide by 1 page tall.

Now select the **Landscape** button under **Orientation** and then select the **Adjust to \_\_% of normal size** option and either type or use the spin button arrows to reach **100%**. Select **OK** again to accept your choice.

Again you will be returned to Print Preview mode and you will notice now that your selected data is again on two pages. If we wanted to, we could select the **Fit to 1 page(s) wide by 1 page(s) tall** option, to fit all of our data on a landscape page, but in this case we will print on 2 pages.

### **7.13.3 Paper Size**

You can change your paper size here, as well as in your Print dialog box if you wish by selecting your downward pointing arrow to see the paper sizes available through your printer.

### **7.13.4 Print Quality**

You can change your print quality here, as well as in your Print dialog box by also selecting the downward pointing arrow to see the ranges available to you.

## **7.13.5 First Page Number**

The default here is Auto which means your printing will start at page 1. If you wish to print starting at another page number, you can type any number other than 1 in this box.

## **7.14 Margins**

This sheet tab will show you the margins of your page and the margins of any headers or footers you may have. You can type your margins in if you wish, but it is far easier to change your margins using the **Margins** button in **Print Preview** mode, as discussed above.

### **7.14.1 Centre on Page**

This option however, is a very handy feature not available in **Print Preview** mode. By selecting either **horizontal** or **vertical** you will center your selection on your page either horizontally or vertically.

# **7.15 Header/Footer**

The definition of a Header or Footer is something that is required to appear on every page of your document. As the names suggest, a **Header** is something that will appear at the top of every page, and a **Footer** is something that will appear at the bottom of the page. In Excel, you can have only one Header and one Footer in each Worksheet. The Header/Footer Dialog box can be accessed through the **Page Setup** dialog box, or via the **View** menu on your **Standard Worksheet** menu bar.

Let us first create a **Header** for the data that we wish to print.

- Click on **Custom Header**.
- Click in the white box under **Centre Section**. As the title suggests, if you type in this box, your Header will be centered, Left Section will left align your text and Right Section will right align your text.
- Type in the words **FOUR YEAR FORECAST** in the **Centre Section** box.
- Now, highlight your text and click on the **A** icon above. You will now be familiar with the **Format Cells** dialog box, and what you are looking at now is a mini version of this.
- Select **Bold** under Font Style and **24** under Size. Click **OK**.
- You will now be taken back to your Header dialog box and you will notice that the words **FOUR YEAR FORECAST** are indeed bolded and size 24.
- Select **OK**.

Now you are back in your Page Setup dialog box, notice that your header is in the top white box, and also under the heading Header.

To the right of the second white box is a downward pointing drop down arrow. This contains some built-in headers. If you wanted to, you could select a build-in header, then go to **Custom Header** to use it for your Worksheet.

Footers work in exactly the same way so let's put a footer in now

- Click on **Custom Footer**.
- Click in the white box under **Left Section**.
- Select the second icon from the left with a green cross in it. You will notice **&[File]** appear in the Left Section. This will automatically insert the file name of your Worksheet into the Left Section of your Worksheet.
- The other icons here (apart from the **A** which is the mini version of your Format Cells dialog box) will insert information as follows:
	- **#** Will automatically insert the page numbers for you.
	- **++** Will automatically insert the number of pages in the active Workbook. This means that if you had Page  $#$  of  $++$  in your footer, you would actually have Page 1 of 12 (or however many pages you had).
	- **8/7** This will automatically insert the current date.
	- **Clock** Will automatically insert the current time.
	- **Green Cross** Will automatically insert the current file name.
	- **Blank Paper** Will automatically insert the sheet name of the current Worksheet.
- Now click in Right Section of your Footer, type the words **Printed** on then select the **Date** icon.
- Now select **OK** to return you to your Page Setup Dialog Box.

The last section of the Page Setup dialog box that we need to look at is under the **Sheet** heading

### **7.16 Sheet**

The top area of this box is greyed out. If something is greyed out within Excel, this is because the options are not available in the area in which you are in. The options at the top of this box are only available if you access the **Page Setup** dialog box via the File menu as mentioned above.

The only options we need to look at here are the ones under Print.

### **7.16.1 Print**

If you select **Gridlines** the gridlines of your Excel Worksheet will print.

If you select **Black and White**, your data will be printed in Black and white only (if you have colour in it, it will appear as grey shading).

If you select **Draft Quality** your data will be printed in draft quality.

If you select **Row and Column Headings** then the row and column headings (A, B, C, 1, 2, 3 etc) will be printed.

### **7.16.2 Page Order**

You have two options here; **Down then Over** and **Over then Down**. Selecting one of these options will control the way data is numbered and printed when it does not fit on one page.

Let us select **OK** now to return us to Print Preview mode to have a look at our nearly ready to print Worksheet.

You will notice that you can now see the Header and Footer that we placed in our Worksheet.

Now hit your **Next** button and you will notice that the row that appears at the top of page 1 (Jan, Feb, 1st Quarter etc) does not appear at the top of page 2. We can easily change this by doing the following.

- Press your **Close** button to close you out of your Print Preview mode and return you to your Worksheet.
- Now with your print range still selected, go to **File>Page Setup>Sheet.** You will notice in here that the top half of the box is now NOT greyed out, so all options are accessible. The top option **Print Area** allows you to select the range that you wish to print if you have not already done so. We have already selected our print area, so we do not need to use this option in our printing.
- We need to go to **Rows to Repeat at Top** under **Print Titles.** Let us press the collapse box (red arrow) to the right of this box, to collapse the dialog box and enable us to select the row we wish to repeat.
- All we need to do now is to select somewhere in row 3. This will place the reference **\$3:\$3** in the **Rows to Repeat at Top** box.
- Press your collapse box button again to expand the box. You will note the option here **Columns to Repeat at Left**. This works the same as for rows, except it will repeat the selected columns on each page. You can also note here that under the heading **Print** there is an option called **Comments**. This option is only available if you select your Page Setup dialog box via the File menu and is used to print what are known as **Comments** (discussed in Excel – Level 2)
- Select **OK**.
- Now we are happy with our Worksheet, we can print it by selecting the **Print** button in **Print Preview** mode.

Once a document has been saved with it's print settings, you only need to press the Print icon on the Standard Toolbar to print. This will by-pass Print Dialog box and send your Worksheet straight to the printer.

As we stated at the beginning of this lesson, printing is an essential part of Excel. Even in these days of a paperless office, we need to be able to efficiently present data that people can understand and use to it's fullest capacity. Our personal preference is to use **Print Preview** first to set up how a worksheet would look, although you need to be aware that not all options in the Page Setup dialog box are available to you by doing it this way. You can access the Page Setup dialog box via the File menu and have all options discussed here available, but at the end of the day, it is up to you which way you use.

# **8. DATA SORTING / HIDE & UNHIDE / AUTOFORMATS**

*Please cross reference the ExcLev1L08WB.xls Workbook for this lesson.*

# **8.1 Sorting**

Data sorting is an extremely handy and versatile feature within Excel. The sorting feature is found by going to **Data>Sort** to access the Sort dialog box. Generally, sorting is performed on a list, which is defined as a contiguous (no blank cells) group of data where the data is displayed in columns and/or rows. Excel allows you to sort Worksheet data alphabetically, numerically or chronologically. You can sort by columns, by rows, in an ascending or descending order and from left to right. When you sort within Excel, it will rearrange the contents of the sort area according to the instructions that you give it. Excel will always sort blank cells to the bottom of a list.

There are a few basic rules that you need to follow when setting up your list in the first place. These are:

- Check that any numbers in your spreadsheet are in a numerical format.
- Cells containing both text and numbers need to be formatted as text.
- Dates and times must be formatted correctly.
- You must unhide any hidden rows or columns (we will cover hiding rows and columns later in this lesson).
- Make sure you have no leading spaces. This can happen when you push your Space bar before typing into the cell.
- Enter column labels in one row (use **Alt + Enter** to put a hard return in if you need to) or use the Orientation feature under **Format>Cells-Alignment.**

Excel has specific sort orders to arrange data within your Worksheet according to the value (not the format) of the data. If you performed an ascending sort, numbers would be sorted from the smallest negative number through to the largest positive number. If you performed a descending sort, numbers would be sorted in reverse.

### **8.1.1 Sorting Alphanumeric Text**

If you performed an ascending (lowest to highest) sort on alphanumeric text, Excel will sort your data from left to right, character by character. For example, if a cell contained the text B200, Excel will place the cell after a cell that contains the entry B2 and before a cell that contained the entry B22.

Text that includes numbers and normal text are sorted in the following order:

0 1 2 3 4 5 6 7 8 9 (space) ! "  $\#\$  \$ % & ( )  $^*$  , . / : ; ? @ [ \ ] ^ \_ ` { | } ~ + < = > A B C D E F G H I J K L M N O P Q R S T U V W X Y Z Apostrophes (') and hyphens (-) are ignored, with one

exception; if two text strings are the same except for a hyphen, the text with the hyphen is sorted last.

If you are sorting logical values, **FALSE** will always be sorted before **TRUE** and if you are sorting error values, they are all equal. We will be covering logical values in the last lesson when we look at the IF function.

As a tip, although it is not really necessary with the fabulous and very handy **Undo** feature, it is a good idea to save your Workbook prior to performing a sort, just in case.

Let's have a go at performing some different types of sorts.

### **8.1.2 Single Column Sort**

- Open the Workbook **ExcLev1L08WB.xls**.
- Make sure you are on the **Sorting with Text** sheet tab.
- Click in cell **D5.**
- Go to **Data>Sort** to display the **Sort** dialog box. You will notice here that when you do this, your list will be highlighted (not including the headings). This is, because you are clicked in a cell within the list, Excel will search in all directions from your active cell for the end of the list. The end of the list is deemed to be the first blank cell encountered in all directions, up, down, left and right. If you manually highlight your data and Excel sees there is data immediately to the left, right, top of bottom Excel will ask if you wish to include the data.
- Notice in the top box **Sort By** you have the column heading **Staff Payroll No**. displayed.
- Click the drop down arrow to the right of the **Sort By** box and you will see the other column headings from your list.
- We wish to leave the default **Last Name** as our choice as this was the column that we have clicked in.
- Ensure the **Ascending** option box is ticked.
- At the bottom of the **Sort** dialog box under **My List has** make sure that **Header row** is selected. If you had **No header** row selected, Excel would include the headings in your list as part of the sort operation.
- Click on **OK** to sort your data by **Last Name**.

You will notice now that the **Last Name** column is sorted in alphabetical order, from the lowest value to the highest value.

### Let's reverse the order from **Ascending** to **Descending**.

There are two ways you can do this.

Stay clicked in cell **D5**.

- Go to **Data>Sort** to display the **Sort** dialog box.
- Ensure the **Descending** option box is ticked.
- Click on **OK** to sort your data by **Last Name** in **Descending** order.

OR

 Click the **Sort Descending** tool, which is the **Z** on top of the **A** next to a downward pointing arrow on your **Standard** toolbar.

By selecting this icon, you can effectively by-pass the **Sort** dialog box and perform a **Descending** sort. You will note that to the left of the **Sort Descending** icon is the **Sort Ascending** icon. If you have previously performed a sort on a list, Excel will remember the last sort that you did, but be aware that if you are uncertain of the last sort, your list data may not sort as you expect. In other words, if you are using a file or computer that is shared, it is always best to use the **Sort** dialog box.

### **8.1.3 Sorting by Multiple Columns**

When you perform a **multiple column sort,** each column is sorted one at a time. The list will be sorted by the first column then Excel will check each of the entries to see if there are duplicates. If there are, then the duplicates will be sorted by the second column and so forth.

- Click in cell **E5**.
- Select **Data>Sort** to display the **Sort** dialog box.
- Click on the drop down arrow to the right of the **Sort by:** box to see the other column headings.
- Click on **Department**.
- Select the **Ascending** option.
- Select the drop down arrow to the right of the **Then By:** box.
- Select **Last Name** from the list.
- Select the **Ascending** option.
- Click on **OK**.

Now you have performed a sort on more than one column, let us have a look at sorting numbers. These will work just as efficiently as text when performing a sorting operation.

### **8.1.4 Sorting Numbers**

Let's find out which Department generated the most income during the month of June.

- Click on the **Sorting with Numbers** worksheet tab.
- Click in cell **G5**.
- Select **Data>Sort**.
- Ensure that the **Sort By** box has **June** in it.
- Select **Ascending** order.
- Select **OK**.
- Now click in cell **A5** and we will sort the list by **Departments**.
- Select your **Descending** icon on your **Standard** Toolbar.

As you can see, sorting is a very simple operation to perform with either text or numbers. You can also sort from left to right in rows, this is a little trickier, but you will find it a very handy feature to know. Let's have a go at performing a left to right sort on our **Sorting with Numbers** Worksheet.

- Highlight the range **B5:G12**. *Quick way – click in B5, move the mouse over cell G12, hold down the shift key and press your left mouse button – quick and easy*.
- Go to **Data>Sort** to display the **Sort** dialog box.
- Click on the **Options** button to see a list of options available to you.
- Under **Orientation** select **Left to Right.**
- Click on **OK** to return you to the **Sort** dialog box.
- In the **Sort by** box, click on the downward pointing arrow to the right and select **Row 12.**
- Click **OK**.

As you can see, sorting, once mastered, can be a huge benefit to a user. Remember to set up your data in a list. That is with column headings (defined in some way, such as bolded and centered) and without any blank cells, rows or columns. If you don't, your sorting operation can turn into a nightmare! Remember the very handy **undo** key that you can use if you make an error, however, it is a good habit to get into to save your Worksheet first before performing a sort.

# **8.2 Hiding and Unhiding Rows and Columns**

A very handy feature of Excel is its ability to hide rows and columns from a user without it affecting calculations in any way. This can be handy if you wish to hide calculations or certain information from a user. Hiding rows or columns can be performed in two ways, by **selecting** the row or column you wish to hide and going to **Format>Row (or Column) >Hide** or by **selecting** the row or column that you wish to hide, **right clicking** and selecting **Hide**.

Let's have a look at this now.

- On a new Worksheet, click in **B2** and type **100**. In **C2** type **100**, in **D2** type **100**, in **E2** type **100**, in **F2** type **100**.
- Click in **G2** and use the **AutoSum** feature on your **Standard** Toolbar to sum the range **B2:F2**.
- Select the entire column **D** by selecting the column reference (the D with the grey background).
- Go to **Format>Column>Hide**.
- You will notice now that column D has disappeared, but the result of your formula, 500 has not changed. This is because you have only hidden the column, not deleted it.

### Lets unhide the column now.

- Highlight the entire columns **C** and **D** go to **Format>Column>Unhide**.
- Notice that you have now unhidden column **D**.

As mentioned above, you can also perform the hide/unhide operation by right clicking and selecting either **Hide** or **Unhide** from the shortcut menu. This is my preferred option, but it is up to you which one you use.

Lets have a go at hiding some rows, using the right click option.

- In **B3** type **100**, in **B4** type **100**, in **B5** type **100**, in **B6** type **100**, **B7** type **100**.
- In **B8** use the **AutoSum** feature to sum the range **B3:B7**.
- Now select the entire row **3** by selecting the row reference.
- Right click and select **Hide**.
- Select the entire row **5** by selecting the row reference.
- Right click and select **Hide**.

You should now have two rows hidden, but your formula result will still be 500.

Lets unhide the rows now.

- Highlight rows **2** to **7**.
- Right click and select **Unhide**.

You can also hide sheets using **Format>Sheet>Hide**. You need to be aware that the right click option is not available if you wish to hide a sheet. You must do it via **Format>Sheet**. As with hidden rows and columns you can still reference the hidden sheet via a formula and have it return the correct value. Of course though it is wise to reference the sheet while it is visible and use the mouse pointing method to build your reference and then hide it.

If you go to **Format>Sheet>Hide** and the **UnHide** is greyed out this means there are no Worksheets hidden within the Workbook. If there are sheets hidden the **Hide** will not be greyed out and selecting it will display the **Unhide** dialog box. Within this box will be the names of all hidden sheets, to unhide one simply select the sheet name from the box and clicks **OK** or **double** click it (the sheet name).

# **8.3 AutoFormats**

Another very handy feature of Excel is it's ability to use its built-in **AutoFormats** on your data, and the flexibility that you have in changing these to suit your personal taste. There are many **AutoFormats** available to you and they are found under **Format>AutoFormat.** Lets have a look at how this would work with our previous Workbook **Data Sorting**.

- Open the Workbook **Data Sorting**.
- Click on the **Sorting with Text** sheet tab.
- Click on cell **D5** or any other single cell within your list.
- Select **Format>AutoFormat** and the **AutoFormat** dialog box will pop up in front of you. Note here that as when doing a sort operation, Excel will automatically highlight your whole table for you (it will only do this if there are NO blank columns or rows).
- Scroll through the list of formats available to you using the vertical scroll bar, or you can use the arrow keys on your keyboard if you prefer.
- Select List **2** by clicking on it, then select **OK**.

You should note that if you select more than one cell before going to **Format>AutoFormat** Excel will assume you only want to format the selected cells and not any surrounding data.

By using the **Options** button on the **AutoFormat** dialog box, you can make many more formats available to you. The options available to you through this button will be **Number, Border, Font, Patterns, Alignment, Width/Height**. Note however, that by default all options are selected, which means that all current formatting in your selected table or range will be overridden by the AutoFormats. By deselecting certain options, you will have the ability to go back into your range or table and manually apply the format attributes you have unchecked in the **Formats to Apply** box. However, we suggest only doing this if really necessary.

- Make sure you are still selected somewhere in your data.
- Go to **Format>AutoFormats.**
- Select **Options**.
- You will notice that the **AutoFormats** dialog box has now expanded to include **Formats to Apply**.
- Uncheck the **Number** option and see how the numbers now look. You will notice the most changes in the Accounting formats (Accounting 1, Accounting 2, Accounting 3, Accounting 4).
- By unchecking the **Border** checkbox, you are removing the outline of the cells as shown in the AutoFormats preview window.
- By unchecking the **Font** checkbox, you are unchecking the attributes to the font that are applied to the **AutoFormat** which basically includes font size, font type, colour and bolding, italics etc.
- By unchecking the **Patterns** checkbox you will remove the background colour and/or any patterns that may be applied.
- By unchecking the **Alignment** checkbox you will change the alignment of your text or number within the cells.
- By unchecking the **Height/Width** checkbox you are changing the height and width of the columns and rows. Basically, having this option checked means that your columns and rows are set to **AutoFit**, which is probably the best option to have.

Once you are happy with your selection, simply click **OK** to see exactly how your data will look.

If after applying an AutoFormat and adjusting accordingly, you decide you no longer want it, simply select any single cell within your data list, go to **Formats>AutoFormats** and use the scroll bar to scroll to the very bottom of the list and click **None** then **OK**.

Note however, that while applying an AutoFormat to your range will override any formatting you have previously applied, removing it does not return it to its original state.

# **9. CREATING A CHARTING SPREADSHEET / PASSWORD PROTECTION**

In this day and age charts are widely used in business to represent data in another way apart from just digits in a Worksheet. Charts can add colour and style to a presentation and allow the reader to easily identify the trends and patterns that you may wish to relay. Charts can be created in a number of ways, but if you have never created a chart before, the Chart Wizard within Excel is probably the best way to start. It will walk you through the process of setting up a chart prompting you for the information that you need to complete the process. Once you have created your chart, it can very easily be modified to suit your particular taste or needs.

# **9.1 Creating a Basic Spreadsheet**

Let's look at creating and formatting a basic spreadsheet to chart the income of the various Departments within a small organization.

- Create a new blank Workbook.
- Click on cell **A2**.
- Type in the word **Department**.
- Click in cell **A3** and type in **Administration**.
- Click in cell **A4** and type in **Marketing**.
- Click in cell **A5** and type in **Finance**.
- Click in cell **A6** and type in **Stores**.
- Click in cell **A7** and type in **Total**. Notice here that the contents of the cells A2 and A3 spill over into cells B2 and B3. This is because cells B2 and B3 are empty. Once these adjacent cells have data in them, the data in cells A2 and A3 will appear to be cut off, although this is not really so. If you were to have a formula result that is too wide for a column, the cell would display ####. This is telling you not that your formula is incorrect, just that your column is too narrow for your result to be seen.
- Click in cell **B2** and type in the month **January**.
- Click back in cell **B2** and using your **Fill handle**, fill to the right until you reach **December** (cell M2).
- Click in cell **B3** and type in **1000**.
- Click in cell **B4** and type **1500**.
- Click in cell **B5** and type **1750**.
- Click in cell **B6** and type in **2000**.
- Click in cell **C3** and type in **1750**.
- Click in cell **C4** and type **1600**.
- Click in cell **C5** and type **2300**.
- Click in cell **C6** and type in **1900**.
- Now highlight the range **B3:C6** and using your Fill handle, fill right until you reach December (column M).
- Let's put in the totals in for the months now, by clicking in cell **B7**, selecting the **AutoSum** icon (the backward Z on your standard toolbar) , then **Enter**.
- Click back on cell **B7** and using your **Fill handle**, fill the **AutoSum** formula to your right until you reach column **M** (December).

You will notice now that the Department names in cells A2 and A3 appear to be cut off, and the month September in J2 also seems to be cut off. If you click in either of these cells, you will note that the whole cell entry is still there as you can see it in your formula bar. Let's have a look at quickly best-fitting the width of these columns, so we can see their whole contents.

There are a few different ways to best fit a column. You can go via the **Format>Column** option on your **Worksheet** Menu Bar, following this method you can see the options available to you to widen or shorten your columns, or you can double click between the column references on your Worksheet. Let's try this as this is by far the easiest and quickest way of best-fitting a column.

- Wave your mouse on the cell border between the **A** and **B** column heading (black writing, grey background) until your mouse changes to a black cross with a left and right pointing arrow.
- **Double** click with your **left** mouse button.
- Now wave your mouse pointer on the cell border between **J** and **K** until your mouse changes to a black cross with a left and right pointing arrow.
- **Double** click with your **left** mouse button.

Pretty simple hey!!! If you wanted to stretch or shorten your columns, you could wave your mouse over the desired the column borders until it changes to a black cross, then holding your **left** mouse button down, drag either left or right to widen or shorten your column.

The same technique will work for widening rows, except that when you wave your mouse over the row border, the black arrow with the left and right pointing arrows will change to a black arrow with an up and down pointing arrow.

# **9.2 Formatting the Spreadsheet**

Let's pretty up our Worksheet just a little now by using some basic formatting techniques. We will not go into this too deeply, as we stated earlier in the course, we believe it is far more important to get the "guts" of the spreadsheet correct, rather than having a pretty Worksheet that does not come up with the goods, so to speak! We will use some of the options on the **Formatting** toolbar in this case. Note that all of these options are available via the **Format** option on the **Worksheet** Menu Bar.

- Highlight the range **A2:M2**.
- Click the on the **B** on the **Formatting** Toolbar. This is your bold key and will bold our highlighted text.
- Although we have stated before that it is easier to work with text and numbers that are aligned correctly (that is numbers to the right and text to the left of a cell), if you were required to centre them for "looks" sake, you can do so easily.
- Keep the range **A2:M2** selected and select the **Center** icon on your Formatting toolbar. This will center the contents of your cell. The **Center** icon is normally four icons to the right of the **Bold** icon. Remember to wave your mouse over an icon to see what action it will perform if selected.
- Let us now select the range **A7:M7** and **bold** the totals of the months by selecting the **B** on the **Formatting** Toolbar.
- Now highlight the range **A3:A6** and select the **I** on the **Formatting** toolbar. This is your "italics" key and will italic the Department names for us.

Let's give our numbers a dollar value now.

- Highlight the range **B3:M7**.
- Select the **\$** icon from your **Formatting** Toolbar.

You will notice that column L is full up with  $#####$ . Best fit this column using the technique described above.

When you give a range a dollar value within Excel, it, as a default, will place two decimal places within your cell. To remove them do the following:

- **•** Select the range **B3:M7**.
- Click on the **Decrease Decimal Spaces** icon on your **Formatting** toolbar. This is the icon with the **.00** and **.0** and a blue right pointing arrow on it. If you click it once, you will remove one decimal place, and if you click it again, you will remove the next decimal place.
- Let us now put a heading on our table. Click in cell **A1**.
- Type in **CY2004 INCOME** and click **Enter**.
- Now click back in cell **A1**.
- Highlight the range **A1:M1**.
- Now select the **Merge and Center** icon on your **Formatting** toolbar. This will merge and center the words **CY2004 INCOME** across the cells that you highlighted.

Note here that it is NOT a good idea to use **Merge and Center** on anything that you may wish to use in a calculation. My advice is to use it to format a heading only. You will run into all sorts of problems if you try to do calculations with a merged cell(s).

### Let us now bold our heading and change the font size and cell alignment.

- Click in cell **A1** (note here that your range A1:M1 has now all become cell A1 as indicated by the **Name Box.**
- Bold your heading using the toolbar icon.
- Now change the font to a font of your choice by selecting the appropriate font name from the **Font** drop down box to the left of the bold icon on your **Formatting** Toolbar.
- Once you have selected a font, change it's size to 26, by selecting this number from the **Font size** box (located immediately to the left of the bold icon on your **Formatting** Toolbar, and to the right of the Font Name Box).

### Now let's put some borders on our data.

- Highlight your whole table.
- Select the drop down arrow to the right of the **Borders** icon on the **Formatting** Toolbar. As a default, the borders icon is the third from the left on your **Formatting** Toolbar.
- Select the icon named **All Borders** with your left mouse button.

If you wished to use different types and widths of lines for your borders, or change the colours of them, you will need to do this via the **Format>Cells/Borders** option which has a much wider range for you to choose from.

# **9.3 Charting the Data**

OK, now we are ready to create our chart. We will only create a basic chart in this lesson, as we go into much more detail during the Excel – Level 2 training course.

Creating a simple chart is easily done by following these steps.

- We should firstly save our file, so let's do that now and save it as **Charting.xls**.
- Highlight the range **A2:M7**.
- Select the **Chart Wizard** icon (the one with the blue, yellow and red bars on the **Standard** Toolbar.
- The Chart Wizard dialog box should pop up in front of you and you should be on **Step 1 of 4**. Notice here the different categories of charts available to you under the heading **Chart Type:** to the left of the dialog box. To the right of the dialog box are the different chart sub-types. If you wanted a preview of how your data would look in different types of charts, click on the particular chart that you like and click the button **Press and Hold to View Sample** with your left mouse button. This will give you a basic preview of how your data will look if that particular type of chart were selected.
- We are actually going to select **Column** under **Chart Type:** and we want to have the **first** sub-type selected under **Chart Sub Type**:
- Select the **Next** button to move on to **Step 2 of 4** of the Chart Wizard.
- You should have the **Data Range** sheet tab in front of you. We need to make sure that **Rows** are selected under **Series In:**
- Select the **Next** button to take you to **Step 3 of 4** of the **Chart Wizard**.
- **Step 3** is where you would put in a title to your Chart, so let's type **CY2004 Income** in the **Chart Title** box.
- Under **Category (x) Axis** type the word **Months**. Your **X** axis is defined as the horizontal axis at the bottom of a chart.
- Under **Category (y) Axis** type the word **Dollars**. Your **Y** axis is defined as the vertical axis to either the left or right (or both) or your chart.
- We don't need to make any further changes in our simple chart, so lets select the **Next** button to move on to the final step of the Chart Wizard dialog box.
- In **Step 4 of 4** of the Chart Wizard you have two choices. You can select either **As a New Sheet**, which will place your graph on a new Worksheet and call it Chart1 (you may change this name if you wish), or you can select **As an Object In** which will place your graph over your data as an object that you can move to its desired location. We are going to select **As a New Sheet** and Type **CY2004 Income** where it currently says Chart1.
- Click **Finish**.

Your chart should be produced on a separate Worksheet called **CY2004 Income**. They really are very easy to create and just as easily they can be modified. One thing of great importance to note with charts is that if you change your source data, your chart will update to reflect these changes.

If you wish to modify any part of a chart, you need to select that particular part, then double click to see the options available to you in the particular area that you have selected. For example if you double click on the maroon bars, you will see the option **Format Data Series** where you can change the colour of your bars, **Chart Type** where you can change the type of chart you have selected, ie from a bar chart to a pie chart, **Source Data** which is where, if you wanted, you could change your source data. **Add Trendline** which obviously will give you a trendline, and **Clear** which when selected will delete the particular series you have highlighted.

Let's have a look at creating a simple pie chart from non-contiguous data (data not joined together) now. This is done in much the same way as charting from contiguous data.

### Let's chart the **Total Income** for the year by **Department**

- Click in cell **N2**.
- Type the word **Total**.
- Click in cell **N3** and select the **AutoSum** icon from the **Standard** toolbar, then select **Enter**.
- Click back in cell **N3** and then using the **Fill handle**, fill down to cell **N7**.
- Format the **Total** column so that its formatting is the same as the rest of the table.
- Click in cell **A3** and select the range **A3:A6**.
- Holding down your **Ctrl** key, select the range **N3:N6**.
- Select the **Chart Wizard** icon from your **Standard** Toolbar.
- Select **Pie** under **Chart Type** and select the **second** pie chart under **Chart Sub-type**.
- Click the **Next** button to take you through the Wizard to step 2.
- No changes to make here, so lets select the **Next** button to move on to step 3.
- Under **Chart Title** type in the heading **CY2004 Income by Department**.
- Select the **Next** button to take you to the 4th and final step of the **Chart Wizard**.
- Let's select **As an Object In**, then select **Finish**.
- **Save** your Workbook.

You now have a pie chart embedded in your data as an object. This chart can be moved or sized easily. If you wish to move an object, click inside the object (in this case a pie chart) so that it becomes active. You will know it is active when you see 8 handles (squares or circles depending on which version you are using) around the edge of the pie chart. If you then hold your left mouse button down until your mouse pointer changes to a cross with four arrow heads, you can move your pie chart to it's desired location.

You can also change the size of it easily, by selecting any of the 8 handles around the outside of your object until your mouse changes to a double headed arrow, then drag in the desired direction. Note here that if you select a corner handle, your object will be sized relatively, in other words the width will change relative to the height and vice versa as you drag.

Pie charts can be modified in exactly the same way as all other charts, by double clicking to select the part of the chart you wish to modify. Note as with all other charts, if you make a change to your source data, your pie chart will update to reflect the changes.

# **9.4 Worksheet Protection**

In this day and age of computers where we now have many files that have multiple users, you can **protect** all or part of a Workbook easily. Protecting Workbook data makes it very difficult for specific cell values to be changed, either accidentally or deliberately. Some reasons for protecting your data could be:

- To direct others to specific cells that they can input into by making it impossible for them to enter data anywhere else on a Worksheet.
- To prevent accidental deletion, or modification of essential values within a Worksheet that may be needed to perform specific calculations.
- To prevent accidental deletion, or modification to essential and sometimes very complicated formulas within a Worksheet.

Worksheet protection is a very valuable and useful tool, but using it can sometimes seem a little confusing, as there are actually two separate processes that must be followed to protect data.

The first step is to unlock any cells that will require editing. The second step is to apply Worksheet Protection.

# **9.4.1 Enabling Worksheet Protection**

Let's have a look at how we would apply Worksheet protection to the file **Charting.xls** that we used previously, and how we would unlock the **December** figures for each Department, so that they can type their own figures in there.

As a default, all cells within Excel are locked by default. However, you can still change or edit these cells because the Worksheet or Workbook is unprotected. The first step to using data protection is to unlock the cells that need to be changed when we apply Worksheet Protection.

- Open the file **Charting.xls** if it is not already open.
- If you need to, move your pie chart out of the way using the technique described above so that you can see the range **M3:M6**.
- Highlight the range **M3:M6** with your mouse, then go to **Format>Cells** which will display the **Format Cells** dialog box, and select the **Protection** tab.
- You have two options within this box. The first option **Locked**, if selected, will prevent a user from changing, moving, resizing or deleting the selected cells. The second option **Hidden**, if selected, will hide the formulas within your Worksheet so that if a cell containing a formula is selected, you will not be able to see what the formula is in the formula bar. Let's select the **Locked** option until it appears without a tick., then click on **OK** to unlock our selected cells (M3:M6).

### Now we have unlocked our cells, we can apply **Worksheet Protection** to our data.

- Select **Tools>Protection/Protect Sheet** and the **Protect Sheet** dialog box will appear.
- Depending on which version of Excel you are using, the options may be slightly different in the Protect Sheet dialog. We do not wish to use a password at this stage, and we will just accept the defaults as they are in this case, so just click **OK**.

### OK, let's have a go at using our protected Worksheet.

- Click in cell **L3** and type the number **1234**. You will notice that as soon as you start to type, Excel will display a message that tells you the cell or chart you are trying to change is protected and therefore read-only.
- Now click in cell **M3** and type **1234**, then Enter. This time your entry will be allowed, as would any entry that you typed in **M4, M5,** or **M6**.

You will note that when you make a change to either M3, M4, M5, or M6, that the formula in M7 will update. This is because locked cells that contain formulas will still change in accordance with the data that is used to calculate them.

### **9.4.2 Disabling Worksheet Protection**

You can unprotect a Worksheet in the same way that you protected it in the first place.

- Go to **Tools>Protection**.
- As the Worksheet is already protected, your sub-menu will contain a command to unprotect your Worksheet, so let's select **Unprotect Sheet**.

OK, so we have looked now at Worksheet Protection. However anyone with a working knowledge of Excel, could figure out how to unprotect a sheet if they wanted to, so Excel offers you the ability to use a password to protect your Sheet. Passwords are case-sensitive. One thing you MUST be aware of when using a password is that if you lose or forget your password, it cannot be recovered, so it might be a good idea to write down your passwords somewhere and the Worksheets that they relate to and store them in a safe place. It is also a good idea when using a password to use a combination of letters, numbers and symbols.

- Select **Tools>Protection/Protect Sheet**.
- Click in the **Password** box and type in the word **password** then click **OK**.
- Excel will ask you to confirm your password by retyping it, so lets retype in the word password then select **OK**.
- Now click in **N3** and type in **1234** as before you cannot make a change here, and a message box will pop up telling you so.
- Now click in **M3** and type in **5678** and click **Enter**. As before, no warning will appear and you are able to change cell **M3**.

### Let's try and unprotect our sheet now.

- Select **Tools>Protection/Unprotect Sheet**.
- You must now type in the correct password for your sheet to be unprotected. Type in the word **passwording**, then click on **OK**.
- You will get an error message from Excel advising you that the password that you typed is incorrect. You will also get a hint from Excel, that maybe the caps lock key could be on, just in case you have typed the right password in the wrong case.
- Click on **OK** and we will try again.
- Select **Tools>Protection/Unprotect Sheet** and type in the correct password (**password**).
- Select **OK** and your Worksheet will now be unprotected again.

So remember, if you want to use the **Protect** facility, you must remember to **unlock** the cells that you wish to be changed before your apply sheet protection. You can protect a Worksheet with or without a password, but remember that the password does not prevent access to the data, but instead prevents the worksheet being unprotected. Once the protection system is in place, it is impossible for a user to edit, change or delete the contents of a locked cell.

If you try, Excel will display a message advising you of this.

# **10. THE IF FUNCTION & NESTING**

*Please cross reference the ExcLev1L10WB.xls Workbook for this lesson.*

In this lesson we thought we would look at one of Excels most useful Functions, the **IF** Function.

The **IF** Function is categorised under the **Logical** category in the **Insert Function** dialog box *(Note: In earlier versions of Excel, this was known as the Paste Function dialog box).* While its uses can vary greatly, the structure of the Function itself is very simple, in that it will return either **TRUE** or **FALSE**. This is certainly the most important aspect of this Function. More often than not, the use of the **IF** Function is reserved for Level 2 in Excel and beyond. It is however our belief, that it should also be a part of Level 1 as its use is so versatile, but more importantly its structure is an excellent introduction into the logic of Excel and formulas.

### **10.1 When to Use IF**

The **IF** Function can be used whenever we wish to have the ability to return a particular result that is dependant on another. For example we may want a formula to SUM a range of cells if the value of a particular cell is greater than 100, but if the value of this particular cell is less than 100 we may wish to perform another calculation altogether. This is often referred to as the **What-If** analysis. **What if** this were that value or **what if** this was another value? While the **IF** Function can be used on its own, it is often combined with another Function. This combining of Functions in Excel is what is known as **Nesting**.

# **10.2 What is Nesting**

The term **nesting** in Excel means using the result of one Function as the argument of another. As you may recall, most (not all) of Excels Functions take what are known as arguments. The **SUM** Function can take up to 30 arguments. These arguments must be number(s), a reference to number(s) or a text value, e.g. "20". The numbers that are used for one or more of these arguments could be derived from the result of another Function, if they were, it could be that we have nested another Function or Functions as the argument for the **SUM** Function.

Lets use a simple example to see how this works. Assume we have two columns of numbers, one column of numbers is within the range A1:A10 and the second column of numbers is within the range B1:B10. Now assume we need to find out the **SUM** of the largest numbers in each of these columns. To do this we could nest two **MAX** Functions (MAX is the Function used to find the largest number in a range) into the **SUM** Function, as shown below.

### **=SUM(MAX(A1:A10),MAX(B1:B10))**

What we have done here is nested two **MAX** Functions within the **SUM** Function. The reason it is considered nested is because the result of **MAX(A1:A10)** is used as the first argument of the

# **SUM** Function and the result of **MAX(B1:B10)** is used as the second argument of the **SUM** Function. The Functions in their entirety makes up a formula!

In case you have forgotten the syntax for the SUM Function is

### **SUM(number1**,number2,…..**)** and up to number30.

So in the above example we have used **MAX(A1:A10)** as **number1** and **MAX(B1:B10)** as number2.

You will probably find the hardest thing about nesting Functions is knowing where to place all the parenthesis. Thankfully we can have the **Insert Function** dialog box do this for us! Lets use the nested **SUM** and **MAX** Function to see this.

- Place the number1 in cell **A1**, **2** in **A2**, **11** in **B1** and **12** in **B2**.
- Now highlight cells **A1:B2** and use the **Fill Handle** to drag down to row **10**.
- This should give you **1** to **10** in **A1:A10** and **11** to **20** in **B1:B10**.
- Now select cell **C10** and push **Shift + F3** to display the **Insert Function** dialog box.
- Select **Math & Trig** from **Or Select a Category:** and **SUM** from the **Select a Function:** box and click **OK**.
- You will notice that Excel has assumed we want the range **A10:B10** as our **number1** argument. This is wrong in this case, so delete it.
- If you look to the immediate left of the **Formula Bar** you will see a box where the Name Box is usually placed with **SUM** written on it and a drop arrow on its right. Click this arrow!
- You will see a list of the last **10** used Functions. Click **More Functions…** and our **Insert Function** dialog box will display again.
- Select **Statistical** from the **Or Select a Cateogry:** and **MAX** from the **Select a Function:** box and click **OK**.
- Our **SUM** Function will now have been replaced with the **MAX** Function. If you look in your formula bar you will see **=SUM(MAX(A10:B10))**.
- So Excel has already nested the **MAX** Function as the first argument of the **SUM** Function. Which is what we want, but the range is wrong, simply delete it.
- Click the collapse dialog button on the right of the **number1** argument box and highlight range **A1:10** and then click the expand dialog button.
- Now we have the range **A1:A10** as the first argument of the **MAX** Function and the result of this MAX Function is being used for the first argument of the **SUM** Function.
- What we need to do now is use another **MAX** Function as the second argument of the **SUM** Function. This means we have to activate the SUM Function again, at the moment the **MAX** Function is the active Function.
- To do this simply click on the word **SUM** within the Formula bar, and you will see: **=SUM(MAX(A1:A10))** and the **SUM** Function will again be the active Function.
- Click within the **number2** argument box and then to the left of the name box you will see the **MAX** Function, click on this. If it does not say **MAX** simply click the drop arrow and select **MAX**.
- This will place the **MAX** Function into the number2 argument of the **SUM** Function and in the Formula bar you will see **=SUM(MAX(A1:A10),MAX(A10:B10))** . Delete the **A10:B10** and then using the collapse dialog button and highlight the range **B1:B10** and click **OK**.

You should now have the formula: **=SUM(MAX(A1:A10),MAX(B1:B10))** and the result of **30**. This same principle applies to any Functions that we need to nest together.

### There are two rules that apply whenever we nest Functions and these are:

- The Function that we nest within the argument of another Function must return the data type expected by that argument. This means we could not use a Function that only returned text as the argument of a Function that can only accept numeric values.
- We can only nest Functions up to seven levels deep. This is explained quite well in the Excel help under: **About multiple Functions within Functions, or nesting** as it is what we have discussed above.

By now you are probably asking yourself "what has this to do with the **IF** Function?" We have used the above example as a sort of primer as we have discussed the **SUM** and **MAX** Function before. The other reason is that the **IF** Function very often has other Functions as its arguments, in other words it is very common to nest Functions when using the **IF** Function. But before we do nest another Function within it let's look at the **IF** Function itself.

# **10.3 IF**

The IF Function, as mentioned above, can be found under **Logical** in the **Or Select a Category:** area of the **Insert Function** Dialog Box. The syntax of the **IF** Function, is as shown below:

### **=IF(logical\_test**,value\_if\_TRUE,value\_if\_FALSE)

In a nutshell, the **IF** Function returns one value if a chosen condition is **TRUE** and another value if a chosen condition is **FALSE**. As you can see by the syntax, the **IF** Function can take three arguments. But it only requires the **logical\_test** argument and at least one of the other two; that is **value if TRUE** or **value if FALSE**. While it may seem a bit confusing by looking at the syntax for the IF Function, it really is a very simple formula to use and apply once you have a basic understanding of it.

Lets use a small example to demonstrate what I mean.

- In cell **A1** type the number1.
- Click in any other cell and **type =IF(A1>0,2)** and push **Enter**.

You will get the result of 2. The reason why we are getting the result of 2 is simply because our first argument, (**logical\_test** which is **A1>0**) is TRUE and so our **IF** Function is evaluating to **TRUE** and so returns the argument for **value\_if\_TRUE** which is **2**. So in plain English, we are saying **IF** cell **A1** contains a value greater than **0**, return the value **2**. So in this instance, we have used two of the three arguments for the **IF** Function. The next logical question should probably be "what value will be returned if cell **A1** does not have a value greater than 0?" The easiest to see what value it would return is to:

Type the value **–1** in cell **A1**.

Your IF Function now should be returning the word **FALSE**. The reason it is returning **FALSE**, is simply because our logical test no longer evaluates to **TRUE**, but to **FALSE** and as we have not supplied an argument for the **value\_if\_FALSE** Excel will by default use the word **FALSE**.

Let's now go in and edit our **IF** Function and make it return another value other than FALSE. The way we show you how to edit the **IF** Function here, can be used on any Function and is an easy way to Edit Formulas and also troubleshoot them.

- Click in the cell that contains the **IF** Function.
- On the Formula bar, wave your mouse pointer over the *Fx* sign to the left of your Formula bar until the words *Insert Function* appear in a Tooltip. *(Note: The Fx sign may be an = sign in earlier versions of Excel. If so the words Edit Formula will appear instead of Insert Function)*
- Simply left click on the sign and Excel will automatically display the **IF** Function dialog box.
- Using this dialog box, we can now type in a value for our **IF** Function to return if our logical test is FALSE. Before you do, if you look down the very bottom of this dialog box, you will see the words **Formula result = FALSE**.
- Type the number 5 in the **Value if FALSE** argument box and this should immediately change to say **Formula result = 5**. It is not necessary for our Value\_if\_TRUE or our Value\_if\_FALSE argument to return a numeric value. We can, if we wish, have it return text or even an entire sentence if we wanted.
- Click in the **Value\_if\_TRUE** argument box and type **Yes**.
- In the **Value\_if\_FALSE** argument box type **No**.
- Click the **OK** button.

You will now see that by changing the value in **A1** to values less than and greater than **0**, your **IF** Function cell with return either **Yes** or **No** to reflect the change.

This is basically all there is to the IF Function, it will do one thing if a logical test is TRUE and another if it is FALSE. Obviously, the example we have used here would be of no practical value to anybody.

So let us now use a more realistic example and also incorporate what we have learnt about nesting.

- Place the numbers **1 - 10** in cells **A1:A10**. We will assume that if the **SUM** value of these 10 numbers exceeds 100, we would like to return the actual **SUM** value of the numbers. If on the other hand the **SUM** value does not exceed 100, we would like to return only the **MAXIMUM** number within the range.
- Click in cell **A11**, push **Shift + F3**.
- Click **Logical** within the **Or Select a Category:** area**.**
- Click **IF** within **Select a Function:** and click **OK**.
- Ensure your mouse insertion point is within the **Logical\_test** argument box.
- Click on the small drop arrow to the left of your Formula Bar. This is where the Name Box would normally be.
- As we have used the **SUM** Function previously, it should be part of the list already. But if not, simply click **More Functions** and locate it from within the **Math & Trig** area under **Or Select a Cateogry:** and click **OK**.
- By default Excel should automatically have selected the range **A1:A10** for you as the first argument of the **SUM** Function. If not, click the collapse dialog box button highlight the range A1:A10 and click the expand dialog box button.
- If you now look in your formula bar you should have **=IF(SUM(A1:A10))**.
- Now click back on the **IF** within the Formula bar to activate our **IF** Function again, and we should have for our **logical\_test SUM (A1:A10)**. At present the **logical\_test** will be evaluating to **TRUE**.
- Within the **logical\_test** argument box, click immediately to the right of **SUM(A1:A10)**, so your mouse insertion point is immediately outside the closing parenthesis.
- Simply type **> 100**. Now our logical test will evaluate to **FALSE**.
- Click within the **Value\_if\_TRUE** argument box and select the **SUM** Function again from the box immediately to the left of your formula bar. Again, by default, Excel will automatically place **SUM(A1:A10)** so within your Formula Bar now, you should have **=IF(SUM(A1:A10)>100,SUM(A1:A10))**.
- Again activate the **IF** Function by clicking on the word **IF** in the Formula Bar and you will see we now have **SUM(A1:A10)** in the **Value\_if\_TRUE** argument box.
- Click in the **Value\_if\_FALSE** argument box, click the drop arrow to the left of the Formula bar and select **MAX.** If it is there, it not select **More Functions** and locate it under the category **Statistical**.
- Again, by default Excel should automatically use the range **A1:A10** as the first argument for the **MAX** Function.
- If you now look in the Formula Bar, you should see **=IF(SUM(A1:A10)>100,SUM(A1:A10),MAX(A1:A10))**

Looking at the formula like this is certainly not very easy to read, let alone decipher what its intention is. By far the easiest way to find out what it is supposed to do is to again activate the **IF** Function by clicking on the word **IF** in the Formula Bar. Then looking at the structure of the Formula like this, you should see quite clearly what its intention is. Click the **OK** button.

In plain English, you could say that the formula reads:

**If the sum of A1:A10 is greater than 100 return the sum of A1:A10. Otherwise, if not, return the maximum number of A1:A10**. The final result of our formula, of course, is 10. If you now change any one of the numbers within the range **A1:A10** so that the **SUM** value of these numbers is greater than **100**, you will see that our **IF** Function is evaluating to **TRUE** and so returns the **SUM** value of the numbers.

Another very common outcome of the **IF** Function is to use empty text as a result. This is often used in very complex formulas (or what look like very complex formulas) and works like this:

- Click back in the cell that contains the **IF** Function.
- Click in the Formula Bar to the right of the last bracket and backspace out **MAX(A1:A10))** in your Formula.
- In its place, type in "", so your formula now should read **=IF(SUM(A1:A10)>100,SUM(A1:A10),"")**
- Click **Enter**.
- So the logic of our formula now is **If the sum of A1:A10 is greater than 100 return the sum of A1:A10. Otherwise, say nothing.**

# **10.4 Two Other Useful Functions**

There are two other very useful Functions in Excel that take no arguments at all. These are the **TODAY** function and the **NOW** function. The **TODAY** Function will return the current date, while the **NOW** Function will return the current date and time. These can be very useful for a spreadsheet that requires having the current date and/or time. These functions are a bit different than most other Excel Functions in two ways.

- They are what's known as volatile.
- They take no arguments.

### **10.4.1 Volatile**

When the term **volatile** is applied to an Excel Function it means that the Function is recalculated whenever Excel calculates. To understand this we need to know how, or rather when, a normal Function in Excel calculates. Most Functions in Excel will recalculate whenever any cell on which they are dependent changes. By this we mean if we have the function **=SUM(A1:A10)** in a cell and we changed the value of any cell within the range **A1:A10** our **SUM** function will recalculate to reflect the change. If there was another formula in a cell that was referencing **B1:B10** then it would **not** recalculate if we changed a cell within the range **A1:A10**. A volatile Function on the other hand, will recalculate whenever **any** formula within the entire Workbook recalculates, regardless of cell references. A workbook will also recalculate whenever we **open** or **save**.

### **10.4.2 No Arguments**

As you are now aware, most of Excels Functions take at least one argument and others take up to 30 arguments. The **TODAY** and the **NOW** Function can take no arguments at all. What this means to the user is we simply add them to a spreadsheet like:

### **=TODAY()**

### **=NOW()**

In other words we enter them with empty parenthesis. As an alternative to these Functions, if you only need the current date or time then you can these shortcut keys:

### **Enter the date CTRL+; (SEMICOLON)**

### **Enter the time CTRL+SHIFT+: (COLON)**

This will enter the date or time as a static value. In other words they will not update, unlike **TODAY** and **NOW**. If you are creating a spreadsheet, try not to use too many volatile Functions as this can slow down recalculation. As an alternative, using the **NOW** Function as an example, you could place the function into a cell somewhere and then reference that cell with a simple reference like: **=A1**.

We can also control the way Excel calculates by going to **Tools>Options** and selecting the **Calculation** tab. Having said this though be very careful when doing this as you can easily inadvertently feed yourself false information. This is particularly true with the option **Precision as displayed**. My advice is to only change from **automatic calculation** if you really need to and then only if you are fully aware of the consequences.

# **11. WHAT NEXT?**

You can continue your Excel Training by purchasing more lessons online at

[http://www.spreadsheetml.com/exceltraining/excel\\_training.shtml](http://www.spreadsheetml.com/exceltraining/excel_training.shtml)

# **11.1 Excel Training Level 2**

### **Lesson 1 - Naming Constants. Dates and Times**

In this lesson, we review the basic concepts of Excel and go into details the concept of Naming Constants and how Excel interprets Dates and Times.

#### **Lesson 2 - Worksheet Formulas** In this lesson we will look at the thing that Excel does best -- Calculations. Excel has over 300 built in functions that can perform simple additions to some very obscure engineering functions. We will also look at how we can easily perform Nesting, Formula Auditing and Troubleshooting.

- **Lesson 3 - Specific Worksheet Formulas** We would like to show you some of Excel most useful and popular functions like COUNT, Address, COUNTIF, DATEVALUE, HLOOKUP, MATCH, MAX and VLOOKUP.
- **Lesson 4 - Decision making and extracting data** This lesson provides a good overall look at deciding what functions to use and how to use them. There are no hard and fast rules as more often than not you will need to use a nested formula that will incorporate many types of functions. Extracting data from tables and databases is something that is done quite frequently from within Excel. This lesson is meant as a guide to extracting data from a database or table.

#### **Lesson 5 - Validation and External References**

One thing you can be certain of when allowing other users to input into a spreadsheet you have designed is that they undoubtedly will enter incorrect data at some time or another. This lesson shows you how Excel can help you perform validation.

### **Lesson 6 - AutoFilters, Advanced Filters and Range Names**

This lesson shows you how you can use Excels Filters (Advanced and Auto) to display virtually any criteria we want, so long as we have set up our table or list is a sensible manner.

### **Lesson 7 - Introduction to Charts**

Charts in Excel can range from the very simple to the very complex and can be used for a multitude of reasons. They can be used to keep track of spending, stock performance, statistics, employee details and much more. Most charts are used to show a comparison of past data in a highly visual style. A well set up chart should be able to inform the user at a glance exactly what the picture is that it is painting. We have all heard the saying "A picture paints a thousand words" and this should always hold true with charts in Excel. If an informed user looks at a chart and cannot tell what it is that the chart is representing, then it would be fair to say that the chart has not been set up very well. Excel is arguably the best of the Office Applications when it comes to creating and/or using charts. It allows us to create almost any kind of chart needed with minimal effort. As can be said with a lot of Excels features and capabilities, we often find ourselves using only a very small aspect of them, charts are no different in this respect.

### **Lesson 8 - FOUR NOT-SO-COMMON Handy Features**

For this lesson we thought we would look at a few of Excel's little known but very handy features. These are Custom Formats, Text to Columns, Save Workspace and Custom Lists.

#### **Lesson 9 - Protecting and Hiding**

There are times when using Excel that we do not want other people to make

changes to our Workbooks, Formulas, Worksheets or Cells. We can achieve this in many ways, ranging from hiding data to preventing the Workbook from opening at all without a password to protecting the Workbook or Sheet.

#### **Lesson 10 - Custom Views and Report Manager**

Custom Views can be used on it's own or in conjunction with the Report Manager. The purpose of Custom Views is to save the appearance of a chosen Workbook. This means we can have more than one person work on a Workbook and each person can save their own Custom View. It also saves a lot of time with Print settings that can be very time consuming and fiddly.

# **11.2 Excel Training Level 3**

#### **Lesson 1 - Advanced Formulas**

in this lesson, we will show you how to easily write those mega functions that you have seen elsewhere. This includes concepts like Nesting, Array Formulas and Dfunctions. Nesting means to use the result of one formula as the argument in another. Array formulas allow you to perform calculations and return a result. Dfunctions are known as Excel Database functions.

#### **Lesson 2 - Advanced Filters**

In this lesson, we will have a good look at one of Excel's arguably most useful features and that is the Advanced Filter. Advanced Filter will allow us to nominate where we would like our filtered data to be placed. The choices are: Filter the list, in place or Copy to another location. Advanced Filter has a built-in function that will allow us to filter by unique records. Advanced Filter allows us to use a formula as our criteria.

#### **Lesson 3 - Pivot Tables (Part 1)**

In this lesson we will start to look at arguably one of Microsoft Excel most powerful and useful feature, that is Pivot Tables. In a nutshell a Pivot Table takes two dimensional data (your spreadsheet) and creates a three dimensional table (the Pivot Table itself). They are a great way to produce statistical information from a table of data. We would use a Pivot Table to produce meaningful information from a table of information. You will recall in lesson 2 we looked at Excel's Advanced Filter feature and how it could be used to extract information from a table of data based on a set of criteria. A Pivot Table could be used on that same table to create a table that could tell us much statistical information about all the data contained within it.

#### **Lesson 4 - Pivot Tables (Part 2)**

In this lesson, we will look at constructing some more complicated pivot tables and extracting meaningful data from them. This includes Grouping Fields options where we could, for example, group people (data) by the years (attributes) in which they were born (rules).

#### **Lesson 5 - Pivot Tables (Part 3)**

In the last lesson on Pivot Tables, we looked at setting up a complete pivot table and how to use the grouping and field options of Pivot Tables. We will also discuss some of the more advanced features like Calculated field and, more importantly, be fully aware of the pitfalls associated with them.

### **Lesson 6 - Scenarios and Goal Seek**

In this lesson we are going to look at two of the tools that are specifically designed for use in "What-If analysis", and as such make up part of the "What-If Analysis Toolpack of Microsoft Excel". These tools are used to determine different outcomes of your data by changing different cells within a Worksheet model. The two tools we will discuss here are called **Scenarios** and **Goal Seek**. Both of these tools are used widely in financial, accounting and engineering businesses today, and once understood, can be a huge aid in determining various outcomes and projections.

### **Lesson 7 - Data Tables and Consolidation**

In this lesson, we are going to look at two of the very handy, but little known features of Excel -- Data Tables and Consolidation. Data Tables are another one of the tools that are specifically designed for use in "What-If analysis". By now, you will be familiar with how "What-If Analysis" works and what it is used for. Data Tables are just a range of cells that are used for testing and analysing outcomes

on a larger scale. Consolidation is a powerful feature of Microsoft Excel that enables you to combine data from separate worksheets into one consolidated worksheet. It also enables you to perform many calculations on this data, including 3-D formulas, which are formulas which refer to cells on multiple Worksheets.

#### **Lesson 8 - Excel on the Web**

One extremely handy feature that Excel offers is its ability to allow you to publish a spreadsheet on the web, so you can communicate your data to anyone you like, irrespective of whether they use or even have Microsoft Excel on their computers. In other words, your Excel spreadsheet can be viewed in a web browser. This could be useful for such things as employers wanting their employees to access things such as sales data from different areas, cost calculations, time sheets and many other uses. Basically, if your Excel Workbook is placed on the web, people anywhere in the world can access it, with or without Excel.

### **Lesson 9 - MACROS (Part 1)**

In our last two lessons in our Excel Level 3 course, we will be taking a look at recording, editing and running macros using Excels Macro Recorder. A macro is simply an action or a set of actions you can use to automate a particular task or tasks. You use the Macro recorder a bit like using a video camera. You switch it on, record what you want to record, and then switch it off. In effect a macro is like a mini-program that performs the actions that you have recorded. Macros are a fantastic time-saving feature and are ideal for automating repetitive tasks. They are also useful if you are setting up an application for others to use as you can use macros to create buttons and dialog boxes to guide a user through your application as well as automating the processes involved.

### **Lesson 10 - MACROS (Part 2)**

In this, our last lesson in our Excel Level 3 course, we will be delving further into the macro feature of Excel. You now know how to record and run both absolute and relative macros, and hopefully you now understand a little about the actual macro (VBA) language. In this lesson we are going to create a mini-application using macros and we will assign these macros to an object.

# **11.3 Excel VBA (Visual Basic for Applications) Training Module**

### **Lesson 1 - Introduction**

VBA is short for Visual Basics for Applications. This is the standard Macro language used in most Microsoft Office products. The word "Applications" can represent any one of the Office products it is used within e.g.; Excel, Access etc. The VBA language is a derivative of Visual Basic (VB), which in turn is a derivative of the language Basic. The fundamental difference with VBA from VB is that VBA is (as the name implies) used within an Application. By far the most mature of these Applications when it comes to VBA is Excel. You will find as we delve deeper into VBA for Excel that we can modify the Application so it will behave in almost any way possible.

#### **Lesson 2 - Common Objects**

In this lesson we will look at the 4 most common (and arguably useful) Objects in VBA, these are: Application, Workbook, Worksheet and Range. The most useful Properties and Methods of these objects and the relationships between these objects will be explored. Sample codes of these objects will also be provided.

#### **Lesson 3 - Variables**

A Variable is used to store temporary information that is used for execution within the Procedure, Module or Workbook. You can name variables with any valid name you wish. For example, you could name a variable "David" and then declare it as any one of the data types supported by VBA. However, it is good practice to formalize some sort of naming convention. This lesson explores the details of Variables and also the various rules and naming conventions that you must know about.

**Lesson 4 - Loops**

This lesson we will focus on Loops. There are many varieties of these, but they are all basically the same in that they will repeat a line, or multiple lines, of code a set number times, or until a condition becomes True or False.

### **Lesson 5 - Effective Decision Making**

*IF Else And Or Not If* The "If" Function in VBA for Excel is very similar to the "IF" function used in a Worksheet formula. It will return either True or False and it does no more or less than this. As with the "IF" used in the Worksheet formula the "If" in VBA can take up to two arguments, one for True and one for False. This lesson will guide you to the effective use of the "If" Function in VBA.

#### **Lesson 6 - Workbook and Worksheet Events**

There are times when you may like or want the macro to run whenever a particular **Event** happens. Let's say each time you open your Workbook you would like the current date inserted into a cell, or each time you activate a particular Worksheet you want all data on it to be cleared. With Excel we can do this and much more! Excel has what is known as Events. The two most common being either Workbook Events or Worksheet Events. The word Event in this context means something that occurs whenever a particular action takes place which effects the Workbook or Worksheet Object. This might be a Workbook opening or a Worksheet cell changing or a Workbook closing etc. This lesson will explore Workbook and Worksheet Events.

#### **Lesson 7 - De-bugging**

This lesson we will concentrate on De-bugging code and Error Handling. You will no doubt find that debugging is something you will be doing a lot in the early stages of learning. A good programmer will never think that their finished project doesn't contain any errors, if you do, you won't bother placing in any code to handle errors and that is a BIG mistake. There are many features in Excel that can make Debugging code a reasonably easy task. To avoid confusion and overload we will discuss in detail what I believe to be the best method.

### **Lesson 8 - Worksheet Functions**

In this lesson, we will focus Worksheet Functions in VBA for Excel. Excel has a number of functions that can be used in the Visual basic environment only, but it also has, at its disposal, a long list of the standard Worksheet Functions. When these are combined with VBA for Excel it adds even more power and flexibility to the Visual Basic environment. It is a great idea to use Worksheet Functions within your code as it can often means doing away with unnecessary filling up of ranges with formulas. This in turn will mean a faster Workbook.

#### **Lesson 9 - User Defined Functions**

In this lesson we will look at User defined functions (UDF's) or Custom functions as they are also called. While Excel already has over 300 Functions available to us, at times it doesn't quite have the one we need, or if it does, it requires nesting several of these to create the formula we want. It is in these situation where UDF's come in very handy.

#### **Lesson 10 - Controls**

Prior to Excel 97, the only Controls available to the user on the spreadsheet were Controls from the Forms Toolbar. While these Controls certainly served a good purpose, they have nowhere near the flexibility of the Controls that are now available in later versions of Excel. ActiveX Controls are available in later version of Excel. It is important to note that they carry a lot of overheads. This means if your Workbook contains a lot of Controls, it can have an adverse affect on the size and performance of your Workbook. This lesson explores Controls in details.

# **11.4 Excel VBA User Form Training Module**

### **Lesson 1 - UserForms - Introduction**

This lesson will introduce you to Excel VBA UserForms. UserForms were first introduced into Excel in Excel 97. It works like a Dialog box (sheet) and has superior Event handling that allows us to respond to a users actions in ways that were previously not possible. By this I mean we can have specific code run when the user clicks the control, enters, exits, double clicks, right clicks, types and much more. Basically we are able to capture any action that the user takes. If you want to give your projects a professional and consistent look and feel, then UserForms will certainly help you do this.

### **Lesson 2 - Filling UserForm Controls**

The vast majority of UserForms that are designed within Excel are used so that users can easily select and input data. This also ensures that any entries that are entered into a spreadsheet are within the requirements needed. Excel has many Controls that can be placed on a UserForm that can make this not only easy for the user, but also for the designer of the UserForm. The two most useful Controls for this are the "ComboBox" and the "ListBox". In this lesson, we will look at each of these Controls.

#### **Lesson 3 - MultiPage Control**

In this lesson we will look at the MultiPage control, arguably the most useful controls to use if your UserForm will be containing many different controls and/or you wish to have different controls associated with different aspects of your project. The other thing that we can do with a MultiPage is make our UserForm behave in the same manner as any one of Excel's standard Wizards. A Wizard by definition is an aid that steps you through a particular process. An example of this would be the Pivot Table Wizard or Chart Wizard.

#### **Lesson 4 - Validating The Users Inputs**

One of the biggest problems that is (or should be) faced by a developer (other than understanding just what they want) is developing a project that will only accept valid data. By far the quickest and easiest way to achieve this is to use a ListBox and/or a ComboBox that presents the user with only valid data. The approach is one that I will try to employ whenever possible. Unfortunately, it's not always possible to use a ComboBox or ListBox and we may need to allow the user to type in an entry. This means you will need to check whether the user has typed in a valid entry. In this lesson, we will explore how this can be achieved.

#### **Lesson 5 - When to Apply Validation**

What we shall look at in this lesson is when to reject or accept a users entries. By this I mean should we allow the user to completely fill out the UserForm first and then inform him/her that some of their entries are not valid, or would it be better to inform the user at each step.

### **Lesson 6 - Which Controls to Use and When**

In this lesson, we will look at which controls should be use and for what purpose should we use them? Excel has basically a Control for every possible job type. It is important to know which Controls to use for which job. It is fair to say that there are no hard and fast rules for this as each project usually has something which makes it unique. So, we need to at times use a Control and modify it to suit our specific needs. However, there are certain guidelines that we can follow.

### **Lesson 7 - Passing Control Values back to a Spreadsheet, Passing range values to the UserForm Controls**

In this lesson we will be looking at how we can pass values from the Worksheet to a Control or any number of Controls on a UserForm and also look at how we can do the opposite which is to pass the value from a Control back to the Worksheet.

 **Lesson 8 - Option Buttons and Checkboxes in Detail** In this lesson we will look at Option Buttons and Checkboxes in detail. The rules of which one to use and when are really quite simple and boils down to basically if the user should be allowed to make one selection only from a choice of many, then it should be OptionButtons. If the user should be allowed to make one or more choices from many, then it should be CheckBoxes.

- **Lesson 9 - Creating Template Controls, Using the RefEdit Control** Excel allows us to easily create Template Controls which we can format and name appropriately so that each time the Control is needed, rather than repeat the process over and over again, we can simply select the Template Control that we have created and place it on to a UserForm. This is extremely easy to do and can save many hours of repetitious work in the long run. We will look at Template Controls in this lesson. On top of that, we will look at the RefEdit Control. Normally used on a user form, the RefEdit control will display the address of a range, or single cell, that you've entered (typed in) or selected.
- **Lesson 10 - Finding the ActiveControl, Creating Controls at Runtime** At times when creating a project in Excel VBA which incorporates the use of a UserForm, you may wish to create actual Controls via the choice of a user. The advantage of actually creating the Control is the fact that it will require the need

Pg 11-101 Excel Training – Level 1 Version 1.0 for less Controls on the UserForm at any one time, which in turn can lessen overheads. We will look at how this can be done in this lesson.

# **12. EXCEL ADD-INS, TEMPLATES & TRAINING**

## **12.1 Add-ins for Excel**

- [ConnectCode Duplicate Remover for Excel](http://www.spreadsheetml.com/find_excel_duplicate_remover.html) a tool for finding and removing duplicate entries in Excel.
- [ConnectCode Deluxe Add-In for Excel](http://www.spreadsheetml.com/excel_add_in.html) a collection of commonly used add-ins for Excel. Use it to generate report on Excel formulas, generate calendar and random numbers, remove matching rows, name dynamic ranges and perform scheduled jobs.
- [SparkCode Professional](http://www.spreadsheetml.com/sparklines.html) a professional tool for creating dashboard reports in Excel using Sparklines.
- [ConnectCode Barcode Font Pack](http://www.spreadsheetml.com/barcode.html) enables barcodes in office applications and includes an add-in for Excel that supports mass generation of barcodes.
- [ConnectCode Number Manager](http://www.spreadsheetml.com/numbermanager.html) an add-In that improves productivity when working with numbers in Excel.
- [Excel Sparklines Software Add-In](http://www.spreadsheetml.com/products.html) open source project to generate Sparklines.
- [ConnectCode Text Manager](http://www.spreadsheetml.com/exceltextmanager.html) an add-In that improves productivity when working with text in Excel.

### **12.2 Excel Templates**

[Free Excel Templates](http://www.spreadsheetml.com/exceltemplates/free_excel_templates.html) - resource for all kinds of Excel Templates.

### **12.3 Excel Training**

- [Free Excel Training](http://www.spreadsheetml.com/exceltraining/free_excel_training.shtml) 10 Lessons of Excel Training FREE.
- [Excel Training](http://www.spreadsheetml.com/exceltraining/excel_training.shtml) resource for all kinds of Excel Training.